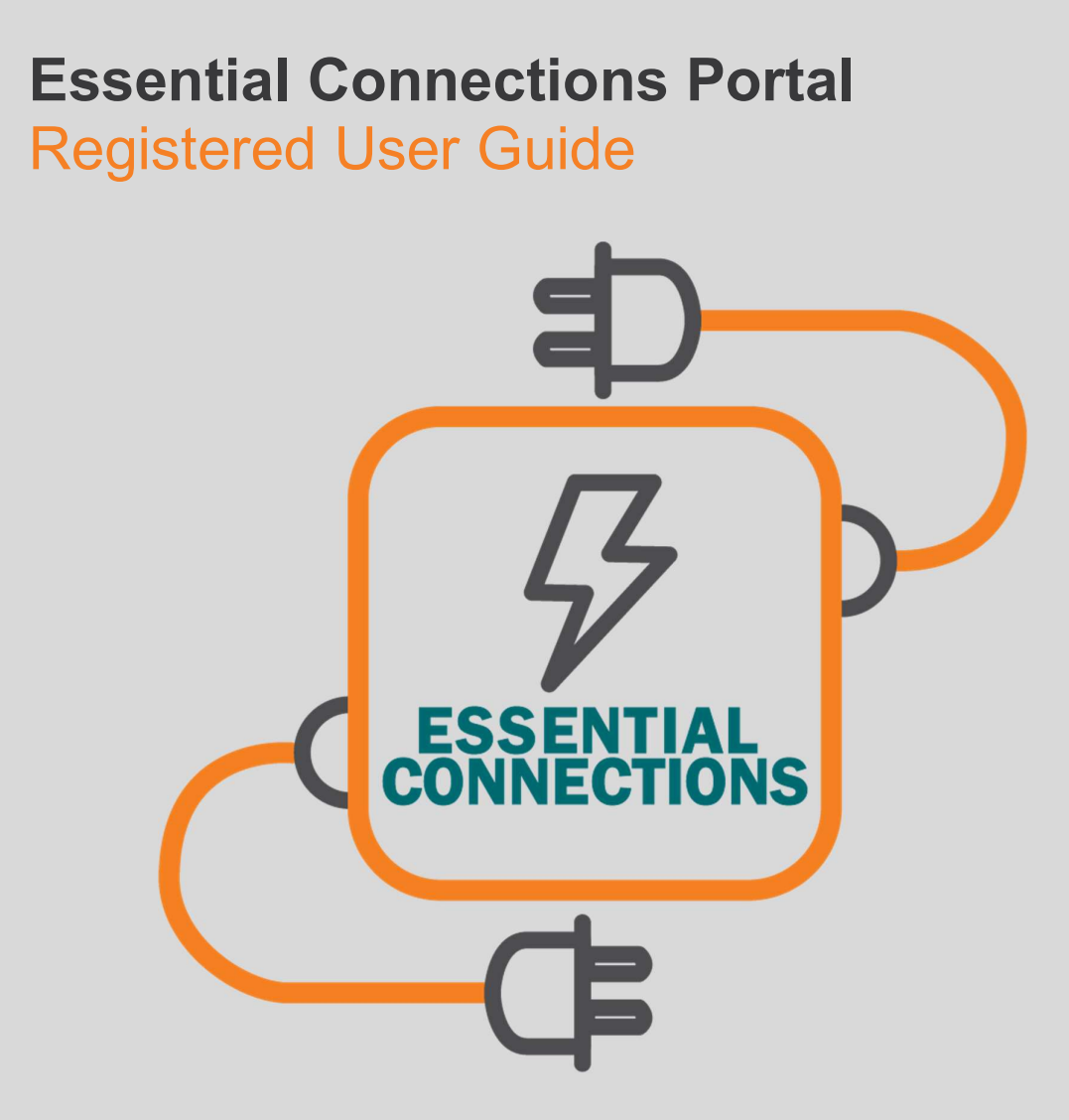

January 2023

# About the Essential Connections Portal

The Essential Connections Portal is an online system that allows organisations and ASPs to manage their connection application and enquiry records quickly and easily.

It enables registered users to see their connection activity with Essential Energy in one location, perform tasks in real–time, and allows for rapid exchange of information and secure upfront payments.

Registered users can:

- Efficiently create and manage connection enquiries and applications,
- Manage their projects, including design related requests,
- Access real–time offer information and important notifications,
- Review portal information on desktop, mobile and tablet devices,
- See all connection records in one place.

# **CONTENTS**

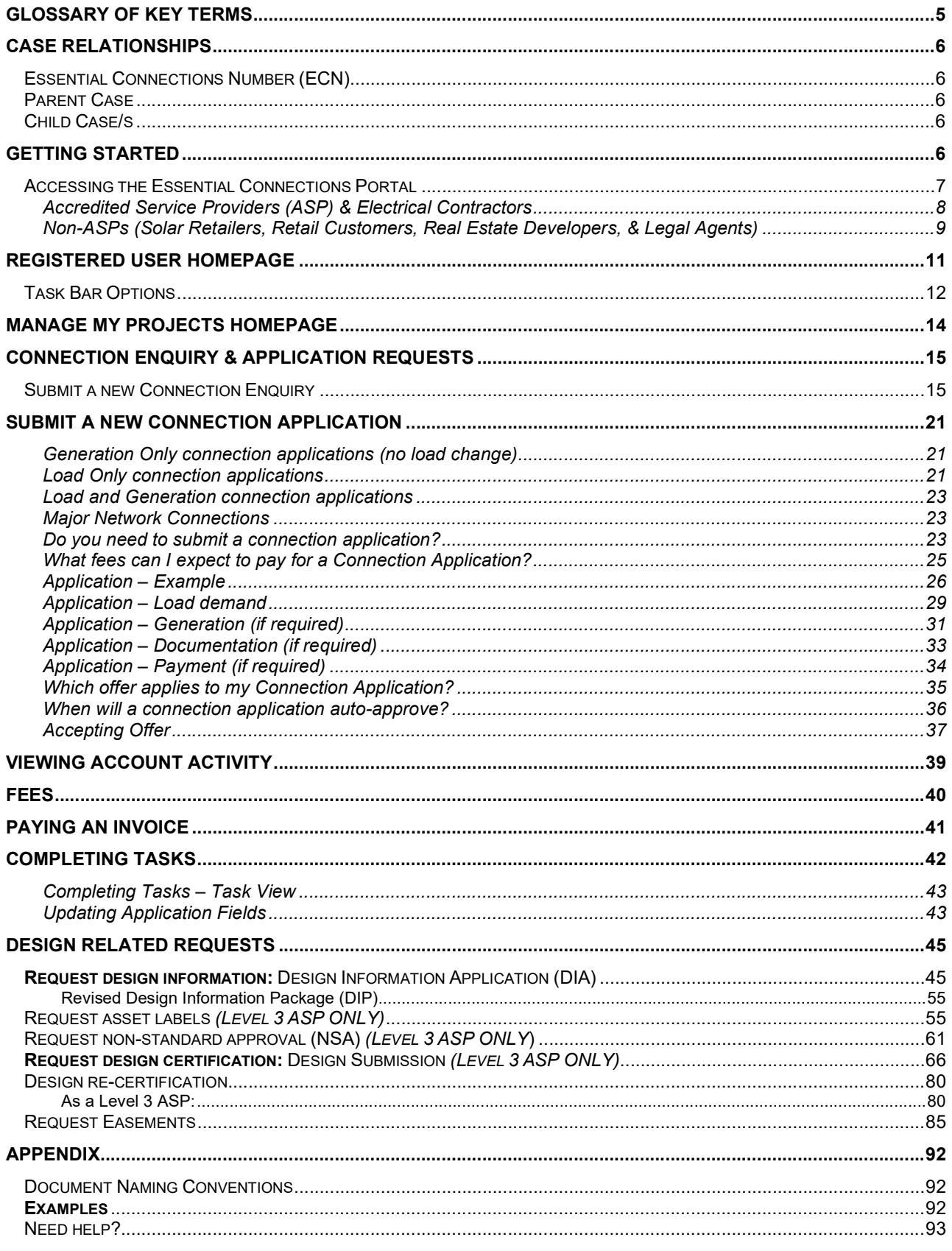

Essential Connections Portal | Registered User Guide | October 2022 Page 4 of 93

 $\mathcal I$ 

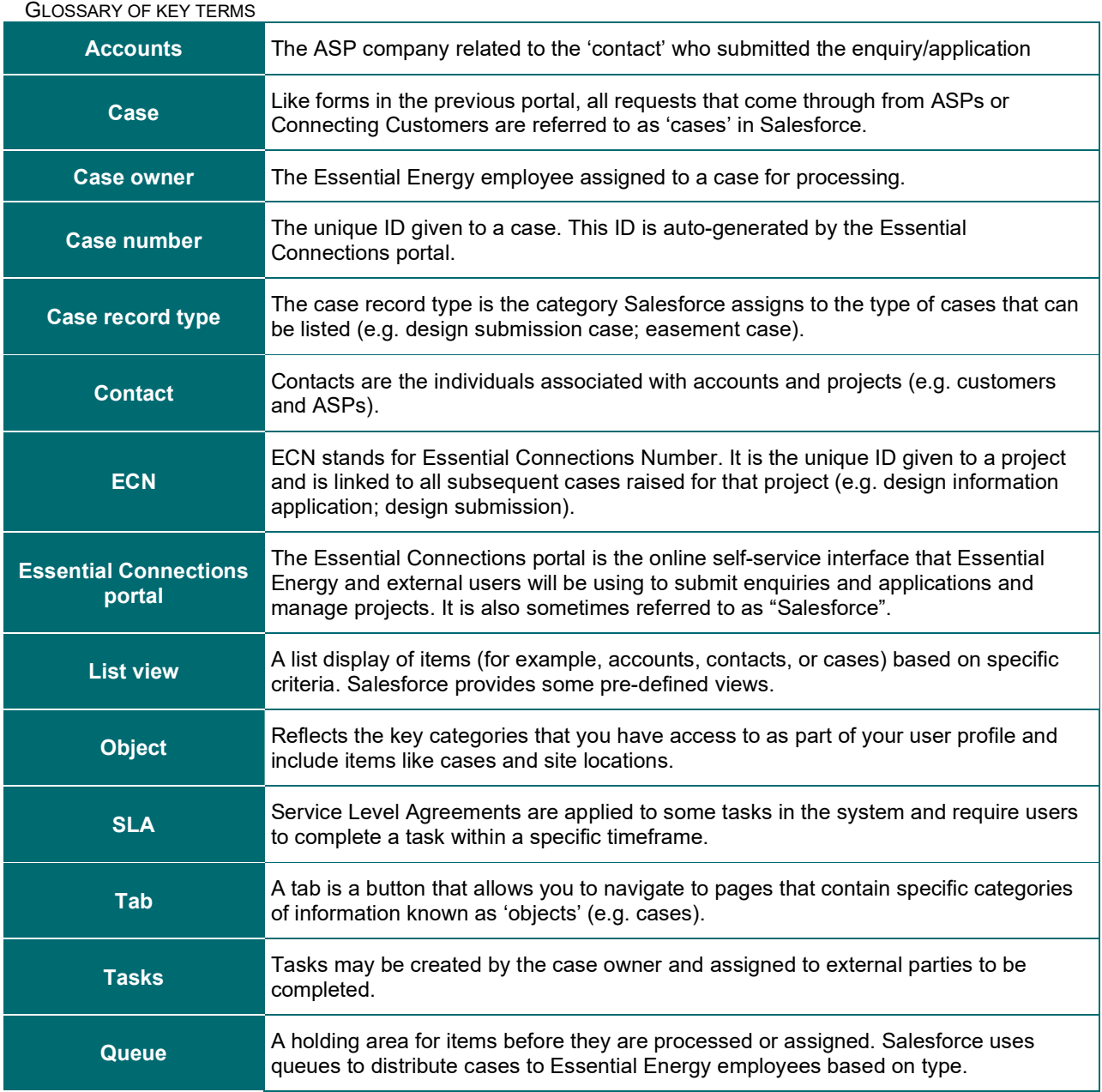

 $\begin{array}{c} \end{array}$ 

# Case Relationships

# Essential Connections Number (ECN)

The Essential Connections Number (ECN) is generated from the connection application. The ECN is the unique ID number given to a grandparent case for a project and is used to link all subsequent cases raised for that project (e.g. design information application, design certification etc...).

The ECN is required to be able to create design requests and other related requests on the Essential Connections portal. By linking requests, the ECN allows site and other project related details and information to be pulled through within the system therefore reducing the need to enter the same information numerous times across the lifecycle of a project.

# Parent Case

A parent case is created at the start of a project. The parent case can hold overall project information and has child cases linked to it.

# Child Case/s

A child case is created from an existing case and is related or linked to the parent case in the system.

# Getting Started

To access the Essential Connections portal, the following users must register before being able to submit any form of connection application or design related requests through Essential Connections:

- Accredited Service Providers (ASPs all levels)
- Electrical Contractors (ECs)
- Solar Installers
- Solar Retailers
- Complex Customers: Real Estate Developers, Councils, Government Departments, Telecommunication businesses, Legal Agents

Depending on the user category, different steps may be involved to set up a "Registered User account" for the Essential Connections portal. For information and guides on registering as a user, see the Essential Connections Registration page.

Additional support information regarding the Essential Connections Portal and accounts can be viewed on the Essential Energy support page.

After registering, users will be required to login based on their registered user type, either under:

- ASPs and Electrical Contractors; or
- Solar Retailers, Retail Customers, Real Estate Developers & Legal Agents.

# **Registered users**

Log in for ASPs and Electrical Contractors

Log in for Solar Retailers, Retail **Customers and Real Estate Developers** 

It is possible to submit a Connection Enquiry application without registering as a user. Unregistered users may choose to simply submit a new Connection Enquiry. All users can pay an invoice using the Pay my Invoice button and following the prompts.

# **Unregistered users**

I would like to Submit a new Connection Enquiry Pay my Invoice

Accessing the Essential Connections Portal

The Essential Connections portal is an online system that allows organisations and ASPs to manage their connection application and enquiry records quickly and easily. The portal is accessible via https://essentialenergyau.force.com/essentialconnectionsportal/s/

You can access the Essential Connections portal on desktop, mobile and tablet devices either via your web browser or the Salesforce app for mobile devices.

We recommend using the following browsers based on the device being used to access the portal:

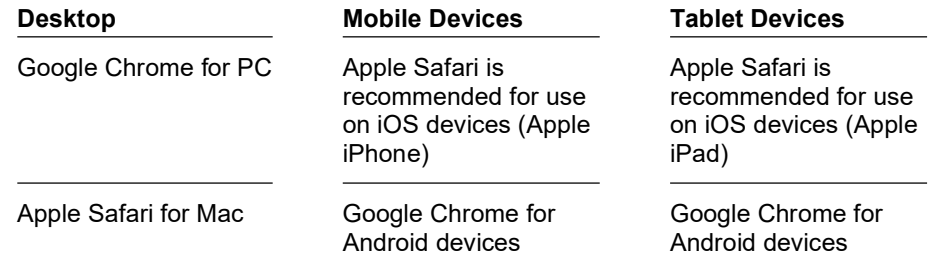

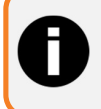

If accessing the Essential Connections portal via the Salesforce application (rather than through a web browser) this may give you a slightly different experience.

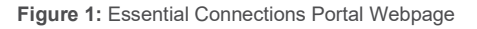

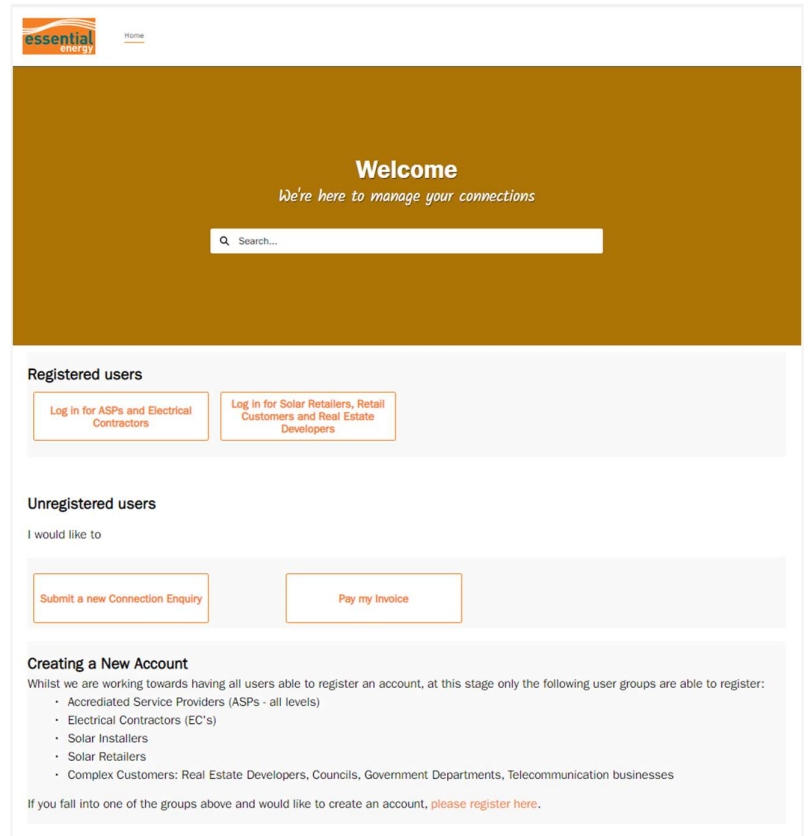

## Accredited Service Providers (ASP) & Electrical Contractors

Accredited Service Providers (ASPs) and Electrical Contractors will log in to the Essential Connections portal by selecting the relevant Register User role type. Users will be taken to the login page to sign in using their registered details and credentials via the Essential Energy Okta system.

| <b>Registered users</b>                              |                                                                                             |
|------------------------------------------------------|---------------------------------------------------------------------------------------------|
|                                                      |                                                                                             |
| Log in for ASPs and Electrical<br><b>Contractors</b> | Log in for Solar Retailers, Retail<br><b>Customers and Real Estate</b><br><b>Developers</b> |

Figure 2: Log In type for ASPs & ECs

#### Figure 3: Essential Energy Okta sign in page

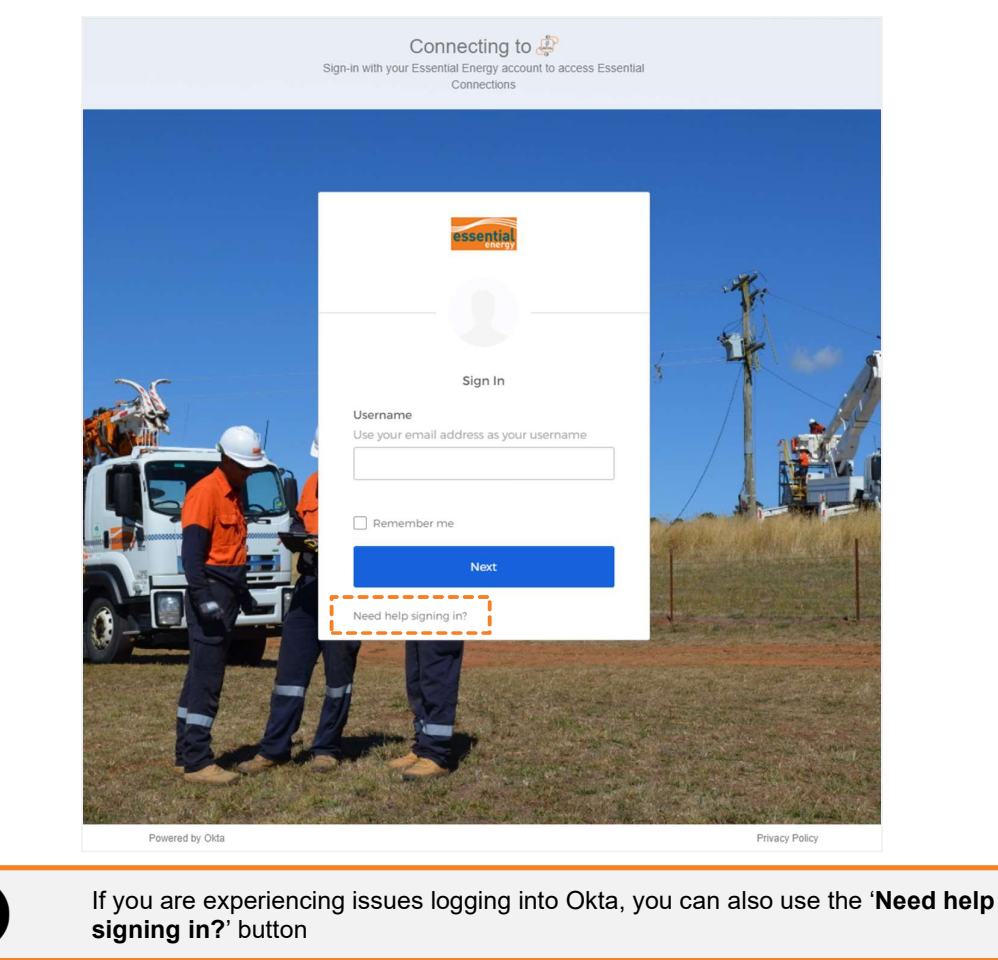

Once the user has successfully signed in, they will be taken to the Okta homepage. From here, the user will select the Essential Connections tile to open the Essential Connections portal.

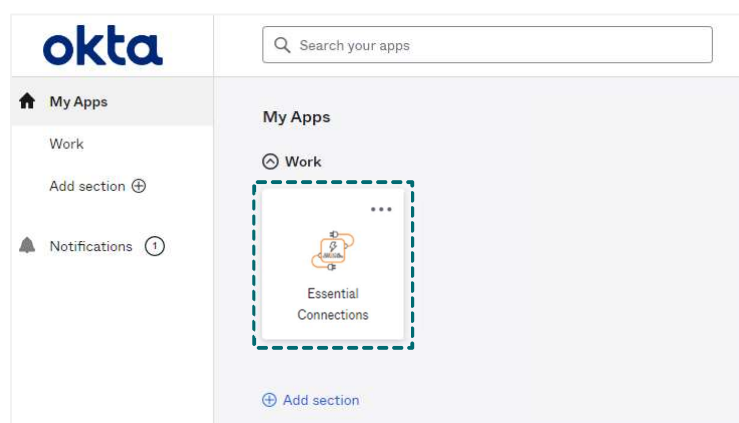

Figure 4: Essential Energy Okta apps homepage

#### Non-ASPs (Solar Retailers, Retail Customers, Real Estate Developers, & Legal Agents)

Non-ASP registered users will log in to the Essential Connections portal by selecting the relevant registered user role type. Users will be taken to the login page to sign in using their registered details and credentials.

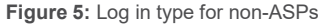

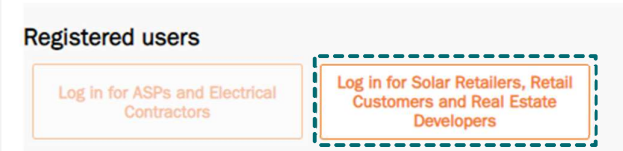

Figure 6: Non-ASP sign in page

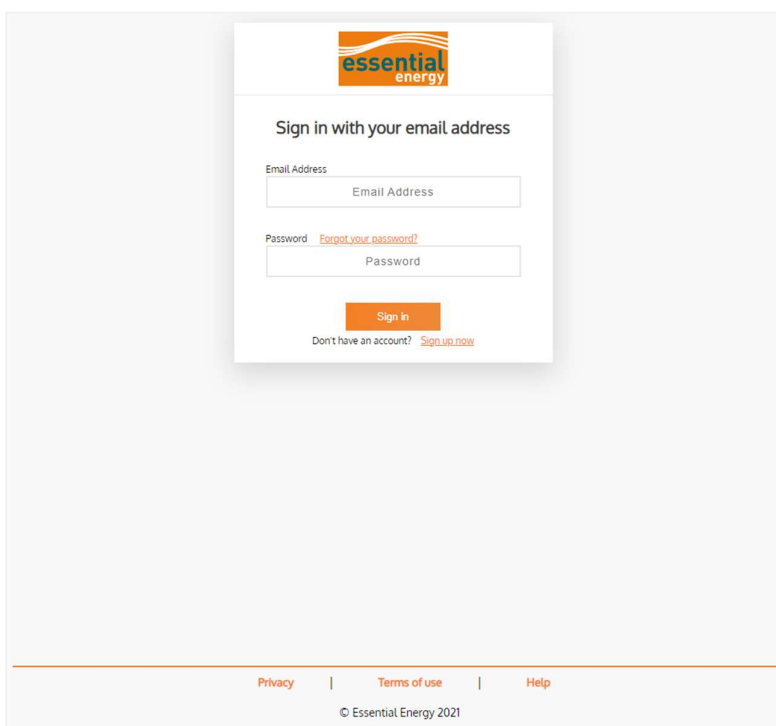

NOTE: Non-ASPs can also register by selecting the 'Sign Up Now' link (see Essential Connections Registration page for more information)

# Registered User Homepage

Once logged in, registered users are presented with the below welcome screen allowing quick access to all the portal actions associated with their account.

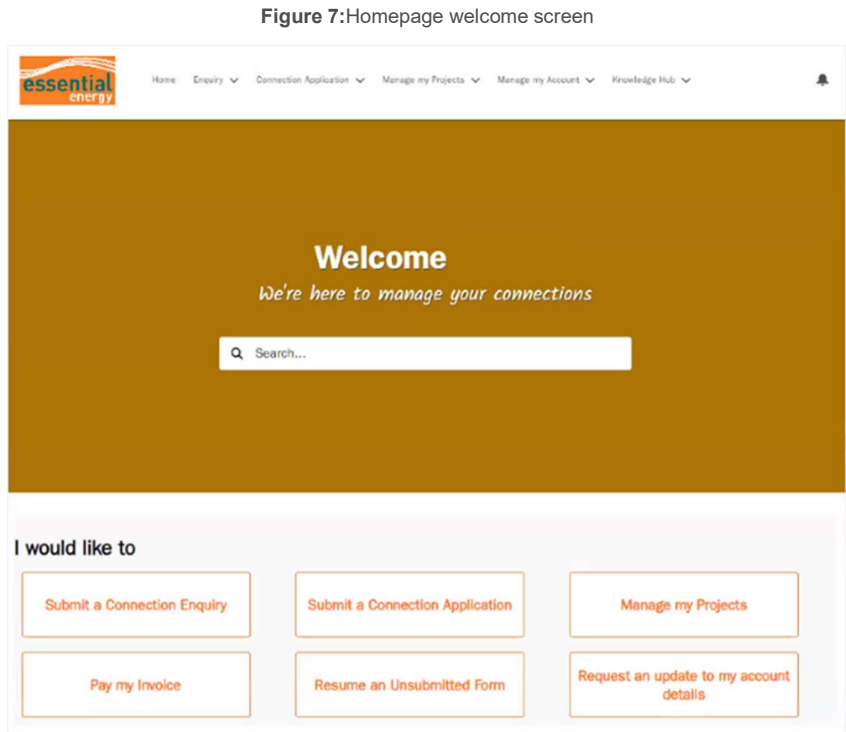

Submitting and managing forms and invoices can be completed via the task bar at the top of the screen or the action buttons located in the "I would like to" section.

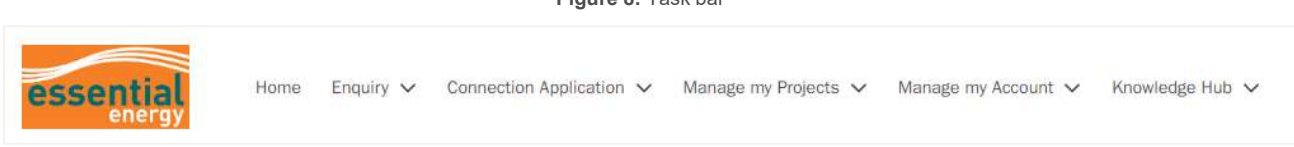

Figure 8: Task bar

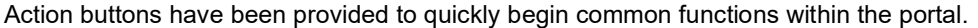

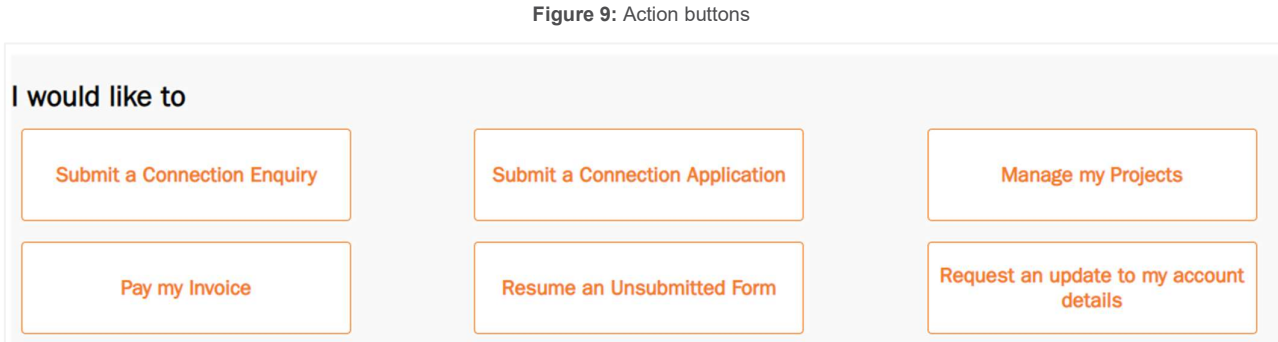

Resume an unsubmitted form allows users to continue a Paused application or enquiry only. Once restarted, any previously paused forms will disappear from the resume list. Paused forms will be removed after 14 days.

When using the Pay my invoice button, users will be required to manually search for an invoice using an 18character Payment Reference Number, including the 3 letters at the beginning (e.g. EEI-xxxxxxxxxxxxxxx).

# Task Bar Options

By selecting Enquiry, users can choose between creating a new enquiry or viewing previously submitted enquiries via My Enquiries.

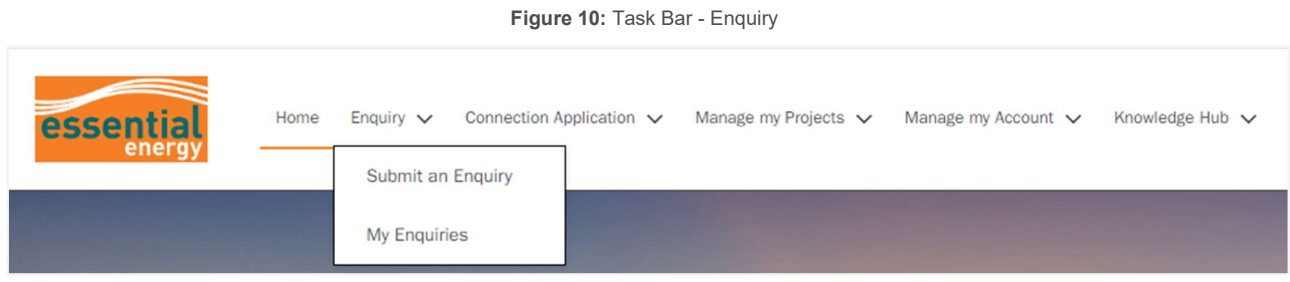

By selecting Connection Application, users can choose between creating a new application or viewing previously submitted connection applications via My Connection Applications.

Figure 11: Task Bar - Connection Application

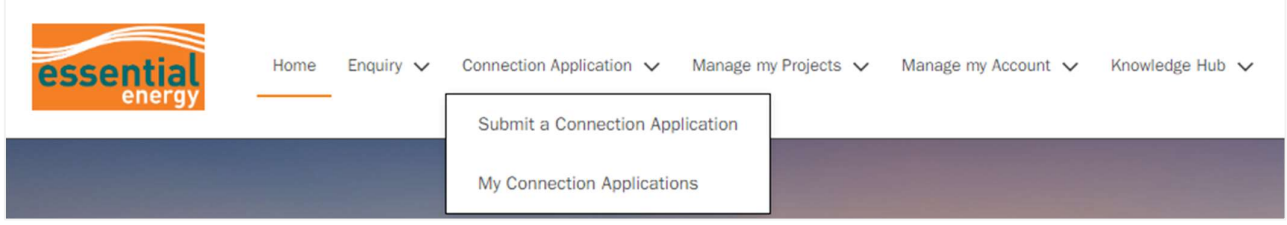

By selecting Manage my Projects, users can choose from various project related requests such as requesting design information, asset labels, design certification etc…

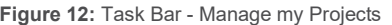

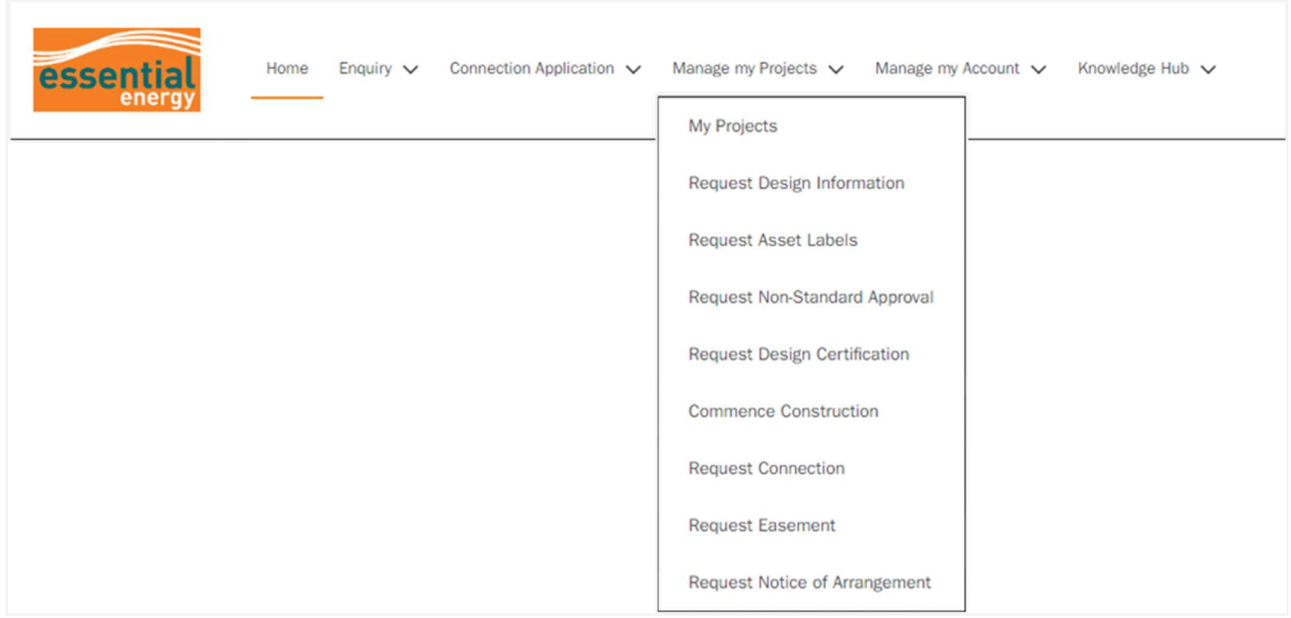

NOTE: All options will be visible via the Manage my Projects task bar drop down, however registered users may not be able to complete all types of requests based on their registered user role type permissions.

Selecting Manage my Account allows users to easily update their account details and pay invoices as required.

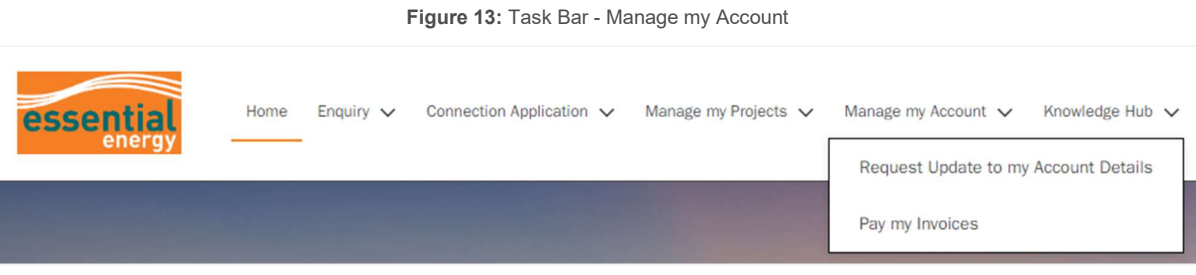

The notification (bell) icon provides real time updates for activities that have occurred on a particular account or any submitted cases. The notification list can be used to directly access cases and tasks.

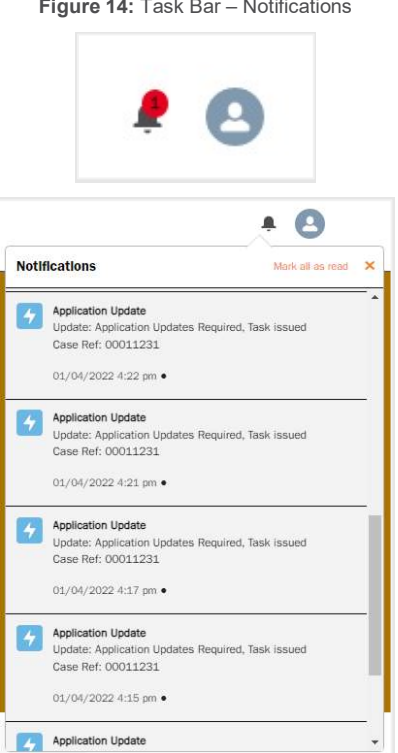

**Figure 14: Took Bar – Notification** 

# Manage my Projects Homepage

Selecting the Manage my Projects action button takes users to the Manage my Projects homepage, which displays various action buttons for project related design requests and other requests such as requesting design information, asset labels, design certification etc…

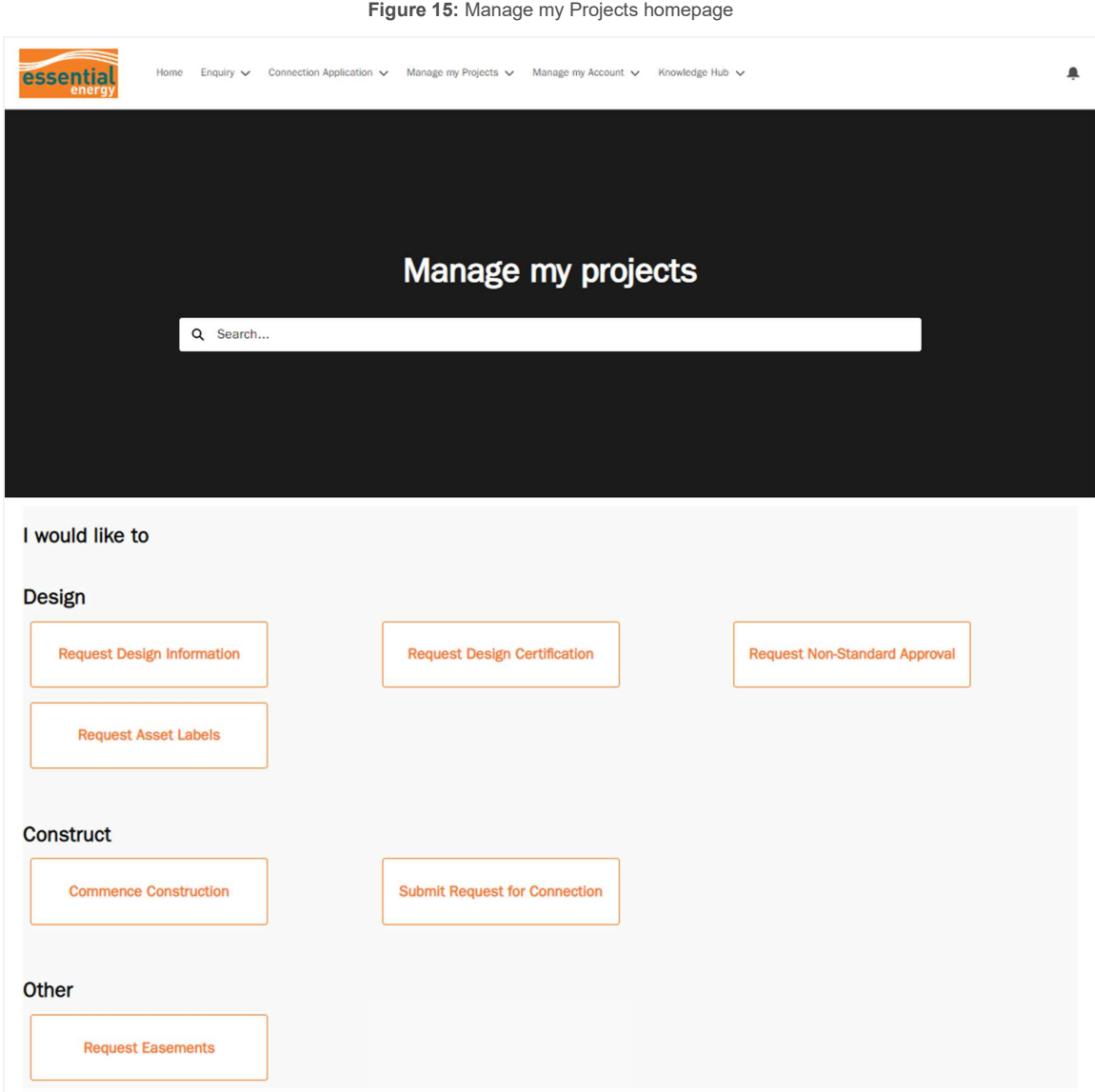

# Connection Enquiry & Application Requests

# Submit a new Connection Enquiry

There are multiple categories of enquiry, each with unique subcategories. Depending on the subcategory, users will be required to pay a fixed fee up front or a quoted fee from an invoice before receiving a response. It is important to understand the category and subcategory type selected to ensure the correct fee is applied and a response is returned quickly from the appropriate information owner.

The default enquiry categories are:

- Solar enquiries: for solar energy questions including installations and upgrades.
- Pioneer scheme: for questions about pioneer scheme eligibility.
- Easement & land: for legal review, development applications and easement enquiries for conveyancing.
- Real estate development: for a notice of arrangement or enquiries about real estate.
- Network information: for basic asset information (up to 5 assets) and power availability.
- Technical time with our experts: for technical enquiries such as site assessments and design analysis.
- Processed connection offer enquiries: for enquiries related to processed connection offers. Use this category to submit a question about any previous forms submitted with Essential Energy.

Table 1: Outlines the fee structure for each subcategory. For detailed charges, please refer to the Price Schedule for Ancillary Network Services (ANS), referring to the current financial year.

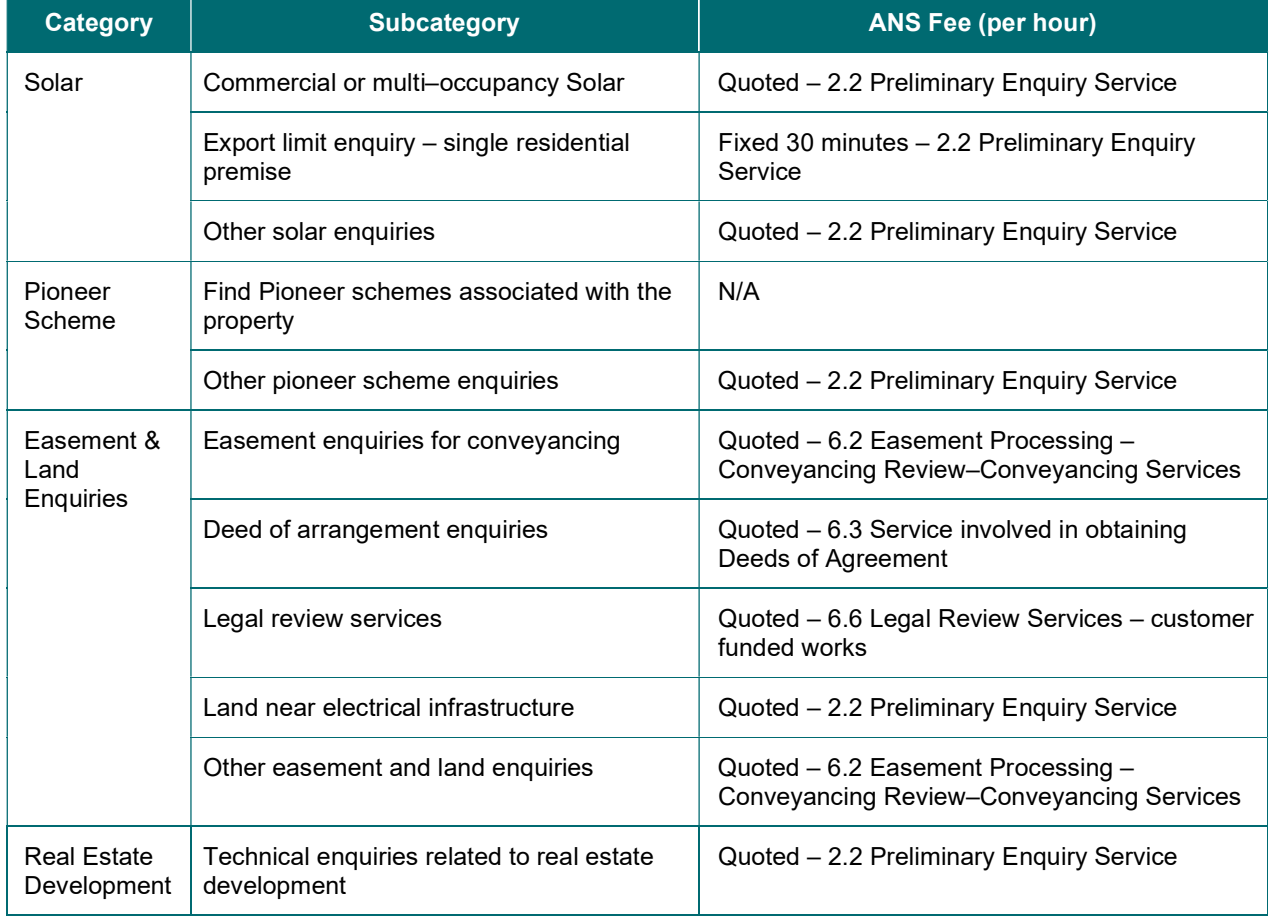

Table 1: Subcategory Fee Structure

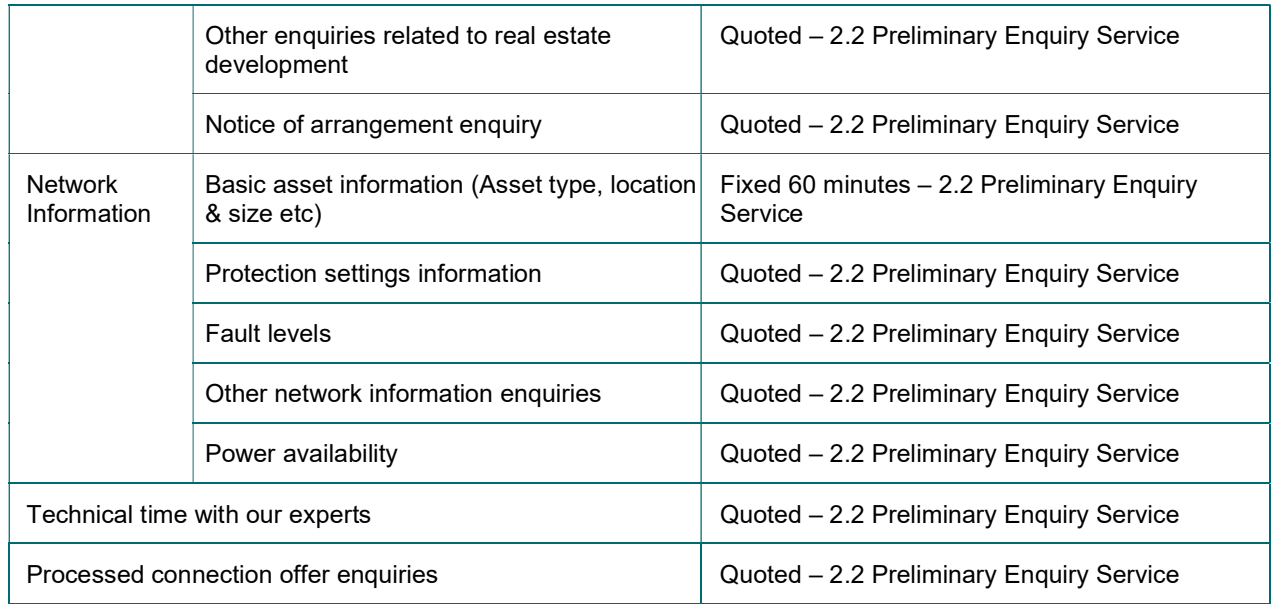

The following outlines the typical process for submitting a connection enquiry. Not all subcategories are identical. To submit a new enquiry, users must first make an acknowledgment of the enquiry conditions.

Figure 16: Enquiry - Acknowledgement

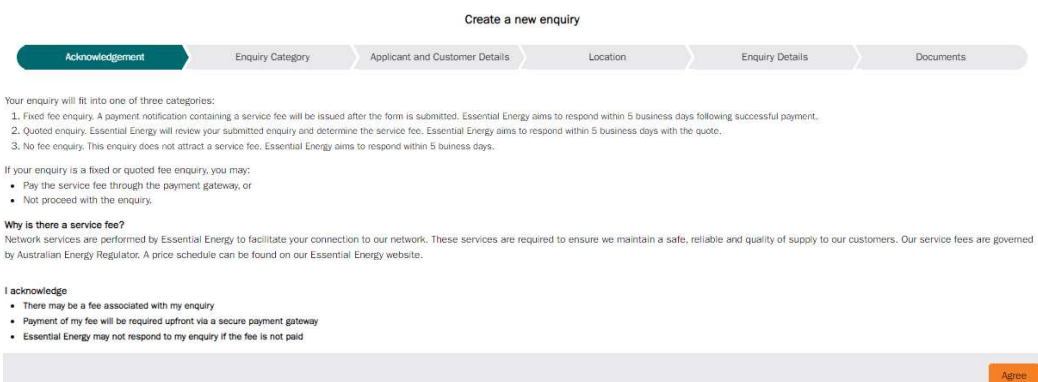

1. Select the desired category and subcategory

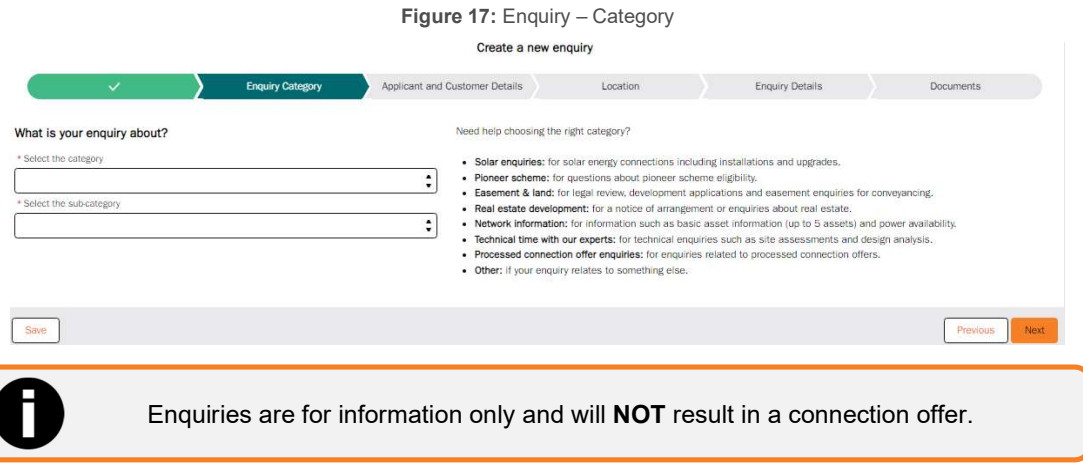

2. Select the appropriate applicant type. In most circumstances, this will relate to the Registered User type (e.g. ASP or Solar Retailer) for example, however; registered users may also function as Retail Customer as necessary.

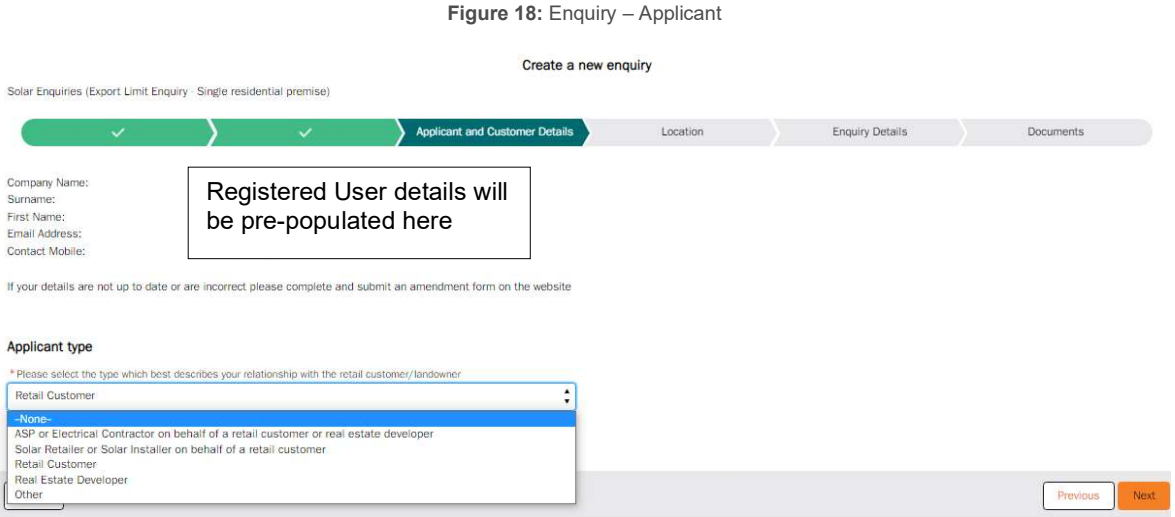

3. If acting on behalf of a Retail Customer, users must provide those customer details, including their email and phone, as well as the address details of the property the enquiry relates to.

## Figure 19: Enquiry – Individual Details

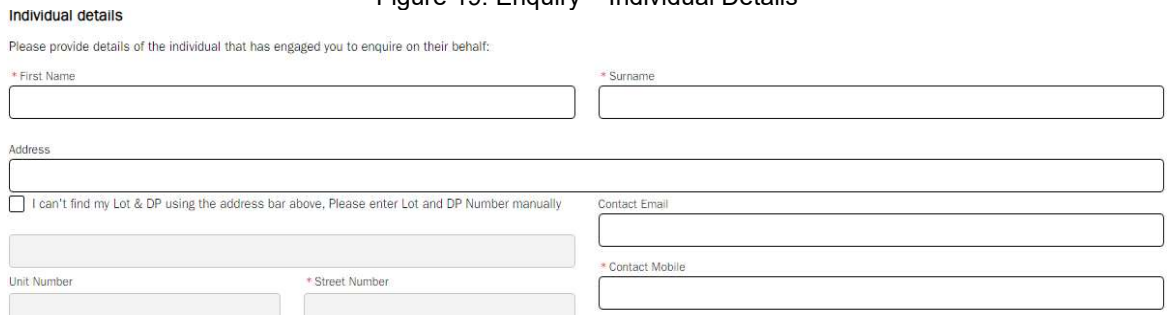

If there is an existing electricity connection at the enquiry location, users must provide an NMI and to confirm the address, lot and DP numbers presented.

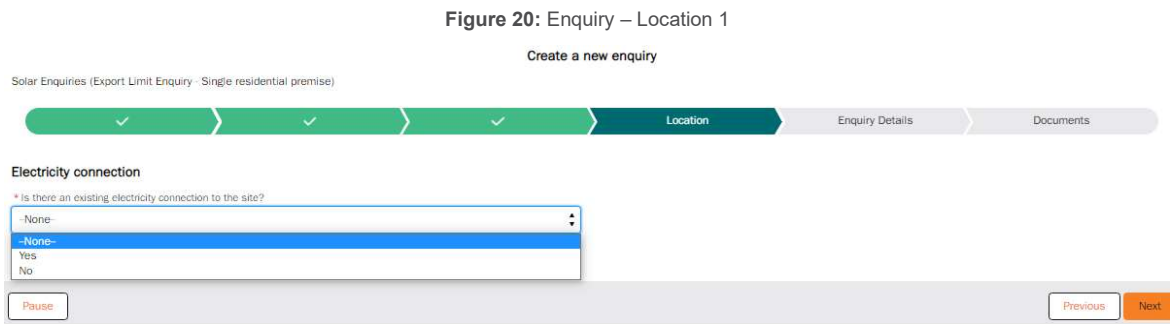

#### Figure 21: Enquiry – Location 2

Create a new enquiry

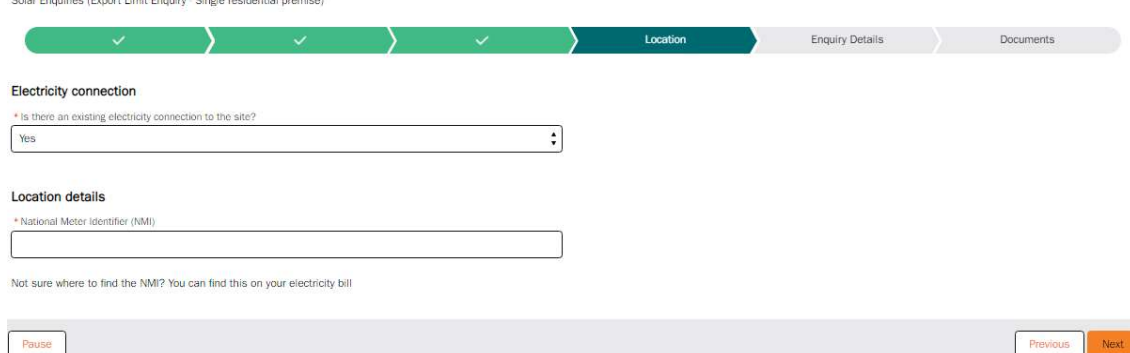

1. If there is no existing electricity connection at the enquiry location, users will be asked to provide an address with Lot and DP number.

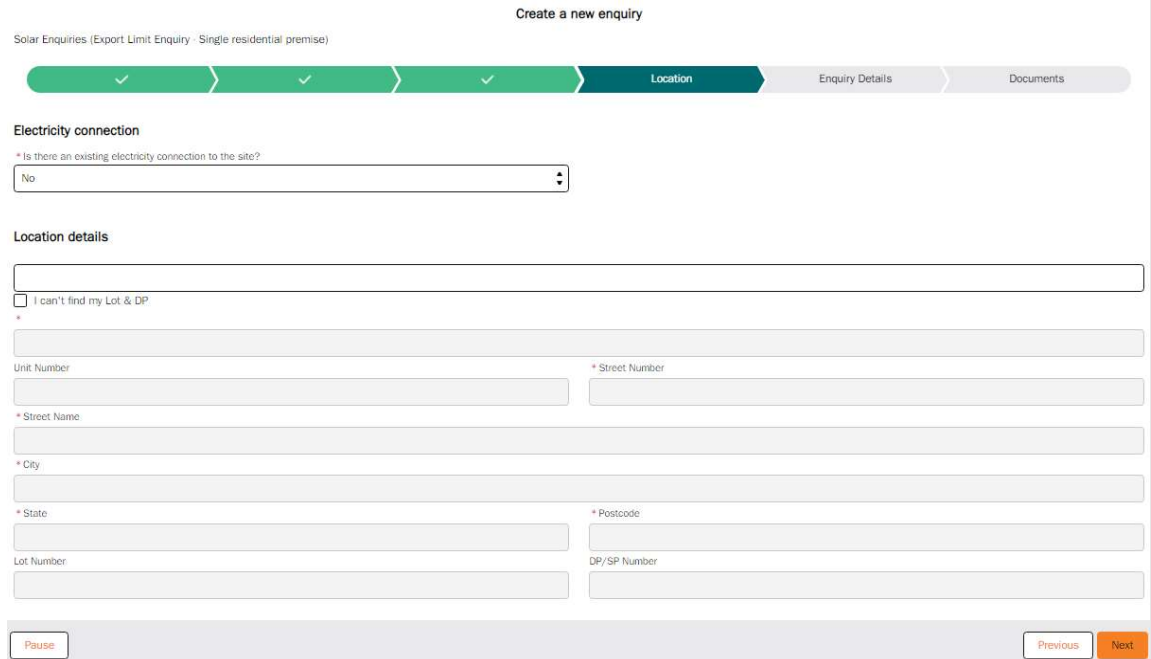

The enquiry details section is where Registered Users can populate the form with the specific questions or information for processing. It is also possible to provide the details of other essential connection cases or connection offers that this enquiry may relate to.

2. The detailed description of enquiry field (see Figure 13) is important and as much details as possible should be provided to enable an accurate response.

## Figure 22: Enquiry – Details

Create a new enquiry

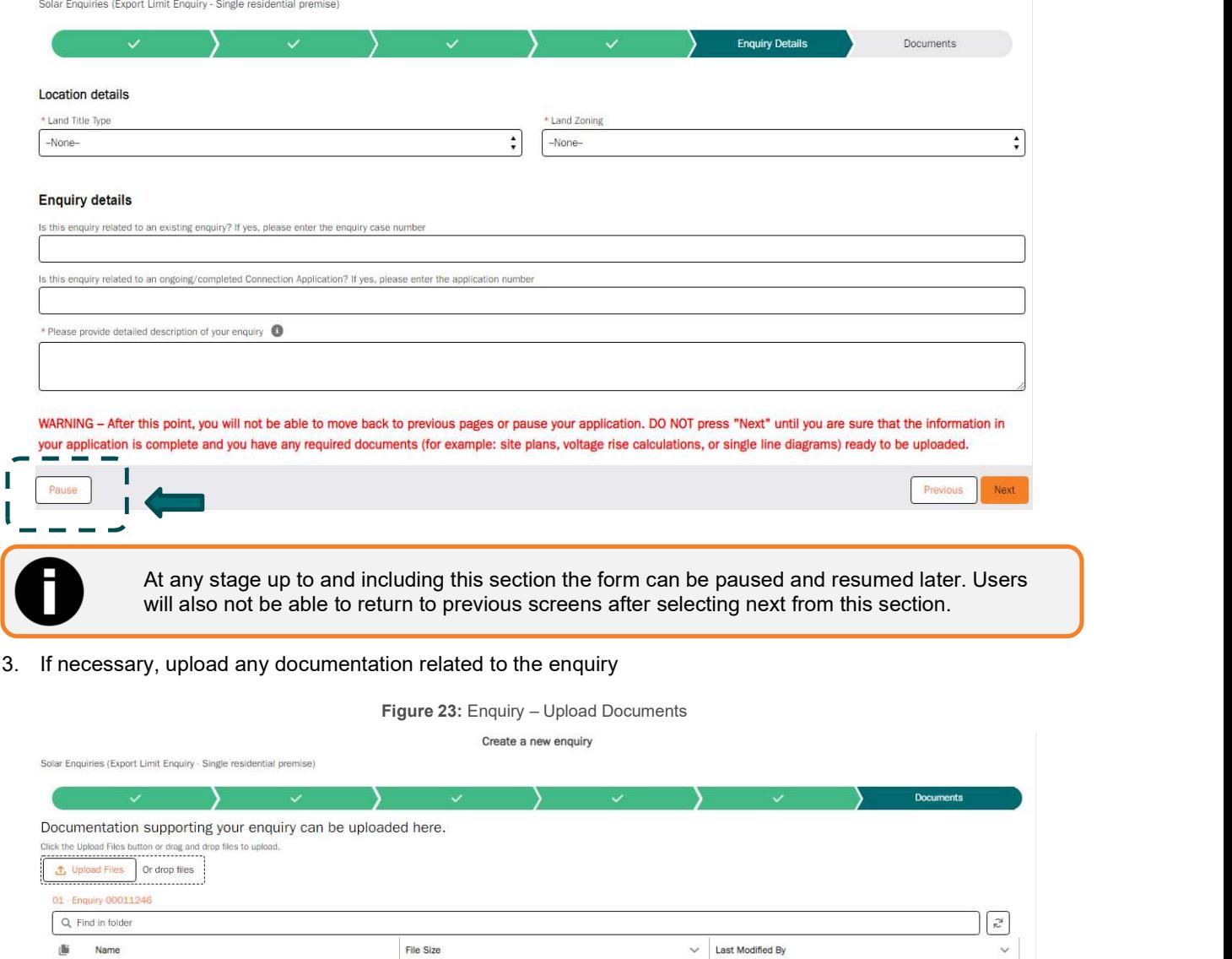

Name

Previous Submit Enquiry to Essential E

4. Once an enquiry has been submitted, users will have the choice to Pay Now or Pay Later for Fixed fee enquiries only. Quoted enquiries will be displayed with a submission confirmation.

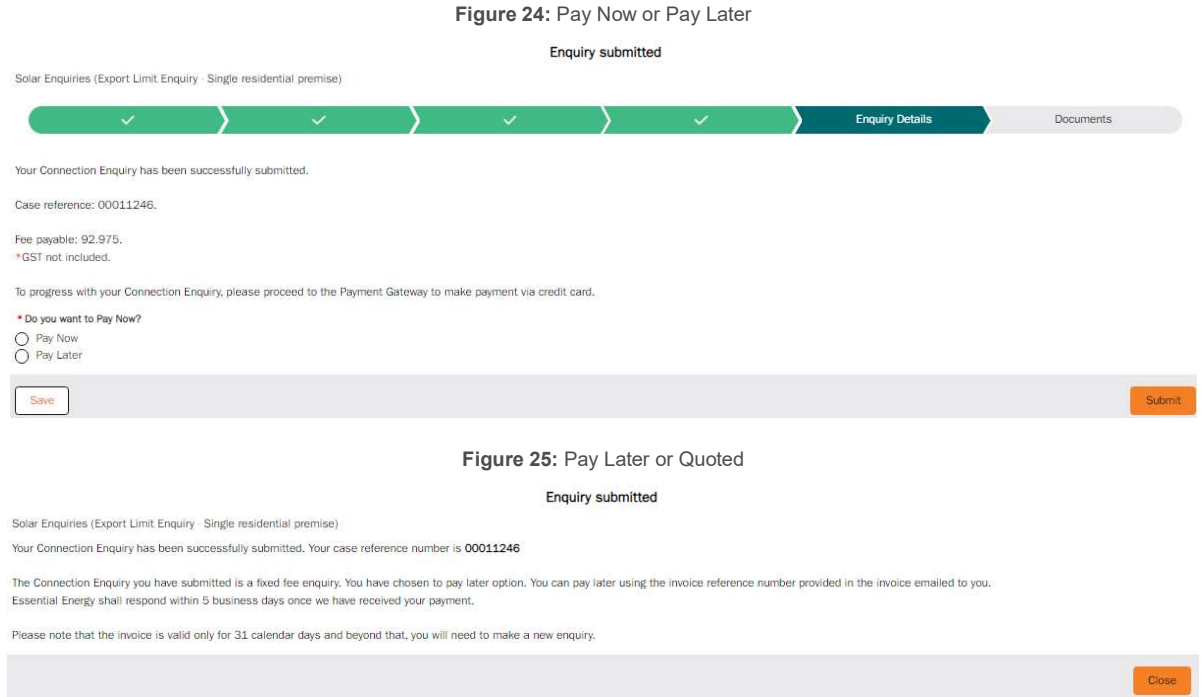

Once submitted your case will transition between certain statuses depending on the stage of processing. An initial 5-business day response limit applies to all enquiries. Table 2 describes each case status.

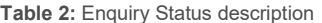

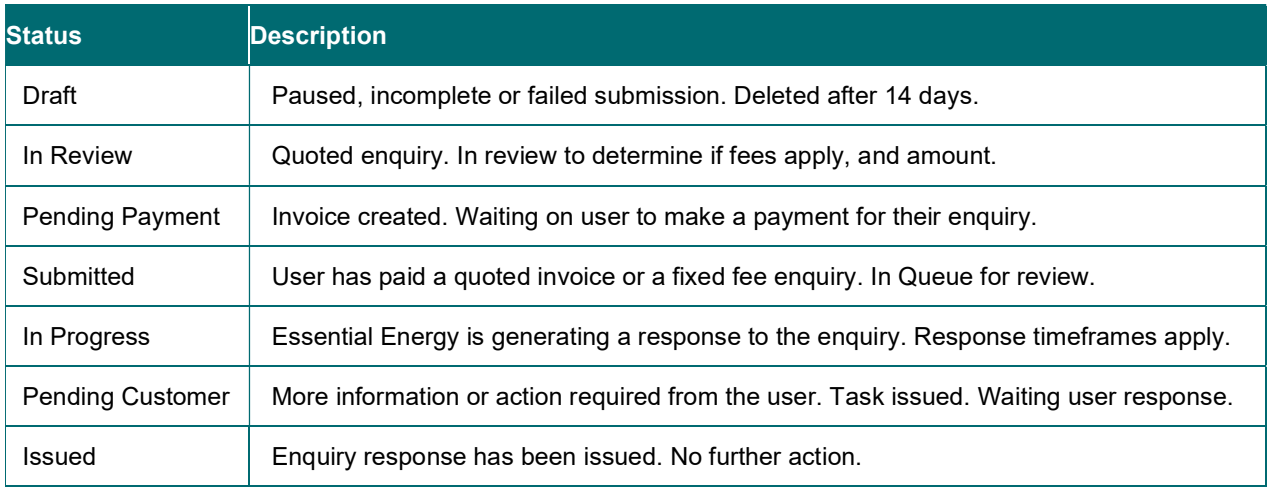

# Submit a new Connection Application

There are multiple categories of application available to increase the rate of Auto–approval and ensure the application is processed by the correct department. It is important to understand the category selected to ensure the correct fees are charged and an offer is returned quickly from the appropriate information owner.

The default application categories are:

## Generation Only connection applications (no load change)

Table 3: Application Generation Only

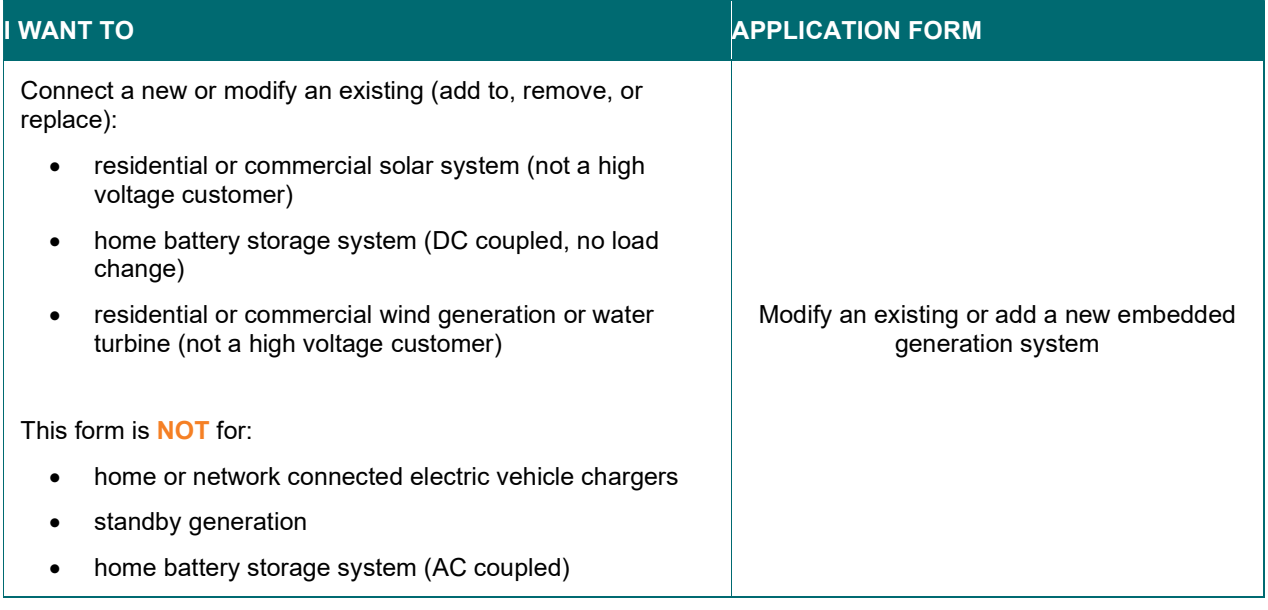

## Load Only connection applications

#### Table 4: Application Load Only

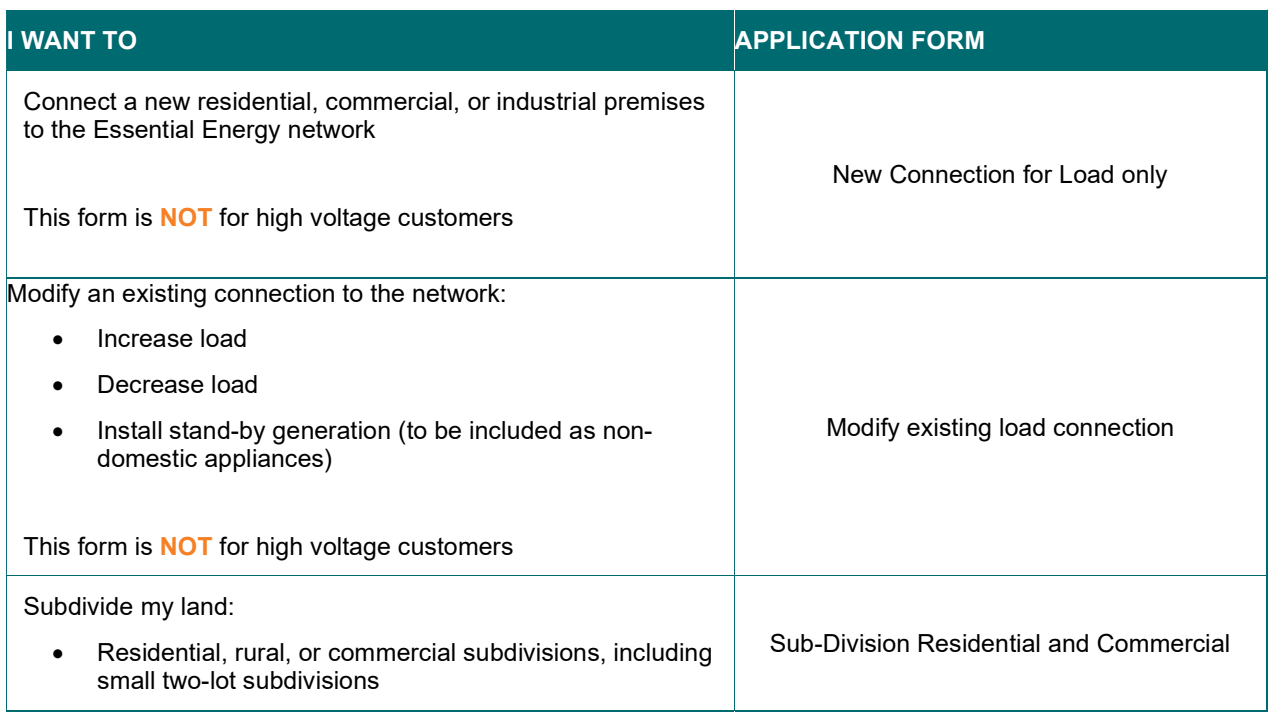

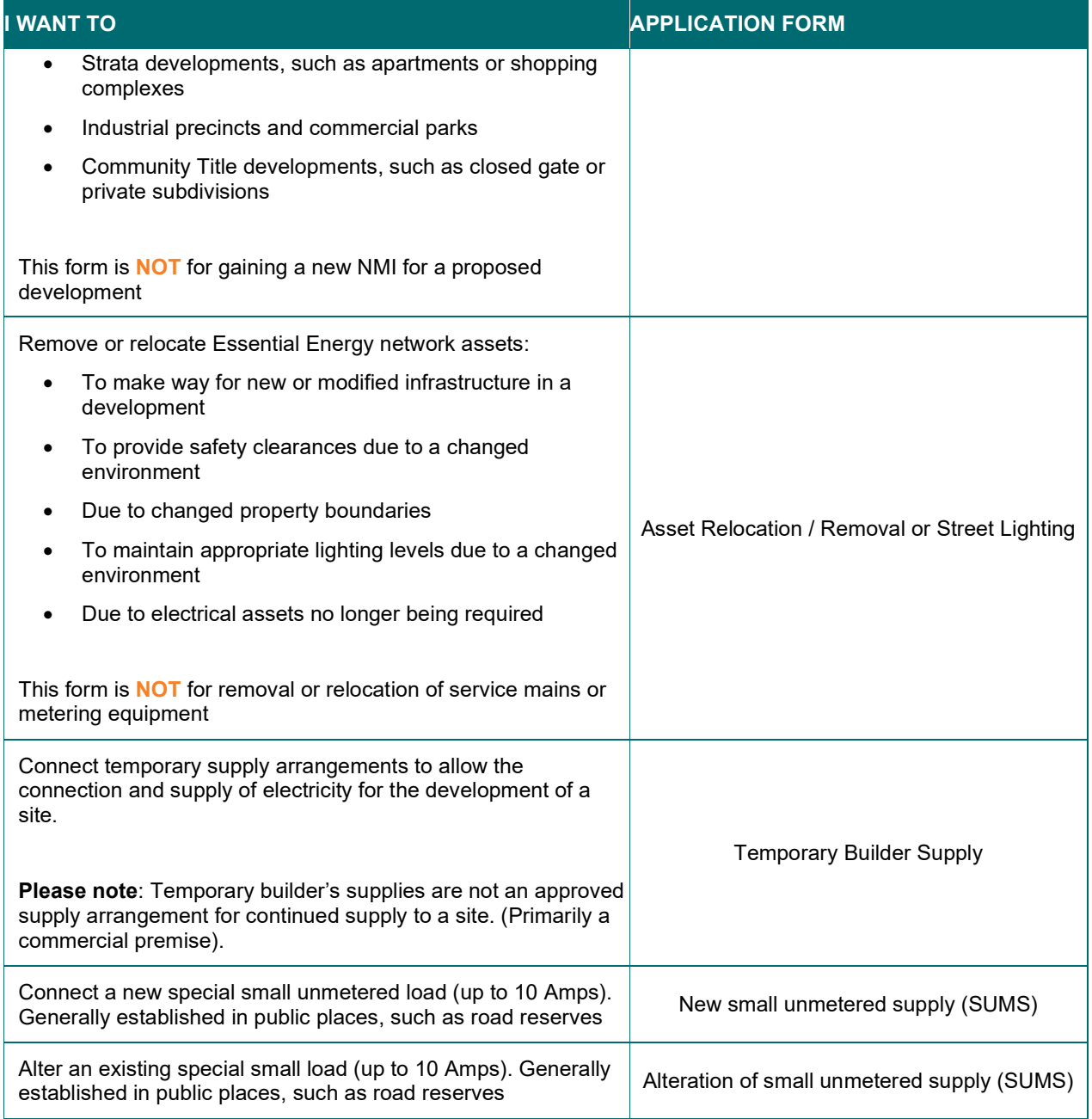

## Load and Generation connection applications

#### Table 5: Application Load and Generation

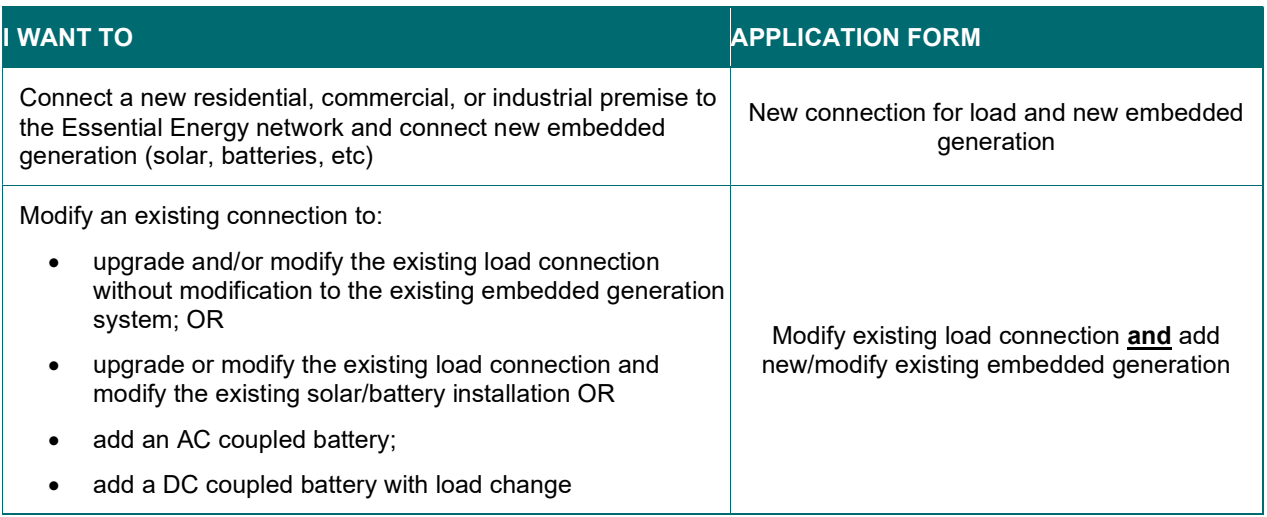

## Major Network Connections

 $\overline{\phantom{a}}$ 

#### Table 6: Major Network Connections

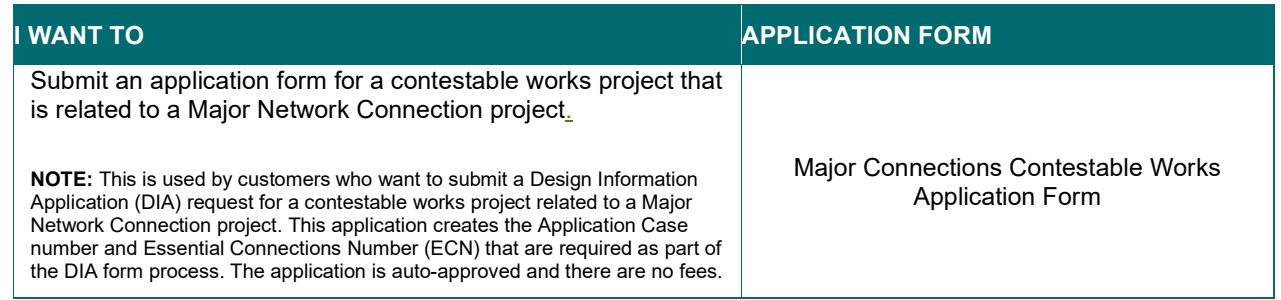

## Do you need to submit a connection application?

There are some activities where a connection application is not required as highlighted in the Table 6 below. However, even if an application is not required other forms, such as a NOSW or CCEW, may be required.

#### Table 6: Application not required

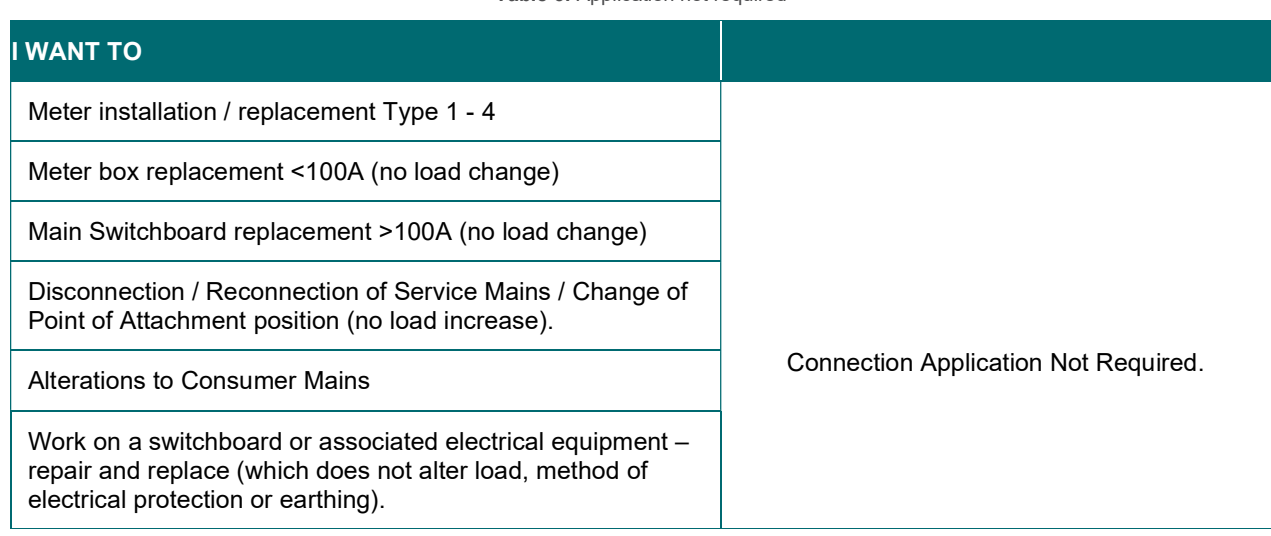

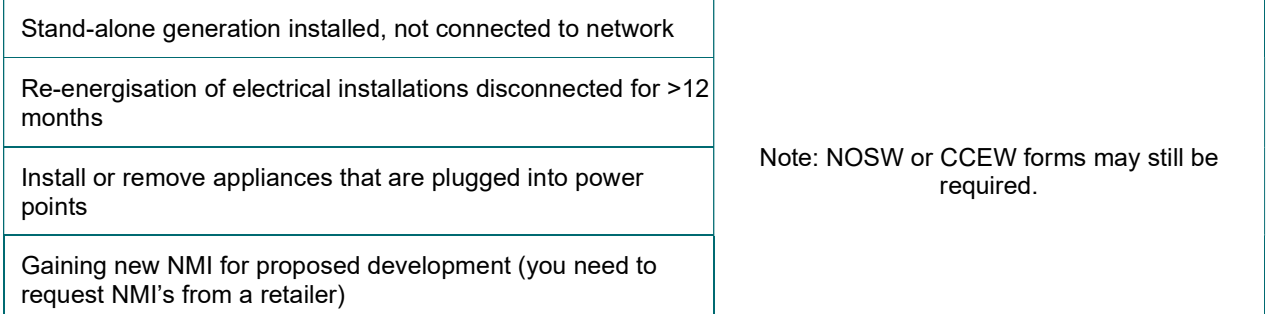

## What fees can I expect to pay for a Connection Application?

Essential Energy will seek payment of ancillary service fees for all connection services it provides. An invoice will be delivered for payment prior to any connection offer being provided. An initial 10 business day response limit applies to all applications and a 30-day payment window before a case will be automatically closed.

Table 7 outlines the fee structure for each ANS service minimum rate. For detailed Connection Application related service charges please refer to the Price Schedule for Ancillary Network Services (refer to current financial year)

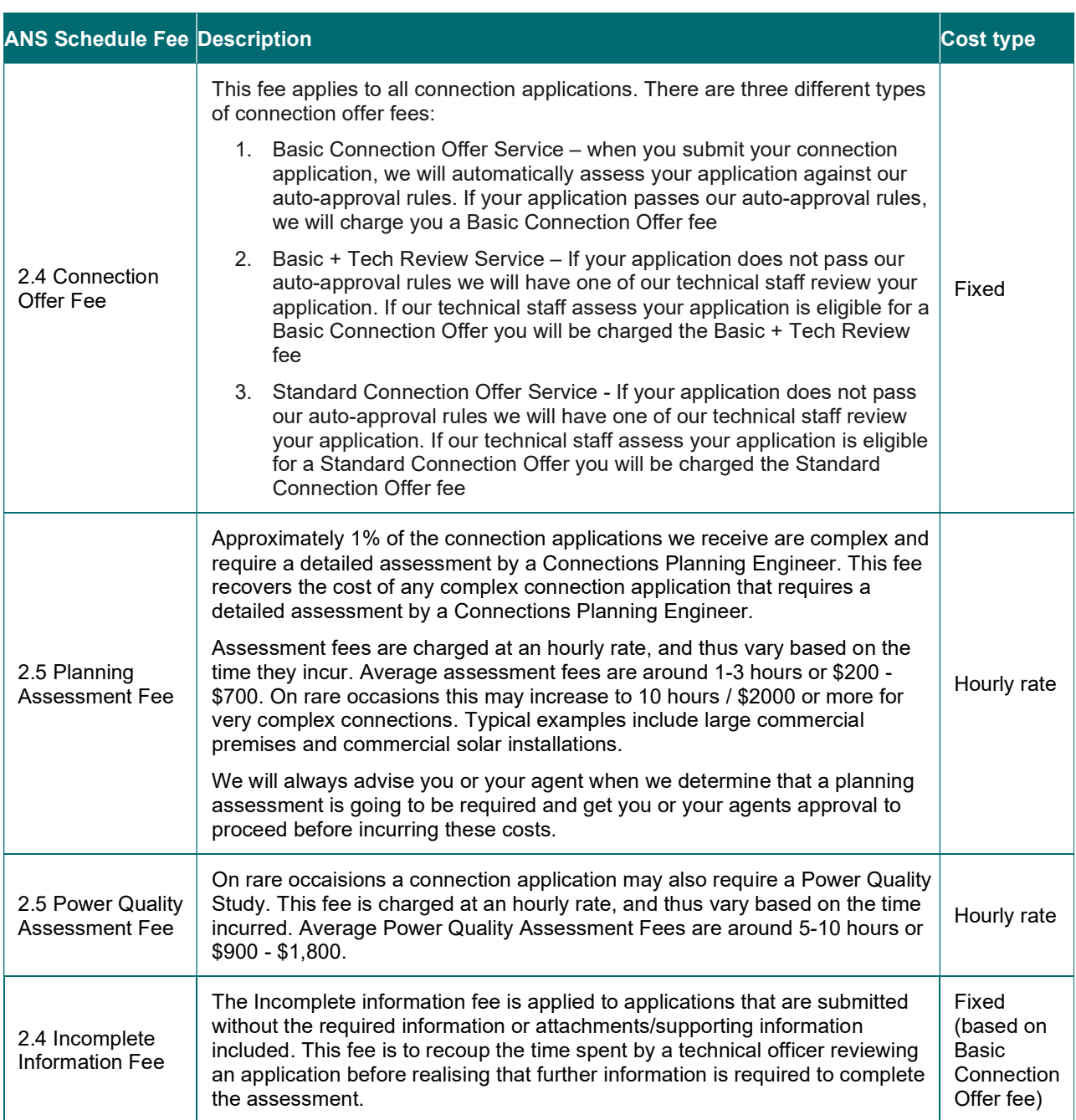

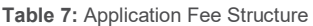

#### Where can I find the ANS fee schedule?

The first column in Table 7 references the ANS Fee Schedule. This schedule includes all our fees that have been approved by the Australian Energy Regulator and details the specific costs for each fee or the specific hourly rate that we can charge.

The ANS Fee Schedule can be found at https://www.essentialenergy.com.au/our-network/network-pricing-andregulatory-reporting/network-pricing - look for the file 'Price Schedule for Ancillary Network Services for the relevant financial year.

#### Application – Example

This example images below demonstrate the typical screens for a New Connection for Load only.

- 1. Select the desired category of Application.
- 2. Select the applicant type appropriate for the situation.

It is important to understand that Essential Connections will only correspond with the Registered User regarding a connection application. However, users are required to provide any retail customer details they are submitting on behalf of.

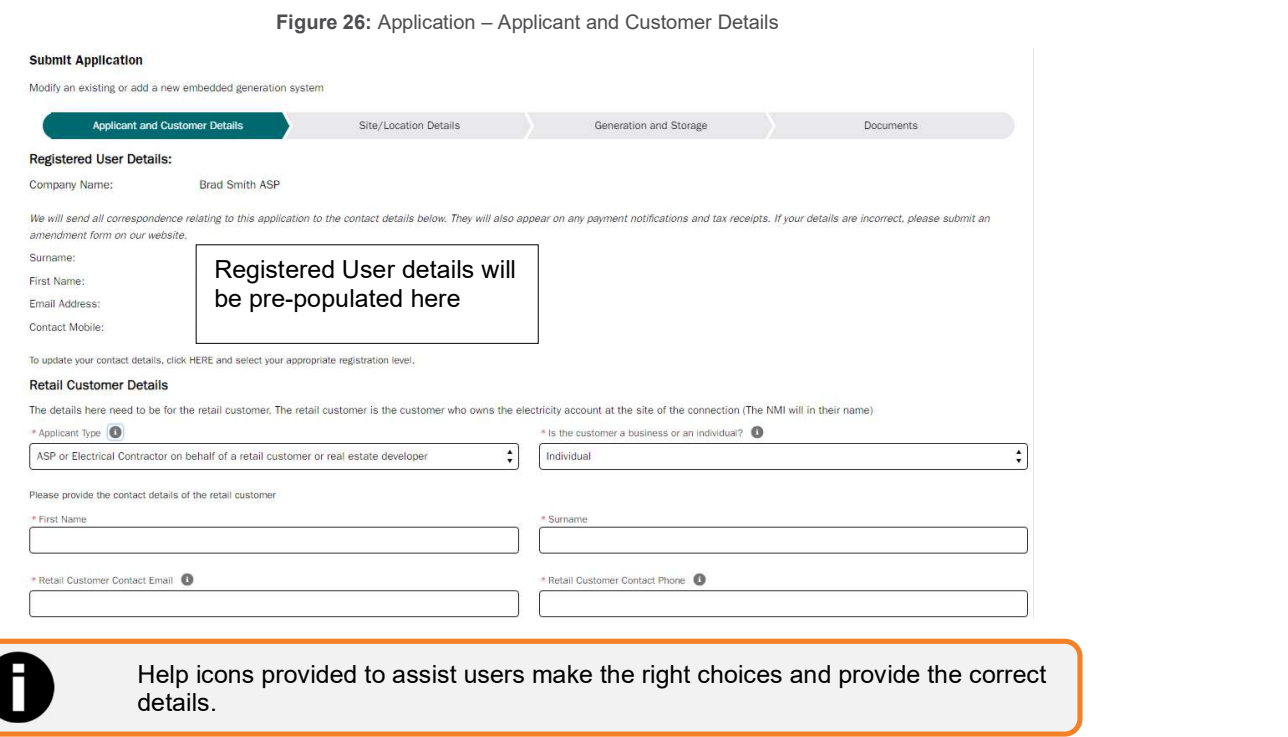

3. Search for retail customer address and select from the list. The address search will provide capability to locate addresses within the spatial services database for NSW, ACT and QLD.

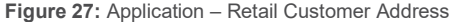

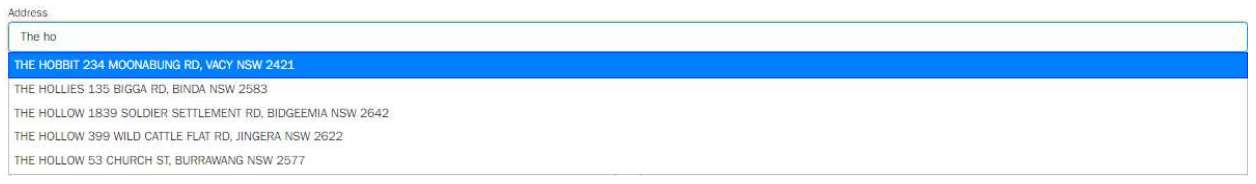

4. If the customer is **not** the landowner, users will need to input separate landowner details.

#### Figure 28: Application – Landowner Details

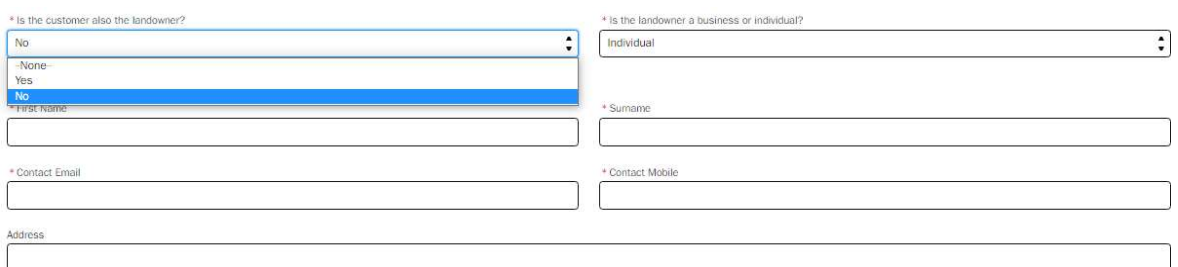

#### 5. If the Registered User is not the installer of the connection work, they will need to supply installer details.

Figure 29: Application – Installer Details

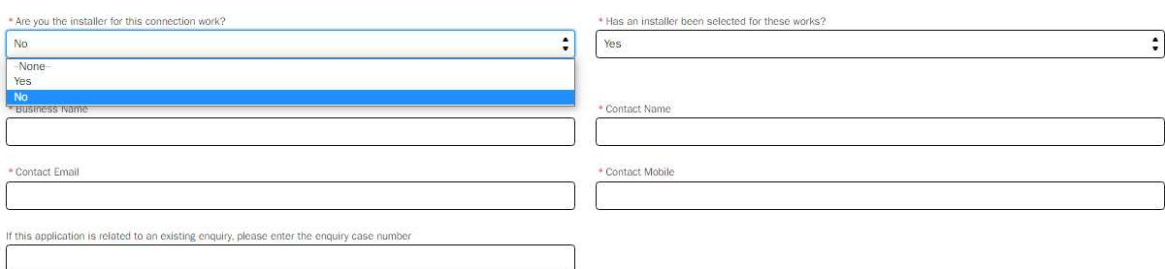

#### 6. Registered User consent is required to proceed with connection application

#### Figure 30: Application – Consent

Agent Consent:<br>I warant that lam authorised in writing by the customer to disclose the information in this connection application to Essential Energy for the purpose of Chapter 54 of the National Electricity Rules, to act Energy may contact the customer to confirm that they have provided their consent to me completing and submitting this application on their behalf.

 $\Box$  Yes - I have explicit informed consent in writing from the customer

#### Expedited Connection Offer and acceptance

By selecting an expedited connection during my application, I agree to accept the terms and conditions of Essential Energy's Model Standing Offers for Basic Connection Services or Standard Connection Services. These Offers

at www.essentialenergucem.au.<br>If Essential Energy is satisfied the service requested in this application, falls within the terms and conditions of one of those Model Standing Offers, I will not be required to provide signe

By selecting a non-expedited connection, I will wait for Essential Energy to provide details of the Model Standing Offer suitable for my connection services, and I will be required to provide signed acceptance within 45 bu

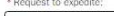

٠l  $\sqrt{1}$ 

This application defaults to request to expedite. You may choose a non-expedite application and you will also have a selection to regotiate the connection offer.

Terms & Conditions:<br>1. I confirm the information provided on the form is accurate.<br>2. The Applicant indemnifies Essential Energy from and against all claims, demands, actions and proceedings brought against Essential Energ and conditions.

3. If the Applicant fails to comply with clause 1 of these terms and conditions, Essential Energy may disconnect the above mentioned connection from the network<br>4. The Applicant is responsible for payment of Essential Ener

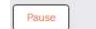

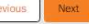

7. Input connection location NMI depending on the type of application being submitted. NMI must be 11 digits and can be numeric or alphanumeric, for example: NAF53238551 or 40001234567.

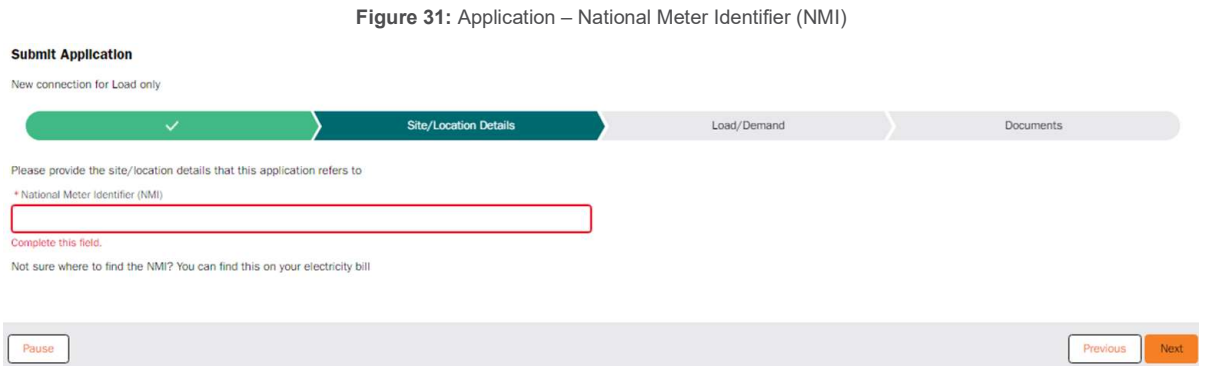

8. After adding an NMI, the system will automatically display the address details listed for that location. Select the appropriate responses to the questions and follow the system prompts.

Figure 32: Application – Site/Location Details

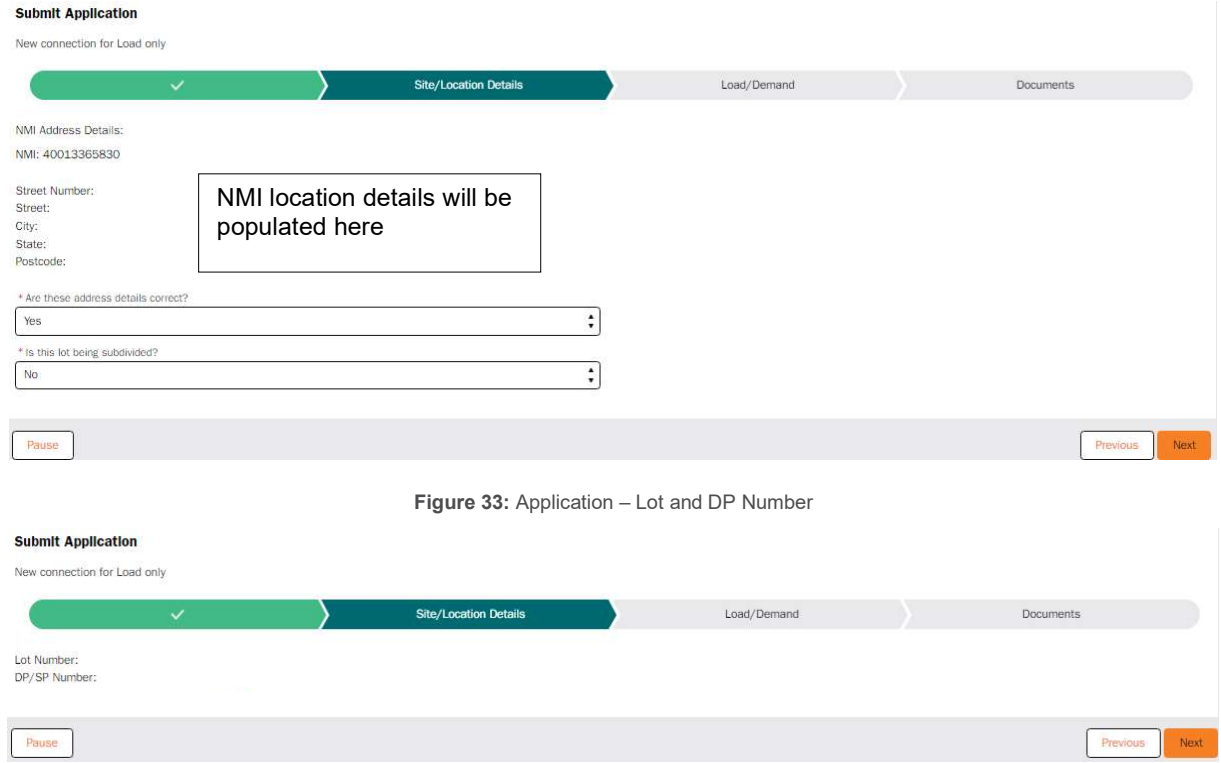

#### Figure 34: Application – Additional location details

#### **Submit Application**

Modify on ovjeting or ad

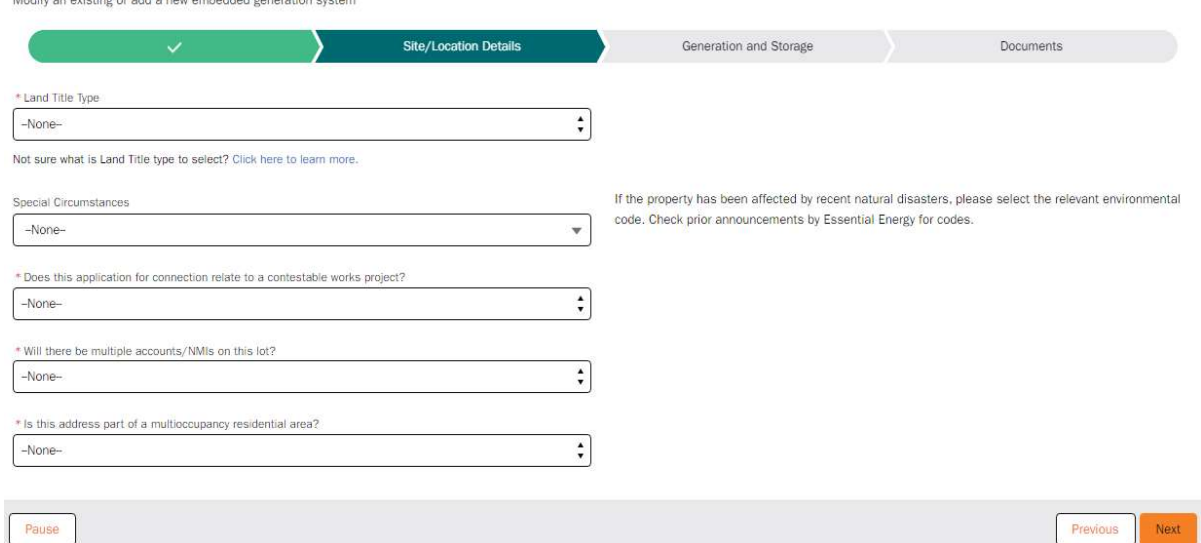

If there are Special Circumstances affecting connections within the network Essential Energy will create and global announcement on the connection's portal directing users to select a special circumstances code, as necessary.

Figure 35: Application – Special Circumstances

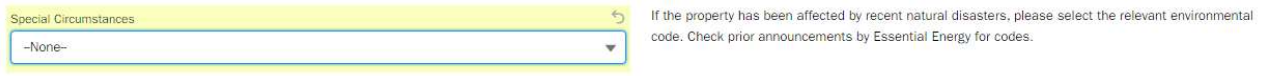

#### Application – Load demand

Table 8 outlines the auto approval load values for load only application. Note that there are exceptions where even though your load requirements are within load thresholds, a technical review may still be conducted (for example, where your site is part of a multi-occupancy site) and therefore your application will not be auto approved.

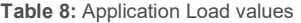

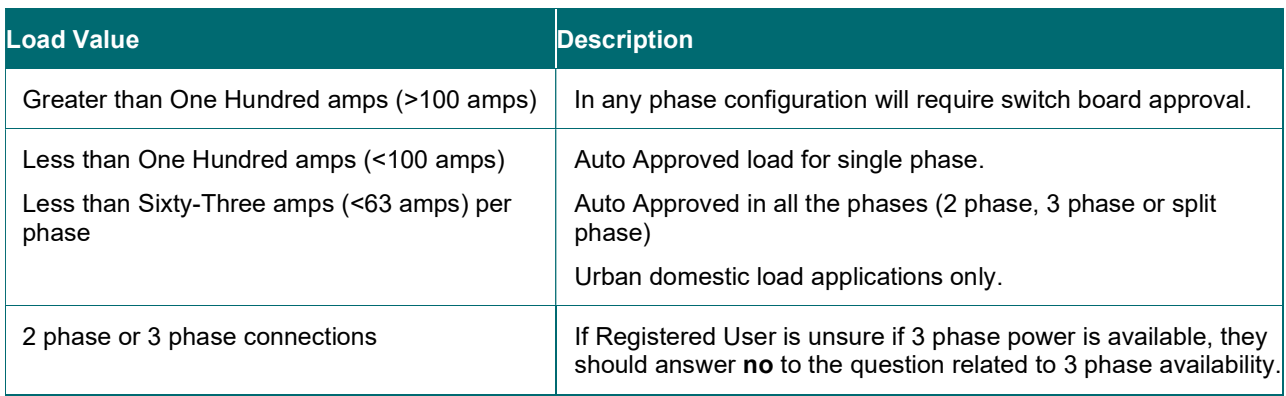

9. Input the correct Load/Demand requirements

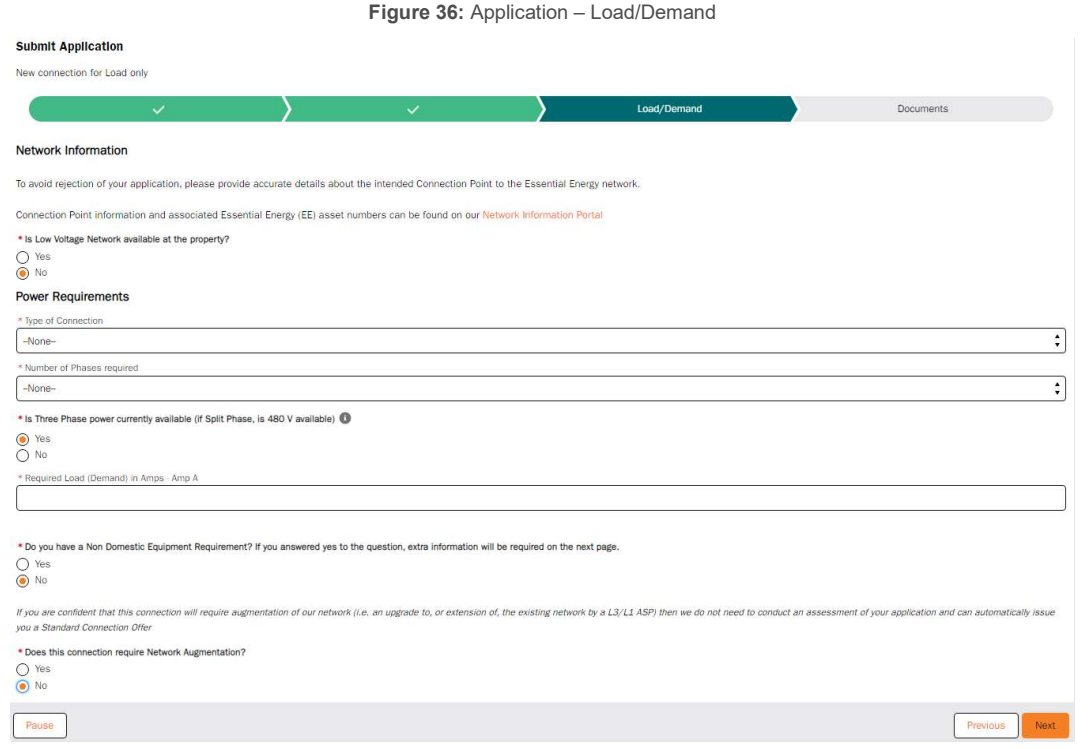

- 10. If there is Low Voltage network available at the property users will be required to supply connection point type and Asset Number.
	- Figure 37: Application Low Voltage available

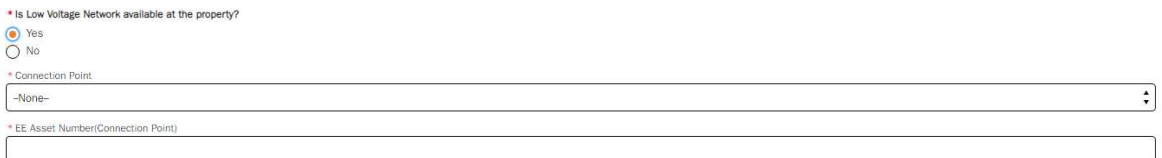

11. Select the number of phases required. Users must provide a required load for each phase. Note – this is total load per phase (i.e. existing load plus new load).

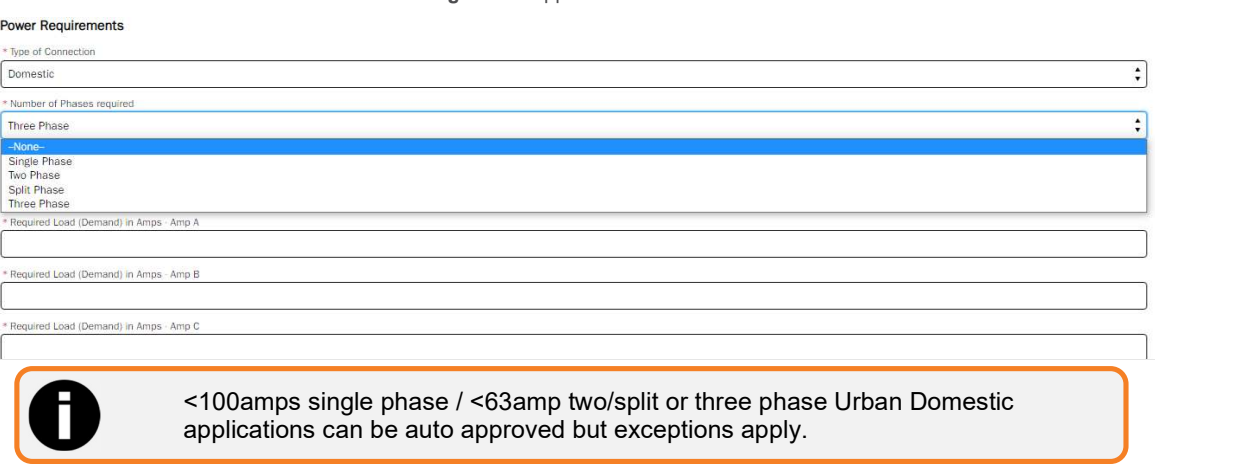

Figure 38: Application – Phases

### Application – Generation (if required)

Auto approval applies where the total site Embedded Generation (EBG) system is <=10kW and export limit less than 5kW for Urban domestic single-phase installations only.

When completing an application for generation users will need to search and select precise inverters from the Clean Energy Council supplied list.

1. Input desired inverter name to search, for example Growatt, Tesla, Sungrove.

Figure 39: Application – Search Inverter

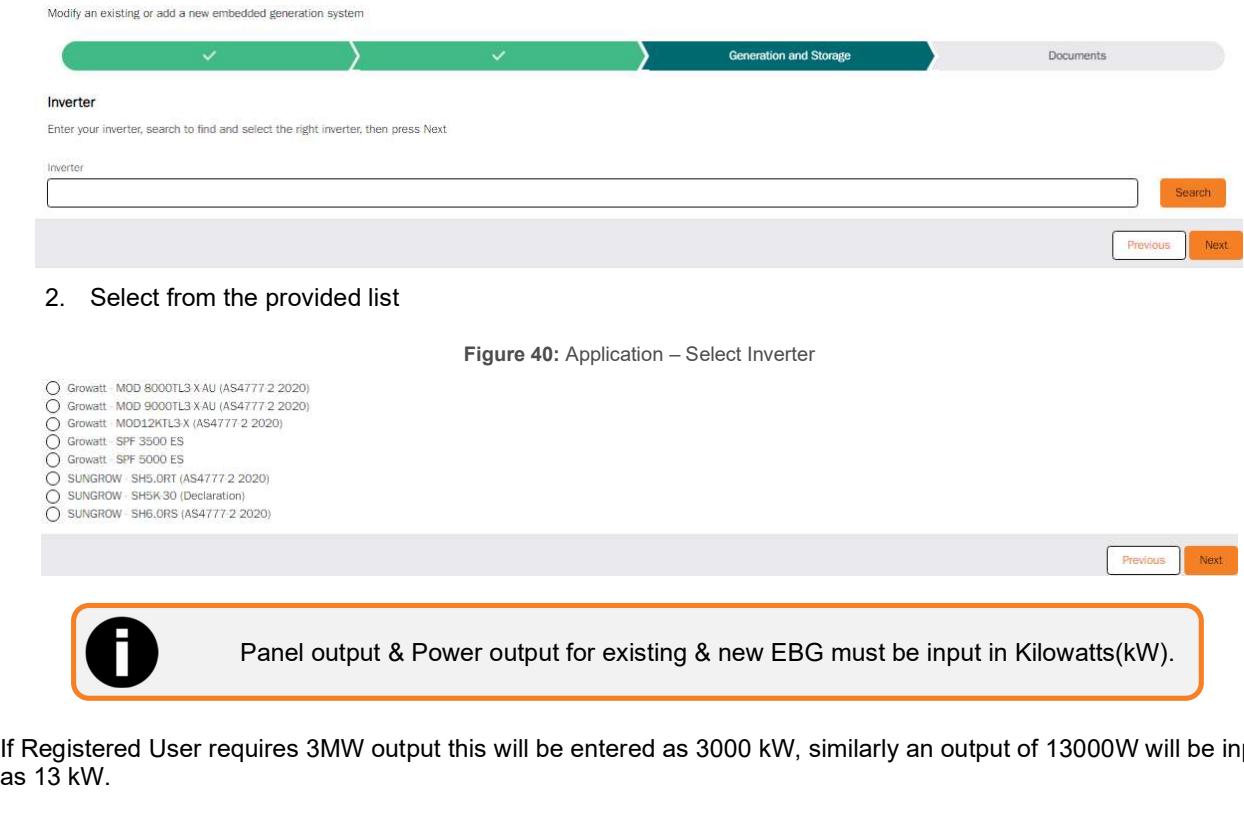

If Registered User requires 3MW output this will be entered as 3000 kW, similarly an output of 13000W will be input as 13 kW.

Users are not able to amend all values of the displayed list. However, the quantity of each inverter type added to the list can be changed.

- 3. To add multiple inverters of the same type, use the pencil icon in the **Quantity** field.
- 4. To add multiple types of inverters, use the search function to add new inverters
- 5. When all requirements are added to list check Confirm Inverters
- 6. Click Next to proceed

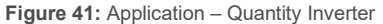

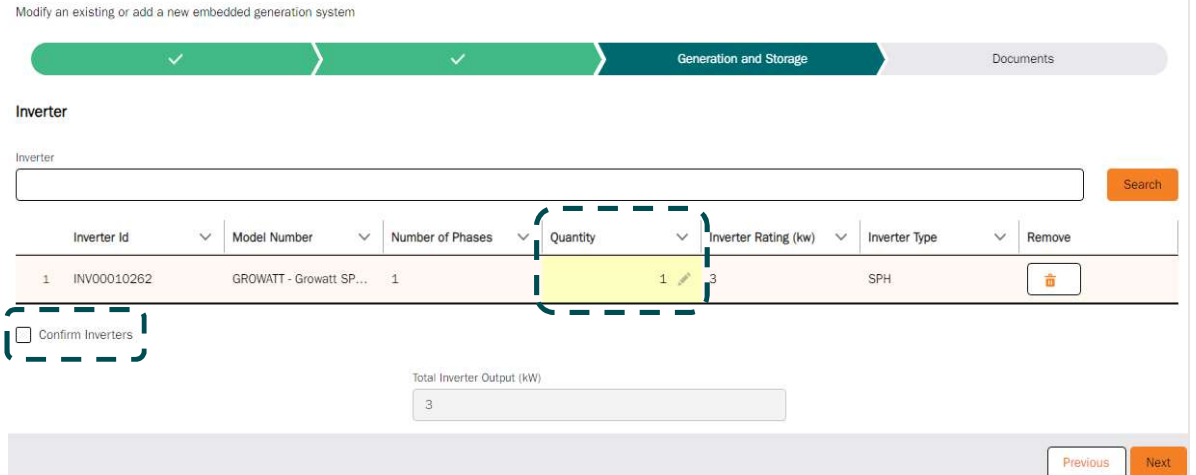

- 7. Repeat actions for Batteries (if necessary)
- 8. Update proposed export limit details as per requirements.

Figure 42: Application – Export Limit

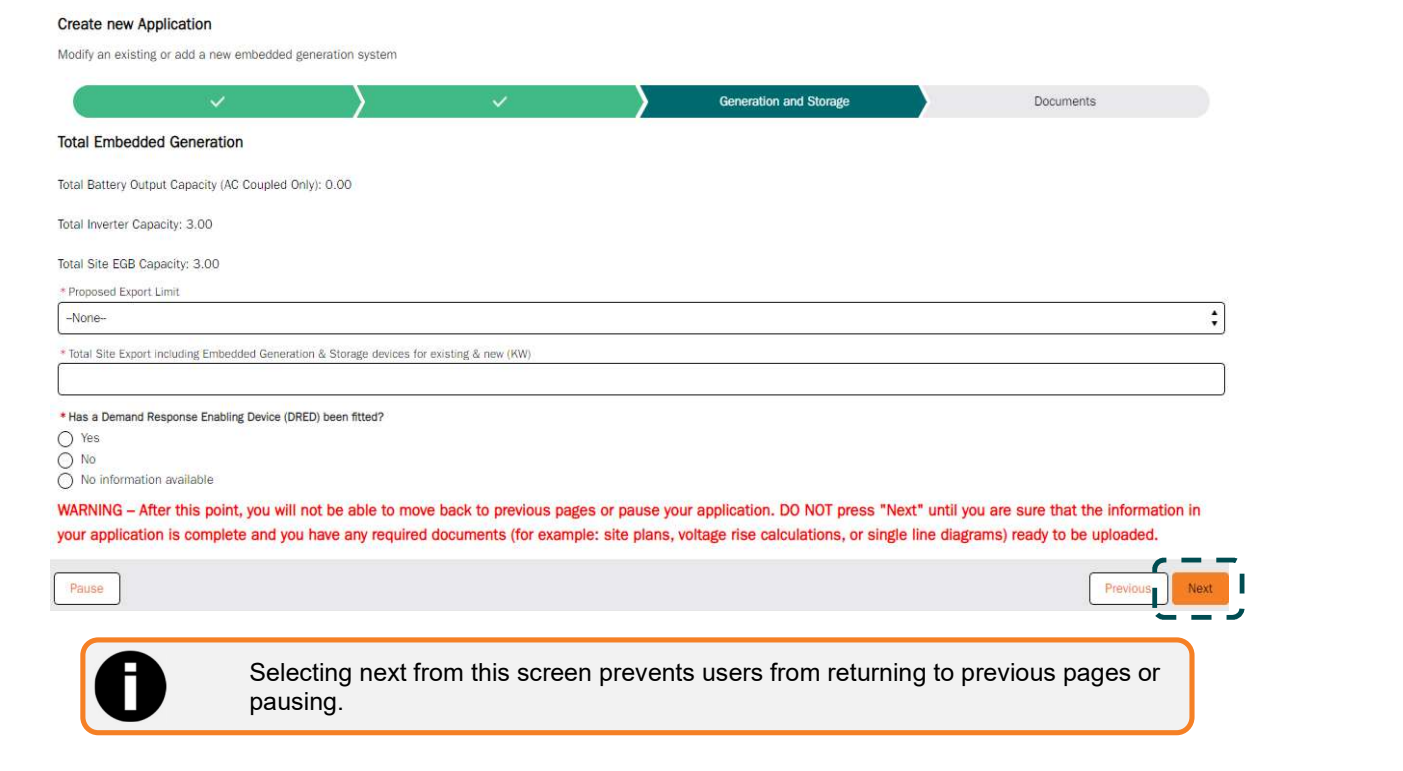

### Application – Documentation (if required)

Applicants may be required to upload the necessary documentation before submitting. The documents required will be determined by the application type and the load/EBG values being applied for. Registered Users will be presented with the documents screen appropriate for their application type which may vary from Figure 35 below.

1. Provide Description of works (expand via click and drag bottom right corner)

Providing an accurate description of the proposed works is an important aspect in processing an application. Details provided here will enable more efficient connection offer delivery in the event of a technical review.

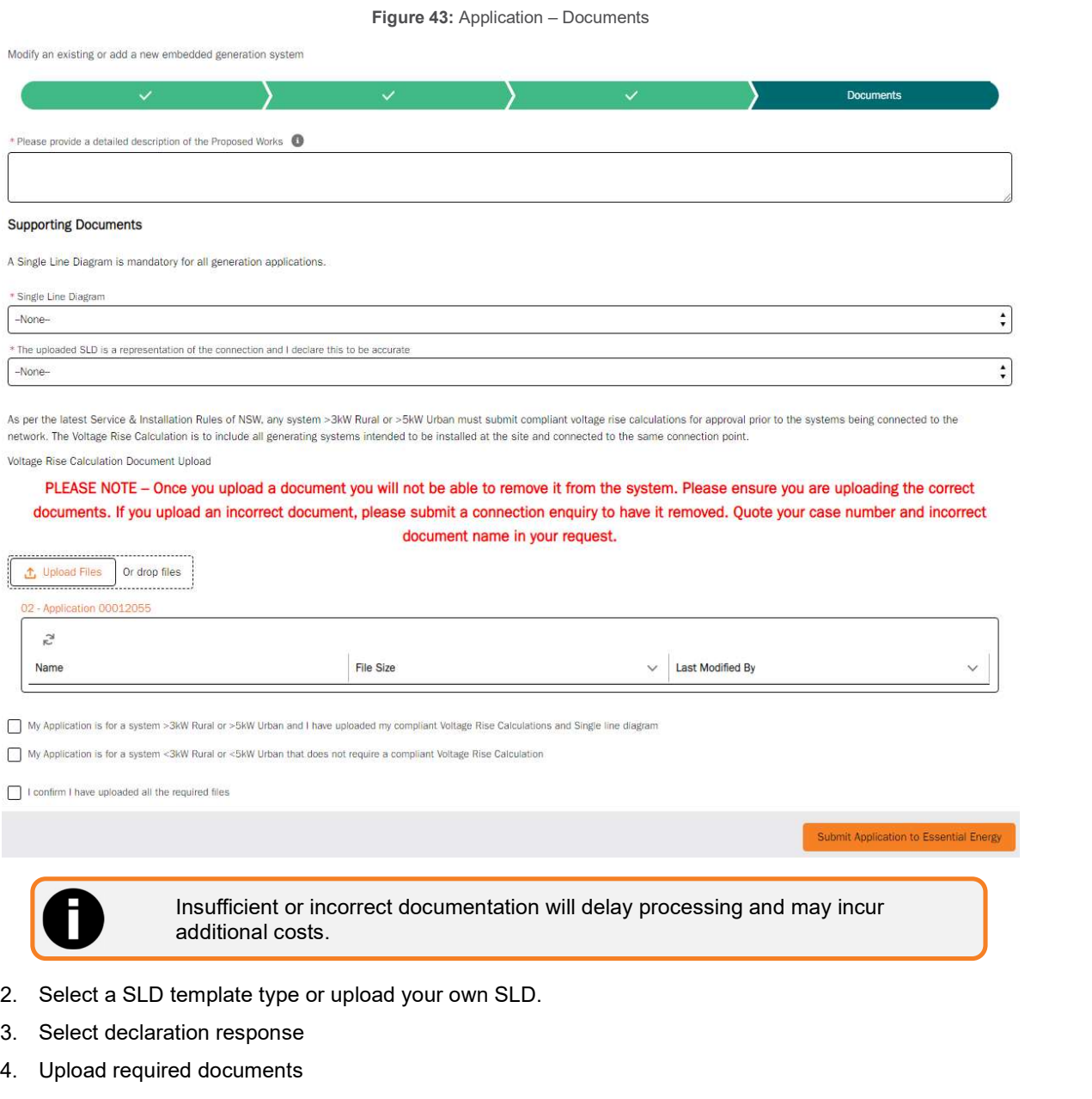

- 5. Check only the boxes that apply
- 6. Submit

## Application – Payment (if required)

Depending on the type of application, offers can be immediately auto approved. This is generally for basic and standard applications matching the load and/or generation guidelines.

1. If an application is auto approved users will have a choice to pay now or pay later. If an application requires review users will not be presented with a payment option.

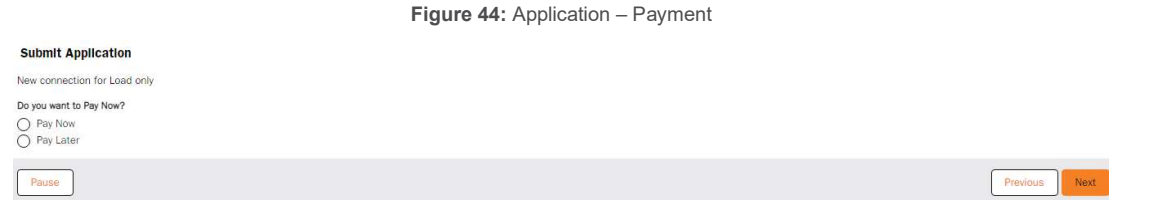

2. If users choose to pay now, invoice details will be displayed for users to accept. Pay later will deliver an invoice via email and begin payment reminders. Application without payment after 30 days will be automatically cancelled.

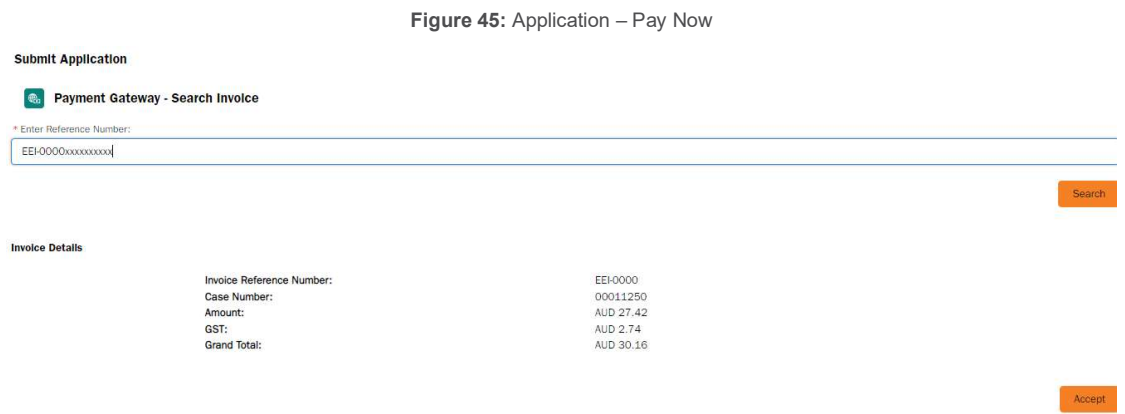

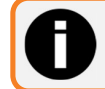

Payment must be made prior to the delivery of any model standing offer letters.

Once Submitted your case will transition between certain statuses depending on the stage of processing. Table 10 describes each case status.

Table 9: Application Status description

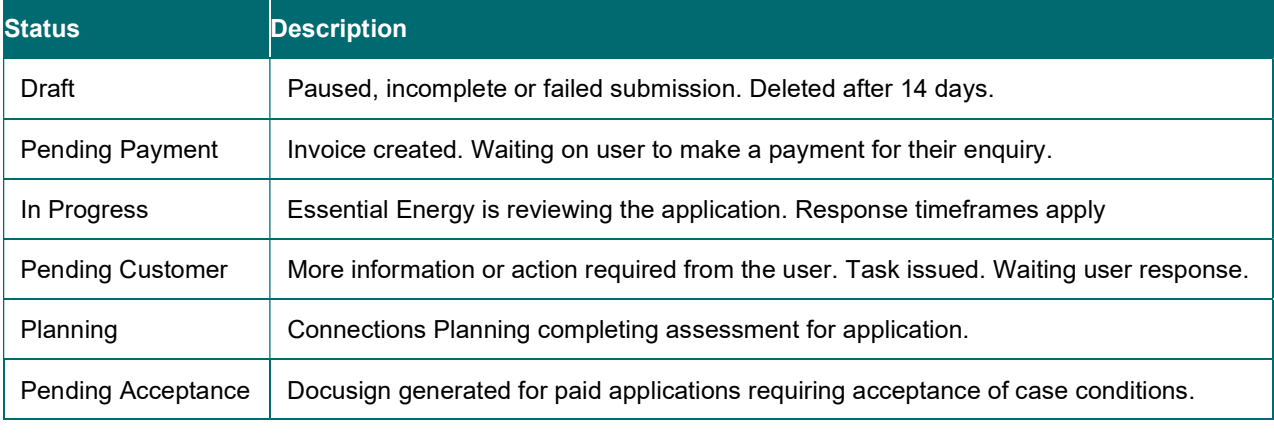

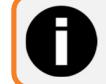

Incorrect information or repeated requests for more details will result in additional charges.

## Which offer applies to my Connection Application?

Table 10 displays the different thresholds for connection applications and the connection offers that apply to each.

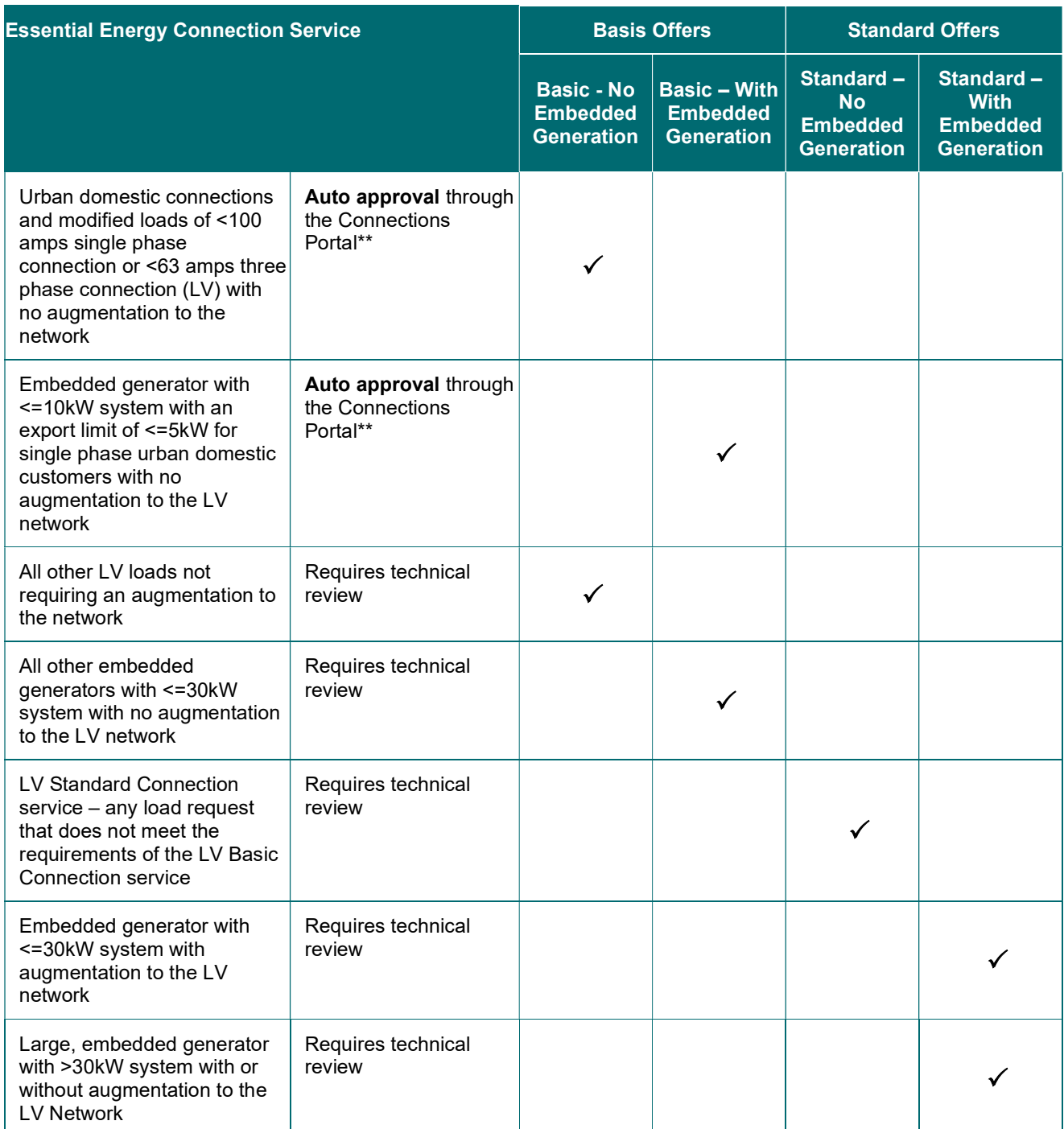

Table 10: Application Connection Offers

\*Thresholds are based on total load and generation capacity \*\*Exceptions apply – see below for further information

## When will a connection application auto-approve?

Table 10 describes the circumstances where a connection application may auto approve however, there are exceptions that may apply to your connection application in which case your application will require a technical review by our Technical Enquiries team and will therefore not be auto-approved. Examples of exceptions include:

- If you choose 'No' to Expedite
- If you choose to negotiate the connection offer
- If you answer 'No' to 'Is low voltage network available'
- If your site address cannot be found in our lookup to spatial services and you manually enter your Lot & DP (as we need to check Lot & DP and validate the rural / urban zoning)
- If land title type is community or strata (only Torrens are auto approved)
- If the site is a multi-occupancy / embedded network site
- If there are multiple NMI's on the same lot
- If you want three phase power but indicate no availability to site
- If you are keeping your existing embedded generation system and adding to it
- Substation capacity has reached 80%
- Master Sub meter on site
- If you indicate this is a new connection but we have an existing connection offer in our systems
- If you include an environmental code indicating, you have been impacted by a natural disaster
- If have indicated that you have non-domestic equipment as part of your application
- If you are requesting a small unmetered supply (SUMS)
- If we have communicated to you that you will no longer have access to auto-approval functionality due to inappropriate use of our systems or purposeful inaccuracies on applications

Note that this is not an exhaustive list of all exceptions and so even if your connection application doesn't meet any of the above exception examples your application may not be auto approved.

In most cases if you connection application does not meet our auto-approval conditions your connection will attract our Basic + Technical Review service fee or our Standard Connection service fee.

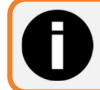

Other fees may also apply to your connection application. Please see Page 25 for information about our connection application fees.
### Accepting Offer

Based on the conditions applied to a Connection Offer, users may be required to accept those conditions via electronic signature using DocuSign.

Once Invoice is Paid, Salesforce generates and delivers the Connection Offer letter. If site conditions require Customer Acceptance, the user will be sent a DocuSign email at the same time.

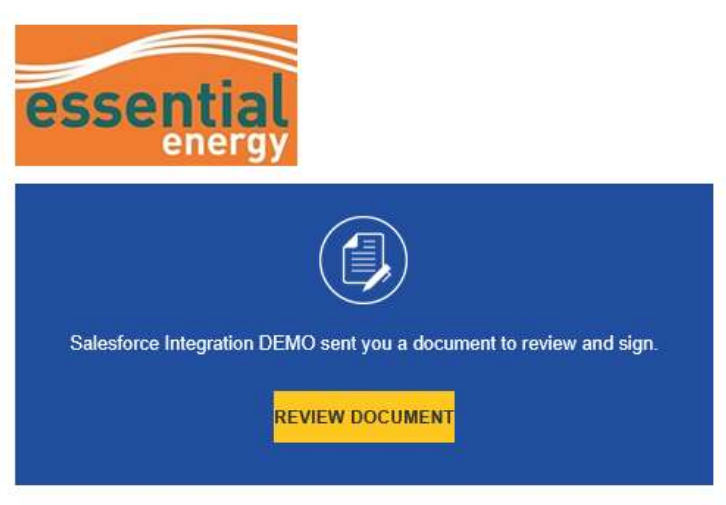

Salesforce Integration DEMO

- 1. Select review document
- 2. DocuSign will open and user must check agree to continue

Figure 47: Accepting – DocuSign agree example

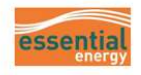

## Please Review & Act on These Documents

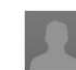

**Salesforce Integration DEMO Essential Energy** 

I am sending you this request for your electronic signature, please review and electronically sign by following the link below.

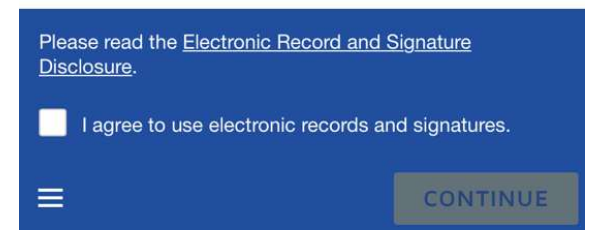

- 3. Review the document and any case conditions.
- 4. Once ready to accept touch or click the screen at the signature field and select the Signature option.

Figure 46: Accepting – DocuSign email example

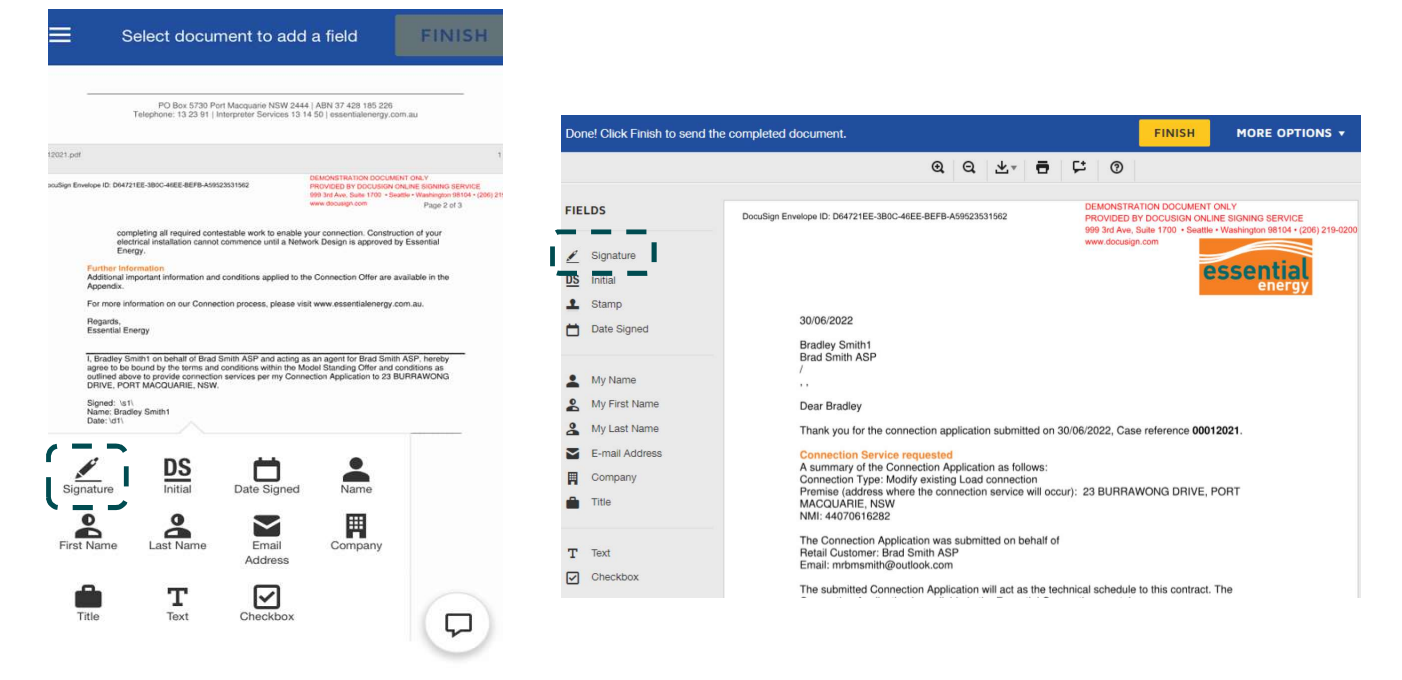

- 5. Sign in the Draw your signature field
- 6. Adopt and Sign

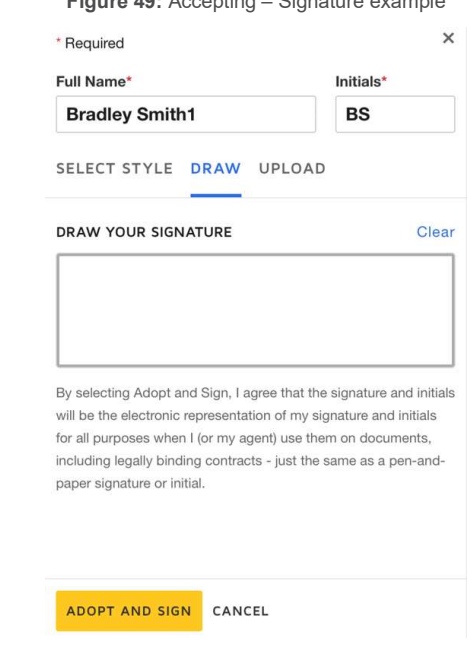

Figure 49: Accepting – Signature example

- 7. Click and drag signature to the desired size and location
- 8. Finish

Figure 50: Accepting – Finish example

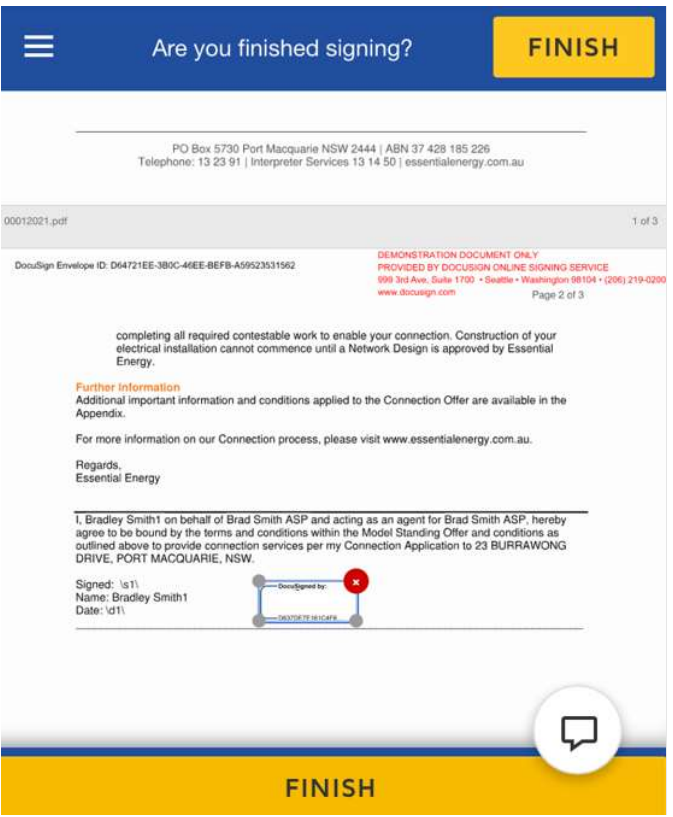

- 9. Users will then be sent a signed Connection Offer Letter, Connection Offer number (ECN-XXX) and a DocuSign Summary.
- 10. Case will update to Complete with all details and documents available in the portal.

# Viewing Account activity

From home screen users can select either manage my enquiries, manage my connections, or manage my projects to display a list of the relevant applications or cases submitted from the Registered User account or their organisation.

1. Case details are displayed including address, NMI, and status. A case can then be selected from the list or if case number is known, can be searched from the list.

Figure 51: Open Application List View

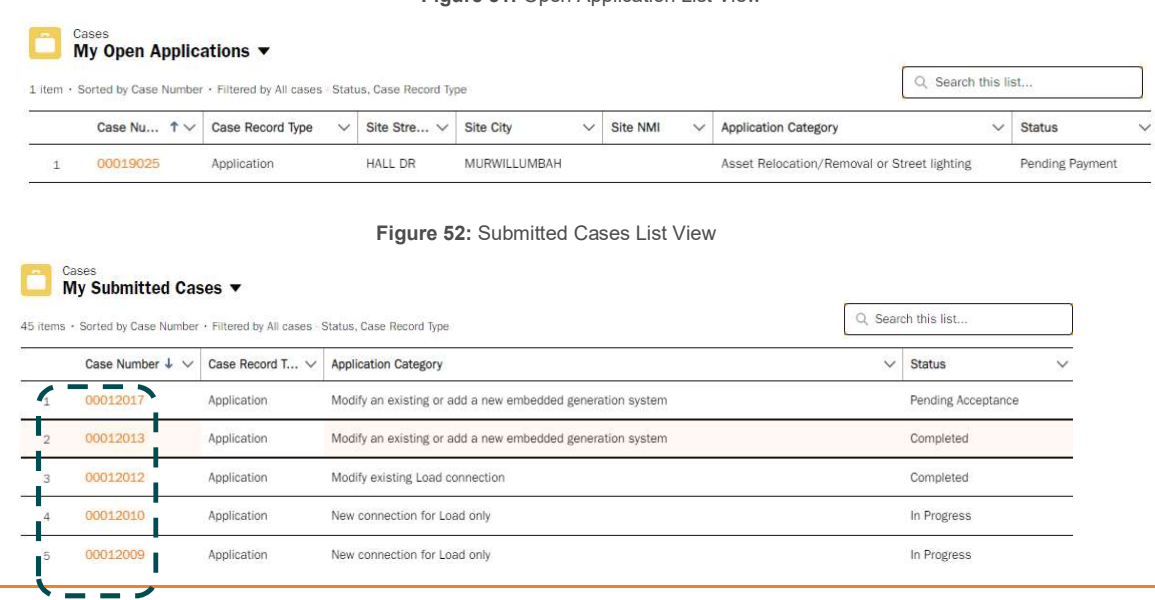

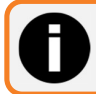

Users may need to check multiple list views to display cases depending on type and status.

3. Selecting a case will display the form details and case activity, including status, invoices, tasks, and conditions.

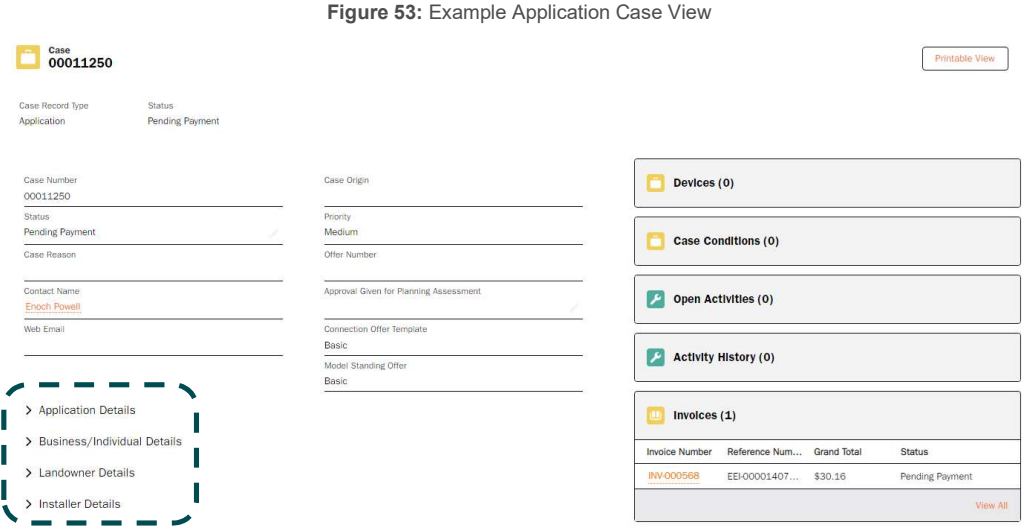

4. Information can be hidden or displayed as necessary by expanding/collapsing any details section.

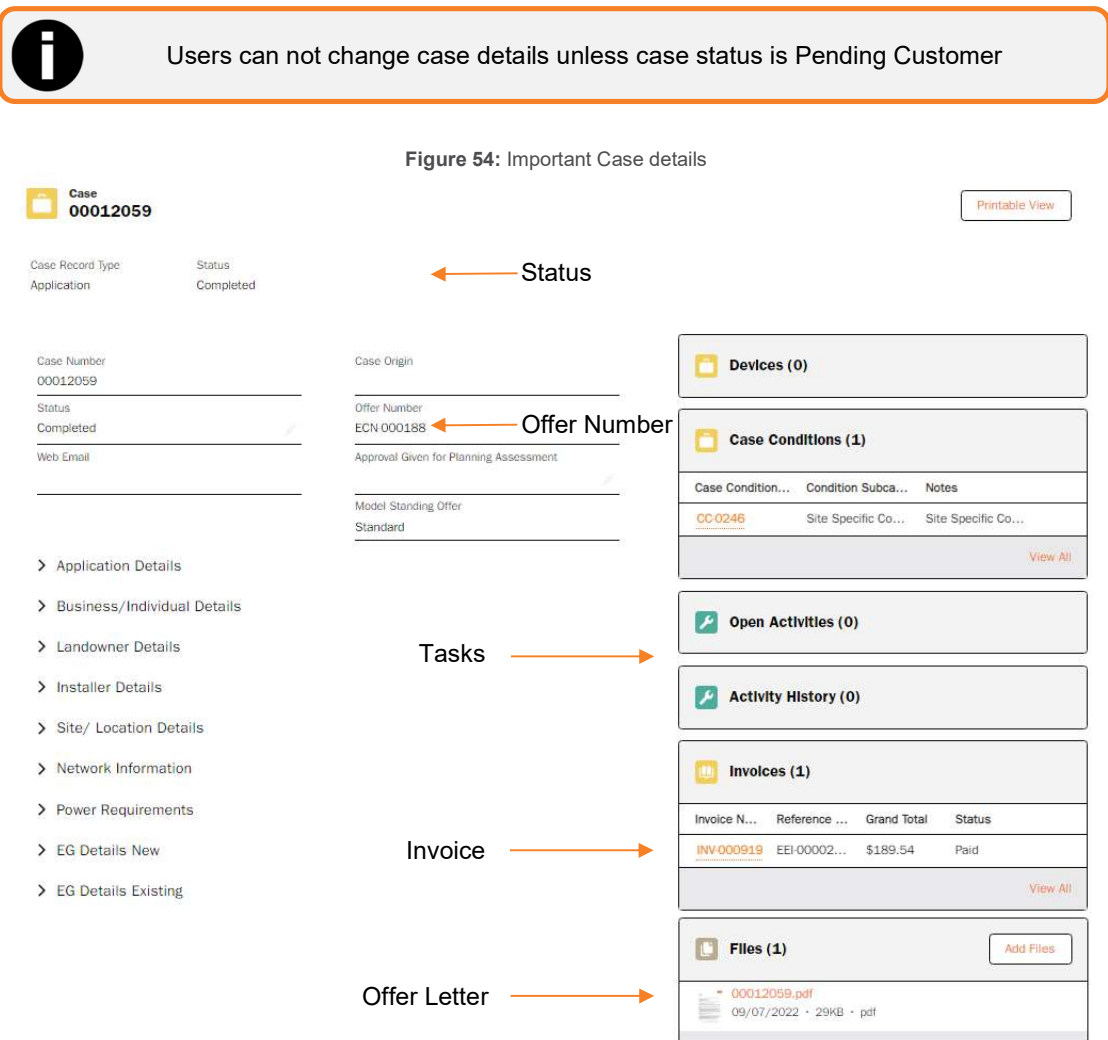

## Fees

Accredited Service Providers (ASP's) who have billing arrears arrangements with Essential Energy will continue to receive fees in the same manner.

All other registered and non-registered users will be required to pay relevant fees upfront and will be issued invoices through the Essential Connections portal, where payment can be processed via the portal payment gateway. For further information on how to pay invoices via the gateway see the following 'Paying an Invoice' section.

For further information on design request related fees see Table 1-2 of the 'Price Schedule for Ancillary Network Services' for the relevant financial year. Details of hourly rates can be found on page 1 of the price schedule.

# Paying an Invoice

From the home screen users can either select Manage my Account and select Pay My Invoices from the task bar or via the Pay for my invoice button on the portal home screen to be taken to the payment gateway.

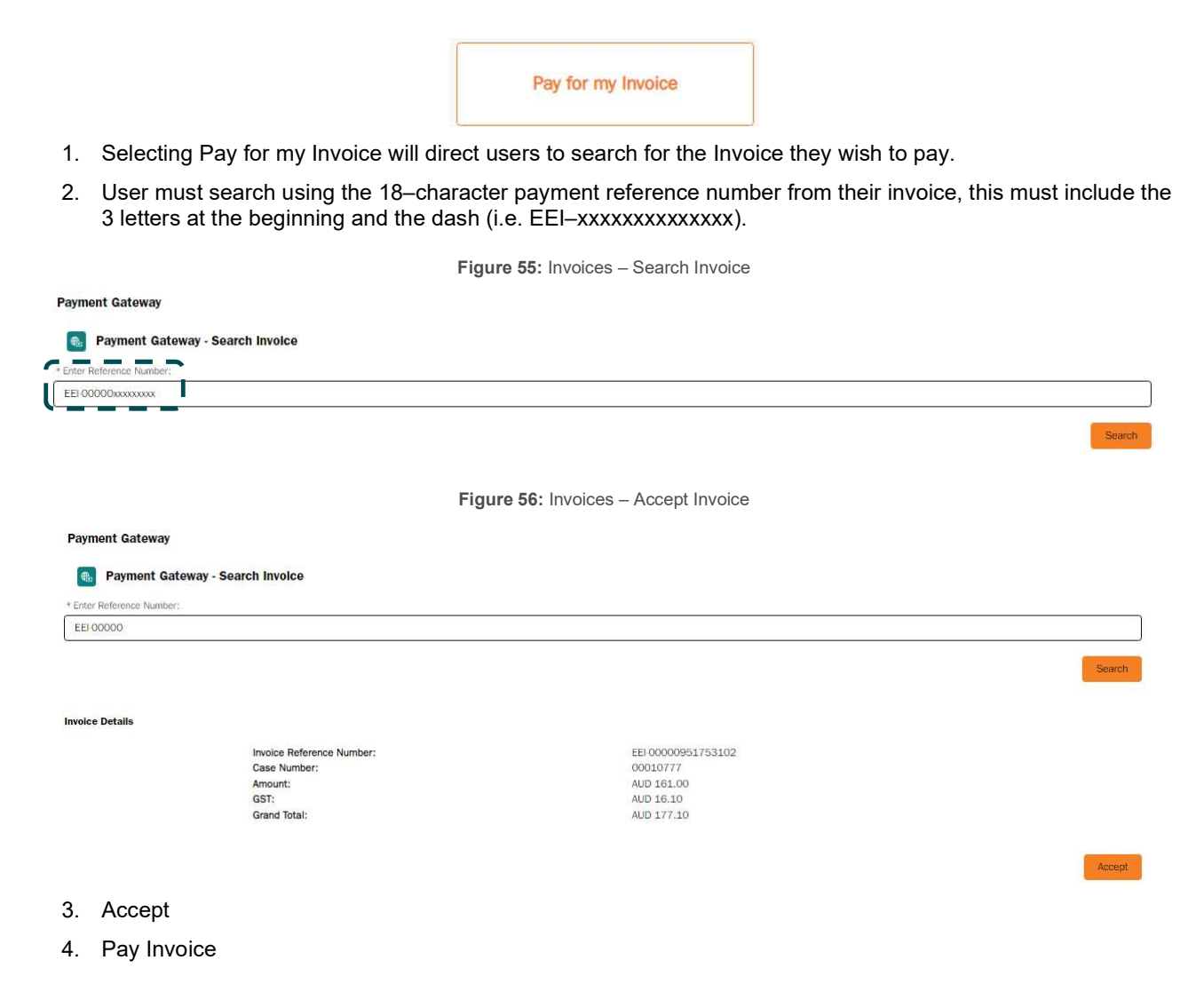

# Completing Tasks

As part of a review process users may be requested to provide additional information in the form of a task. Tasks will be indicated by an SMS, email, and a notification icon

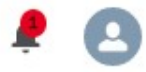

Clicking the link in the email or on the bell icon will display details of activity that has occurred for any cases, including Task details.

Figure 57: Task – Notification example

1. Selecting a task from the list will open the task view.

**Notifications** Mark all as read X Application Update Update: Application Updates Required, Task issued Case Ref: 00011231 01/04/2022 4:43 pm Planning Assessment required, task issued Update: Planning Assessment required, task issued Case Ref: 00011231 01/04/2022 4:43 pm ·

Figure 58: Task – Email example

2. Clicking the link from an email will open the task view.

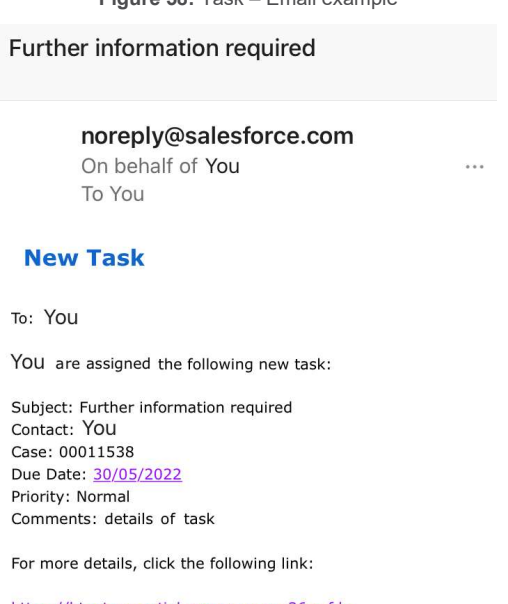

https://btuat-essentialenergy-au.aus36s.sfdcvwfla6.force.com/essentialconnectionsportal/00T92000001RxUr

### Completing Tasks – Task View

The title of the task will indicate what needs to be completed by the user. There are 3 typical tasks for cases under review

- task for further information
- agree to planning study
- declined case confirmation

The comments section will include detailed instructions on what a Registered User is expected to complete, for example: providing more information within a case, amend existing values, uploading documents, and agreeing to processing requests.

Figure 54 provides an example of a request to agree to planning study. Marking complete indicates that the user has agreed to planning study and the case can proceed. Any task assigned to a Registered User must be marked complete before the case can progress.

3. From this view users can review the case comments and navigate to the case via the Related To link to perform the task.

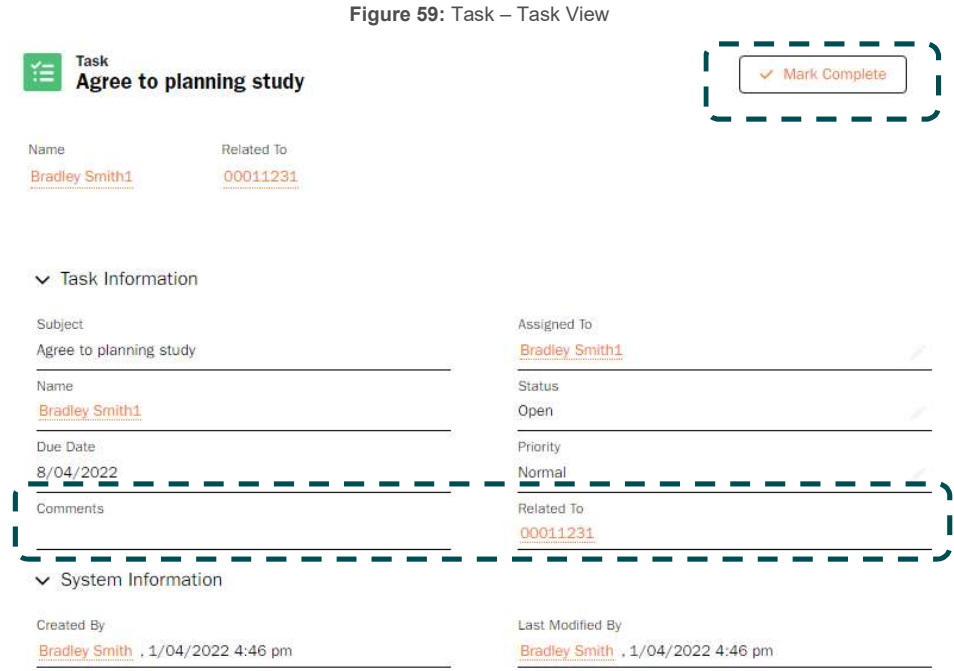

### Updating Application Fields

If users are requested to update details of a case, they will receive and SMS and a bell icon notifying user of task.

The case will be set to Pending Customer and users will be able to make changes to the necessary fields.

- 4. To update fields, navigate to the case as shown in Figure 54
- 5. Select the pencil icon of the field to be changed (See Figure 55)
- 6. Input the new value; and
- 7. Select Save

#### Figure 60: Pencil Icon

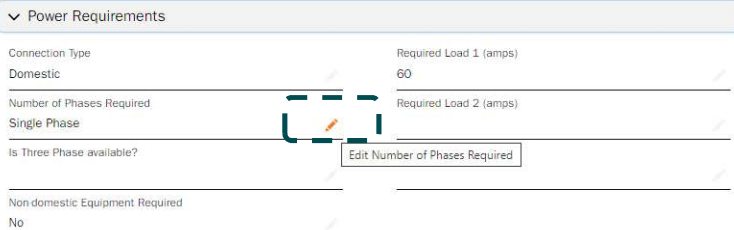

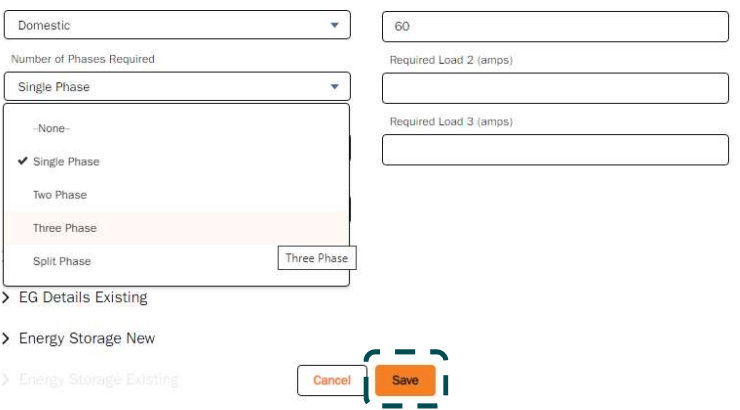

Figure 61: Update Application Fields

- 8. Return to task (either by email, notification list or case history)
- 9. Click Mark Complete only after the necessary actions have been completed.

resolution and the Registered User being charged.

Figure 62: Mark Task as Completed

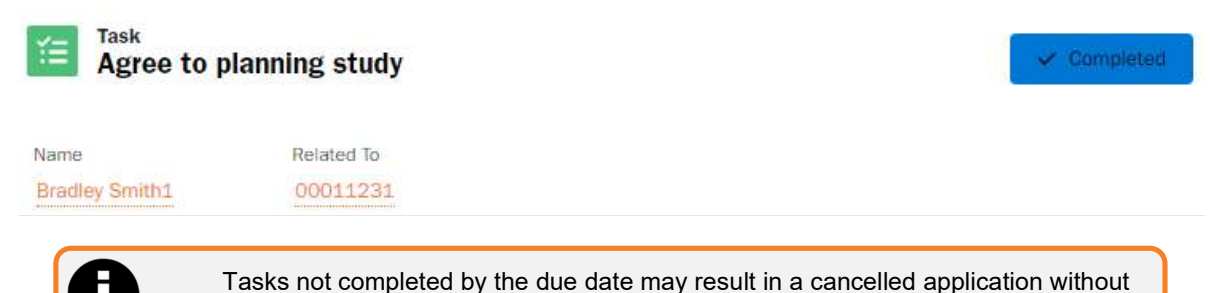

# Design Related Requests

There are multiple categories of design related requests, each containing unique subcategories. Depending on the subcategory, users may be required to pay a fixed fee upfront or a quoted fee from an invoice before receiving a response. It is important to understand the category and subcategory type selected to ensure the correct fee is applied and a response is returned quickly from the appropriate information owner.

The default request categories for design are:

- Request design information
- Request design certification
- Request non-standard approval
- Request asset labels

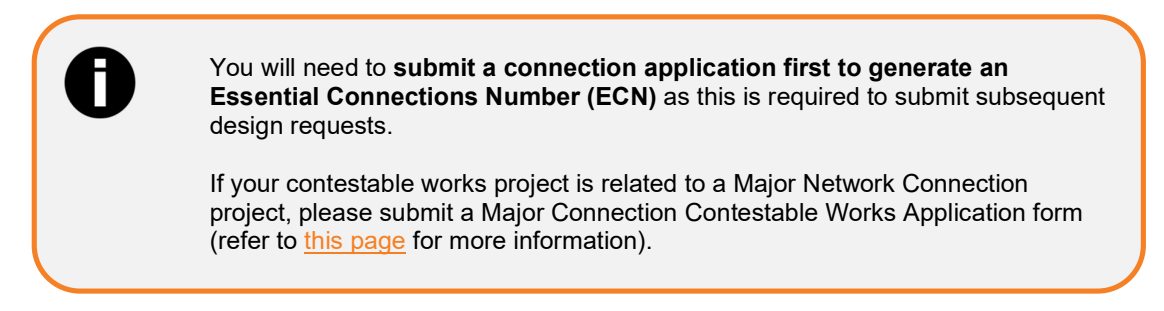

### Request design information: Design Information Application (DIA)

Any registered user can submit a design information application (DIA). To request design information, first a connection application must be obtained which will create an Essential Connections Number (ECN) on issue of a Connection Offer.

The ECN and the connection application case number are required to submit a design information application. The following outlines the process for requesting that information.

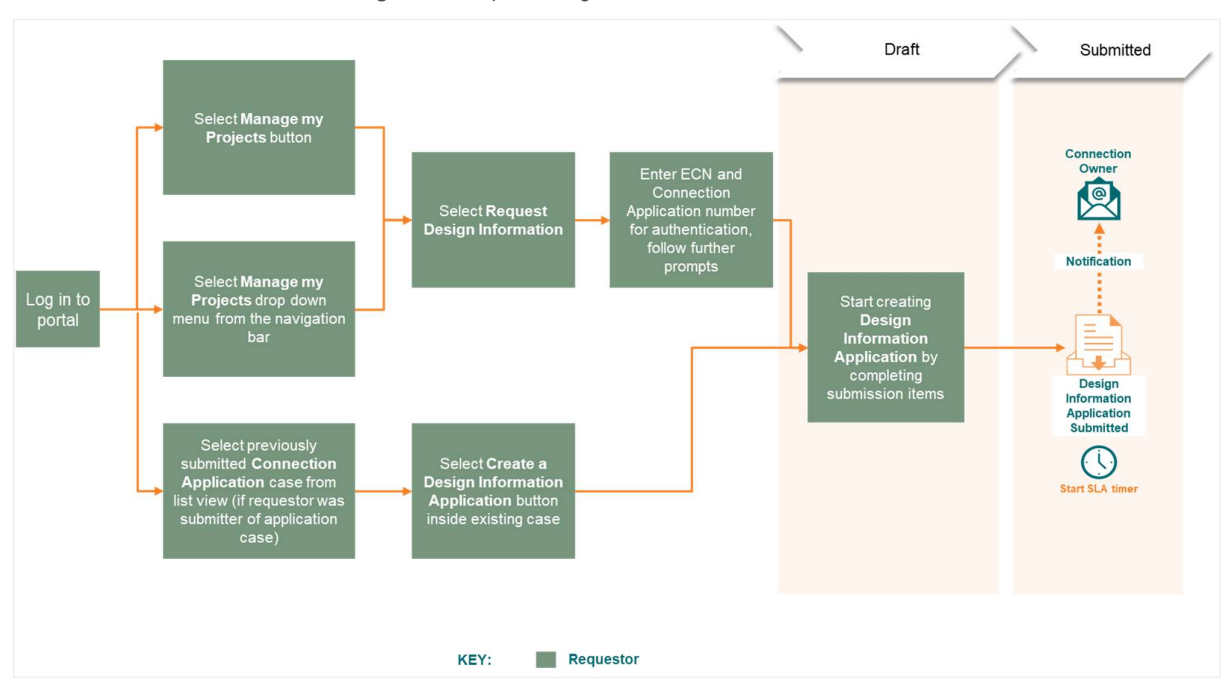

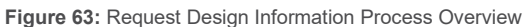

1. Option 1. If you are the person who initially submitted the connection application, navigate to the connection application and click the create a design information application button located at the bottom of the case.

Option 2. If you are not the person who submitted the initial connection application, navigate to manage my projects and click on request design information.

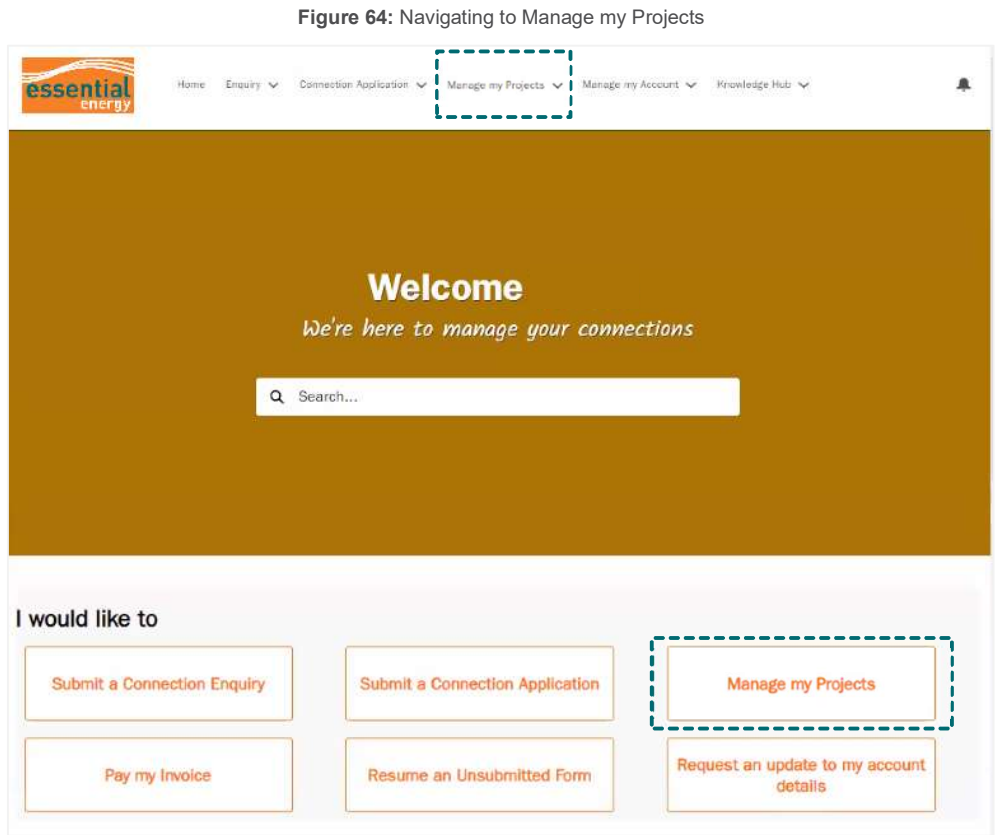

Figure 65: Request Design Information Button

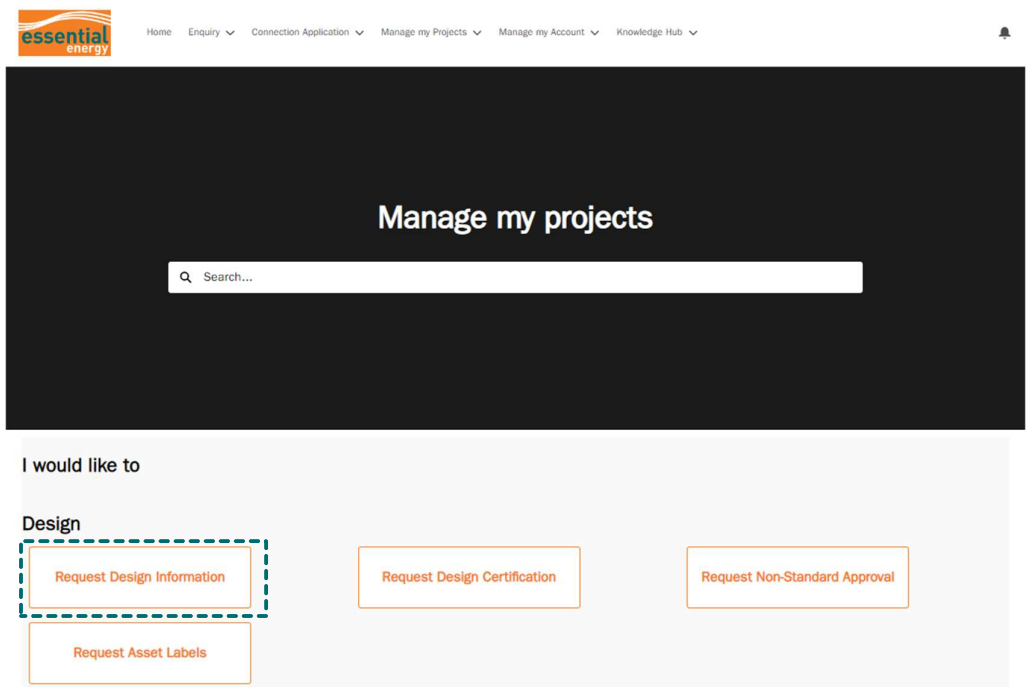

2. Enter the Essential Connections Number (ECN) and the application number. The ECN must be entered as the full format including the first 3 letters and the dash. (i.e. ECN-000xxx). Then select next.

Figure 66: DIA Step 1

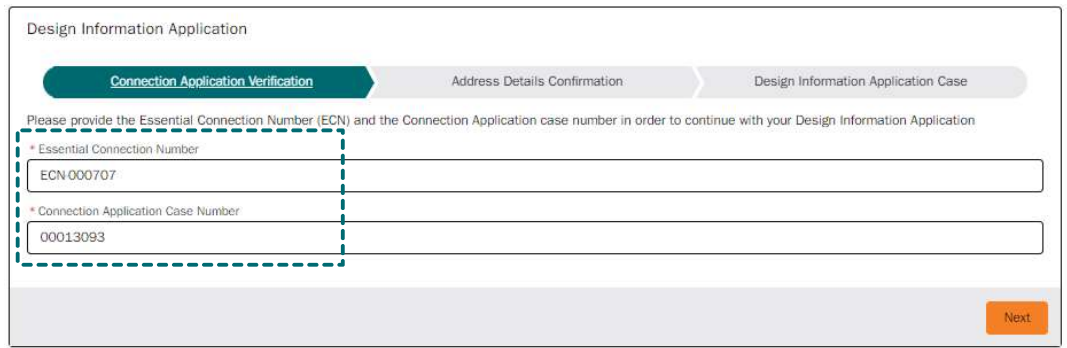

3. Review the address details and click confirm if they are correct.

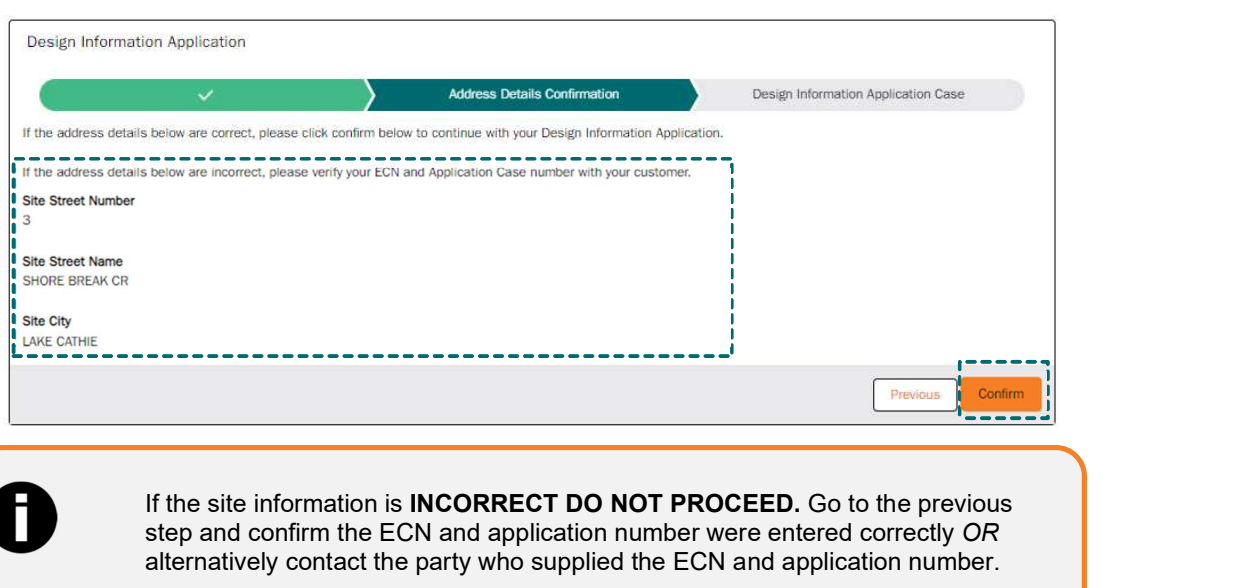

4. Take note of your case number presented and click finish to finalise your draft application. You will then be redirected to your draft design information application case where you will need to complete and upload the required information.

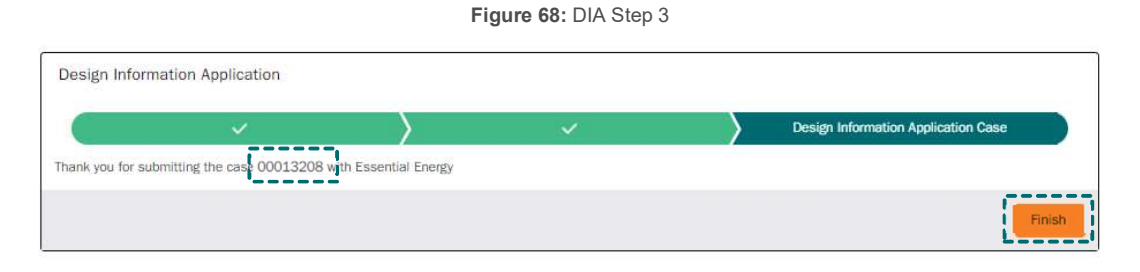

Figure 67: DIA Step 2

5. Within the case details tab, Update the **purchase order** field if required, review and confirm the **power** requirements are correct, and select if NEARA will be used for overhead and/or underground modelling.

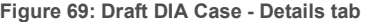

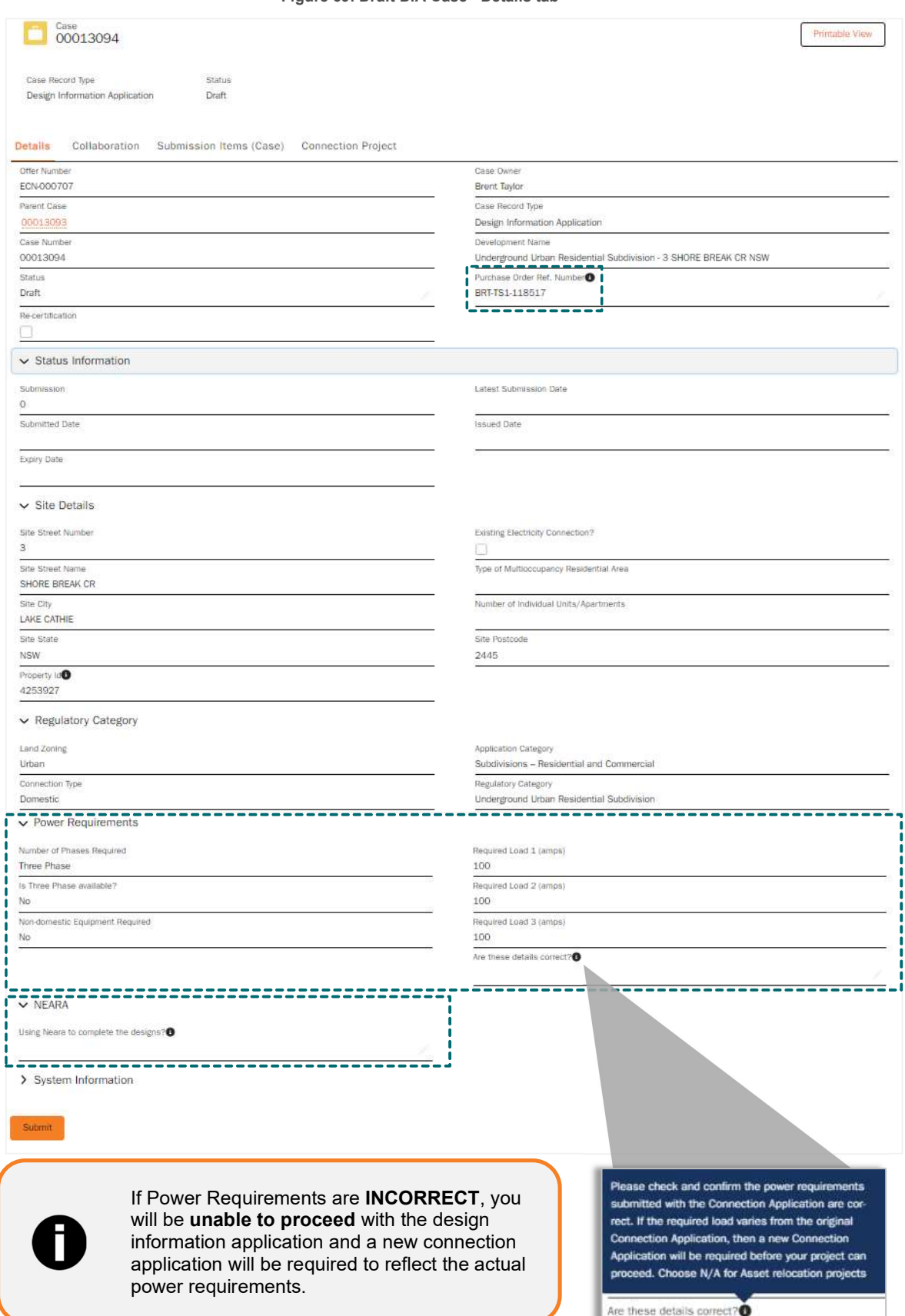

6. Next, click on the Submission Items (Case) action tab and click on each section name highlighted in orange to complete and upload the relevant information for each submission item.

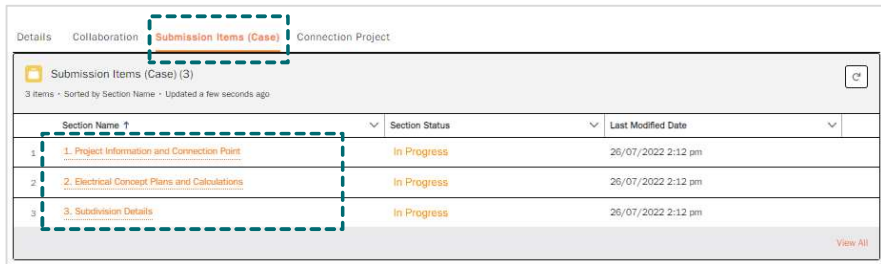

6.1 Click on submission item 1. Project Information and Connection Point

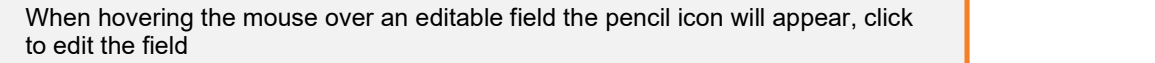

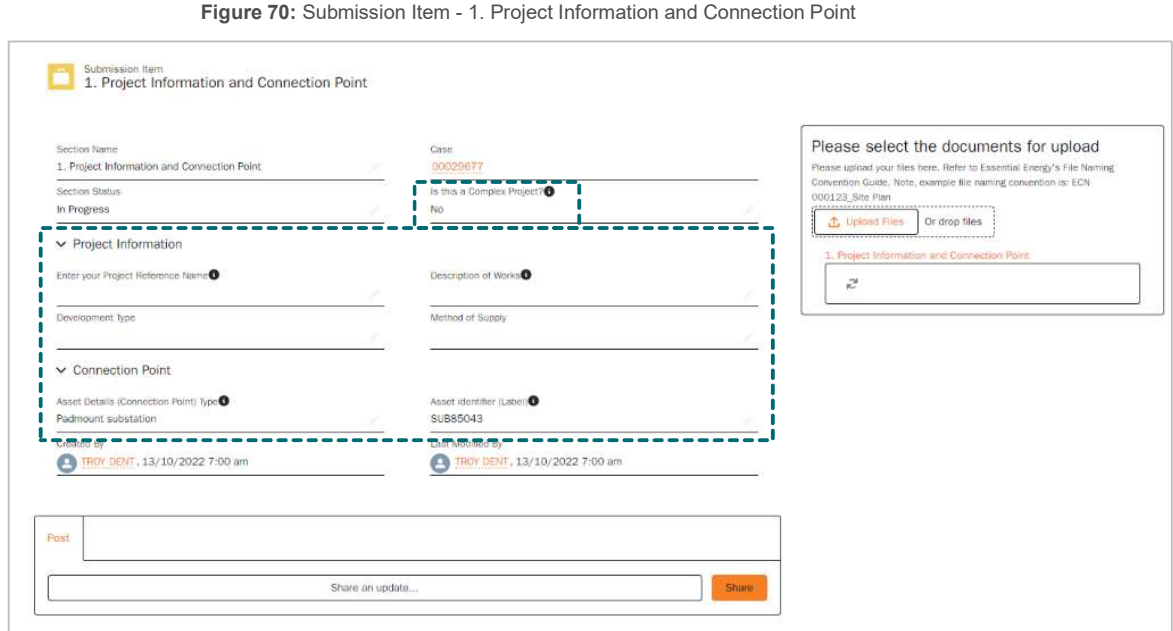

6.2 Indicate if this project should be categorised as complex project

Figure 71: Complex Project Field - info help

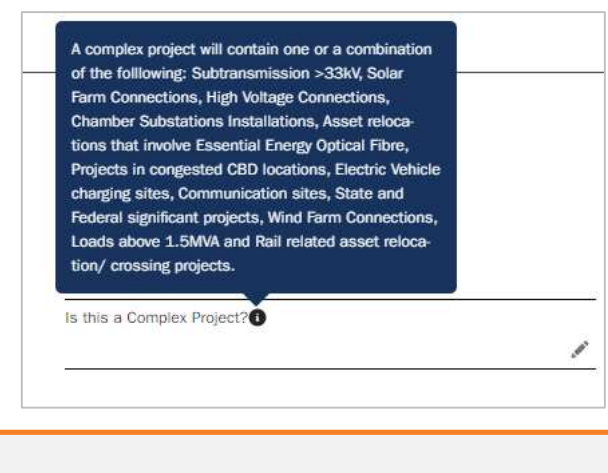

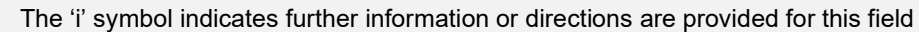

П

#### 6.3 Enter your Project Reference Name if applicable

Figure 72: Project Reference Name field - info help

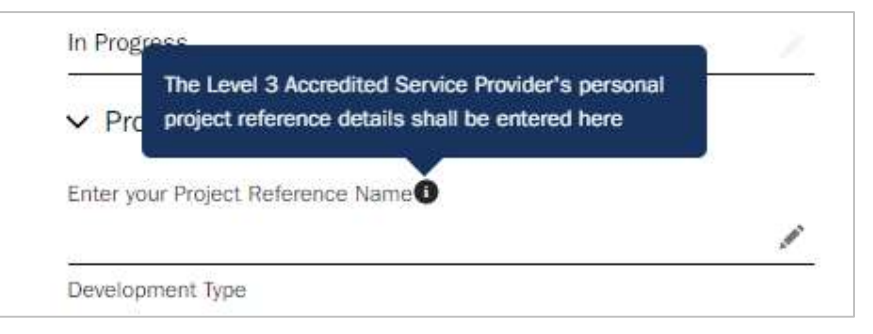

### 6.4 Provide a comprehensive description of the proposed works

Figure 73: Description of Works Field - info help

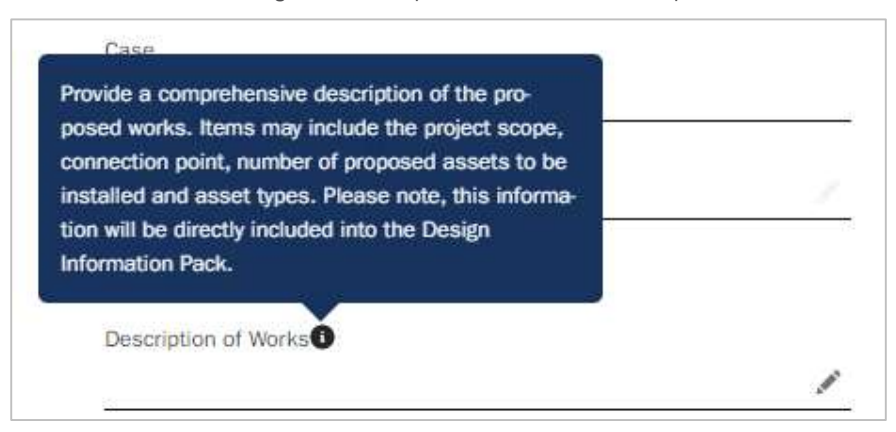

6.5 Next, enter the connection point type asset details i.e. pole, substation etc.

Figure 74: Asset Details Field - info help

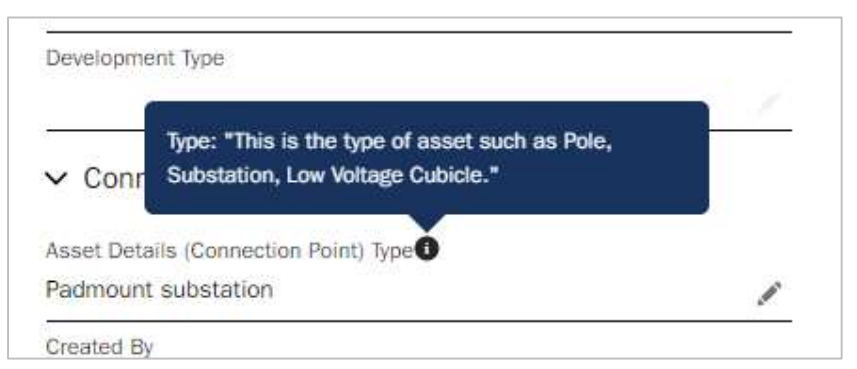

6.6 Enter the Asset Identifier (label) of the closest Essential Energy asset that the works will connect to

Figure 75: Asset Identifier - info help

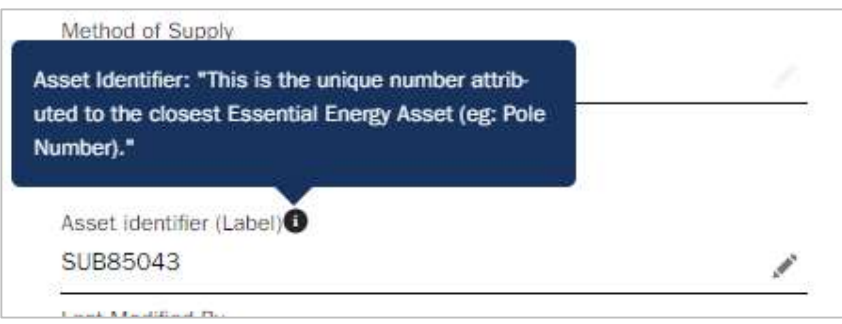

6.7 Once all required fields are updated and documents uploaded, the Section status must be changed from In Progress to Complete.

> Figure 76: Section Status - Updating Submission Item 1. Project Information and Connection Point Section Name 1. Project Information and Connection Point ----------------------Section Status In Progress ---------------------------------

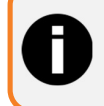

The section status on each submission item must be updated to complete for every submission item once they are finished.

### 6.8 Click on submission item 2. Electrical Concept Plans and Calculations

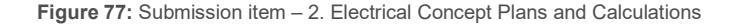

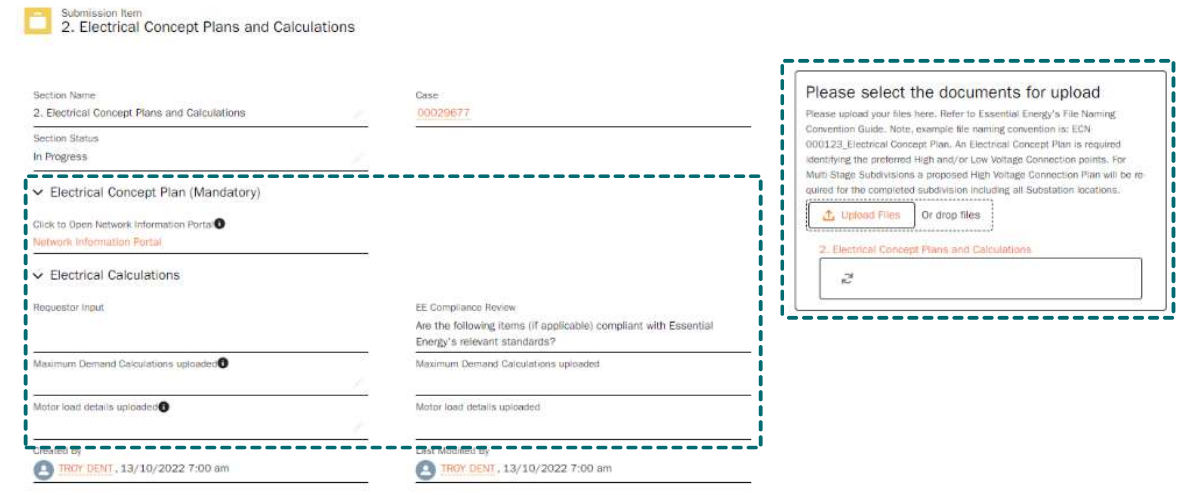

6.9 Upload a diagram or plan of the proposed electrical concept using the document upload section on the right-hand side. You can refer to the Network Information Portal to obtain the connection point to be included in the plan

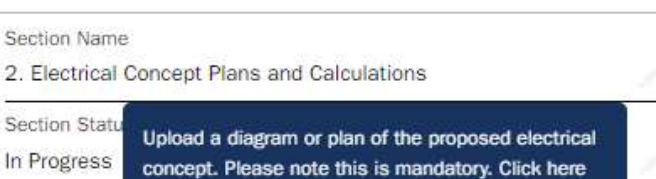

you include the connection point.

Click to Open Network Information Portal

Network Information Portal

to open our Network Information Portal. Make sure

Figure 78: Submission Item 2 - Electrical Concept Plan

 $\vee$  Electric

6.10 Upload the maximum Demand Calculations and update the requestor input field to indicate this has been done

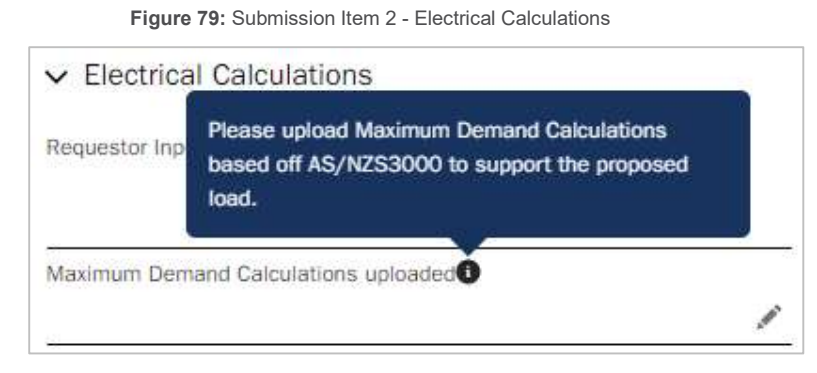

6.11 Upload details of the proposed Motor Load Ratings and update the requestor input field to indicate this has been done

Figure 80: Submission Item 2 - Motor Load Details

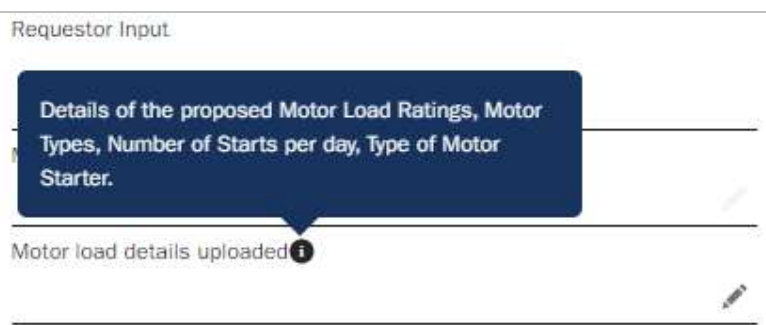

6.12 Once all required fields are updated and documents uploaded, the Section status must be changed from In Progress to Complete.

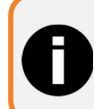

The section status on each submission item will need to be updated to complete for every submission item once they are finished.

Figure 81: Section Status – Updating

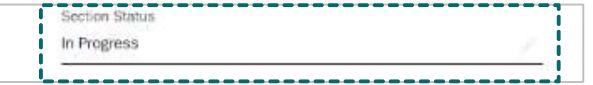

6.13 Click on submission item 3. Subdivision Details (IF APPLICABLE)

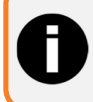

This Submission Item will only be visible for subdivision type Connection Projects

Figure 82: Submission Item 3. Subdivision Details

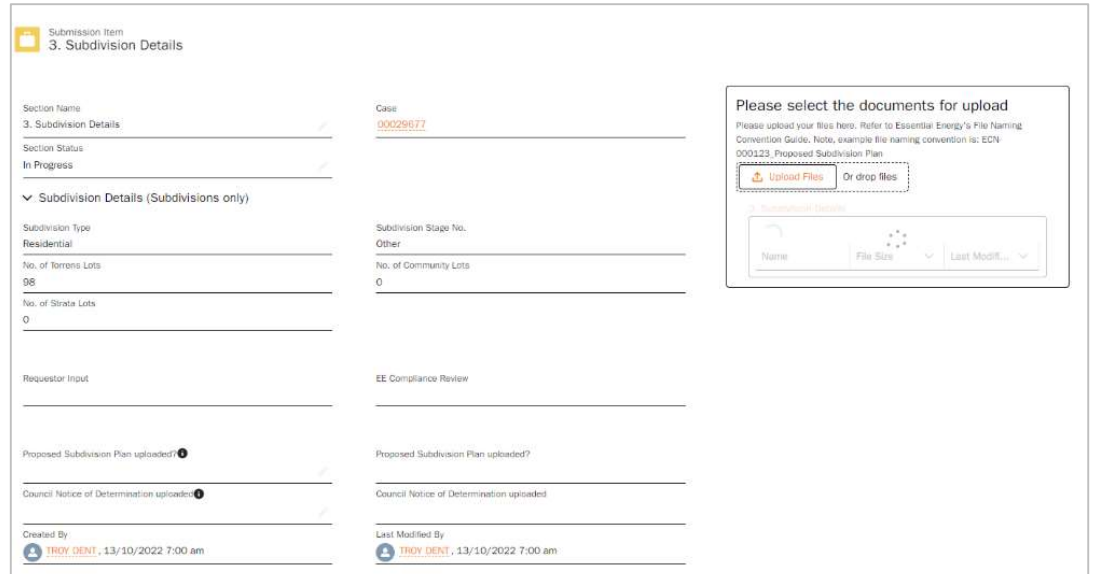

6.14 Upload the proposed subdivision plan and update the requestor input field to indicate this has been done.

Figure 83: Proposed Subdivision Plan Field - info help

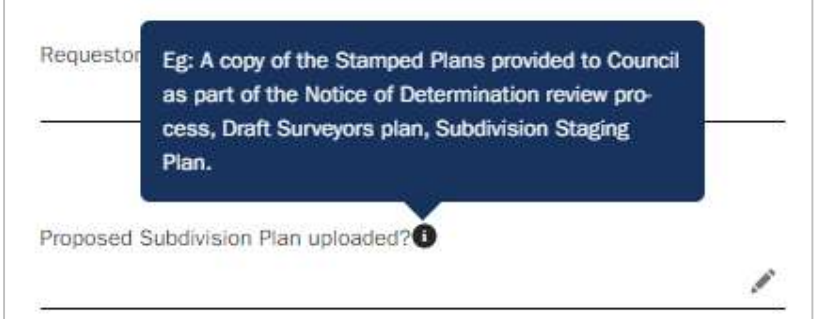

6.15 Upload the council notice of determination document and update the requestor input field to indicate this has been done.

Figure 84: Council Notice of Determination - info help

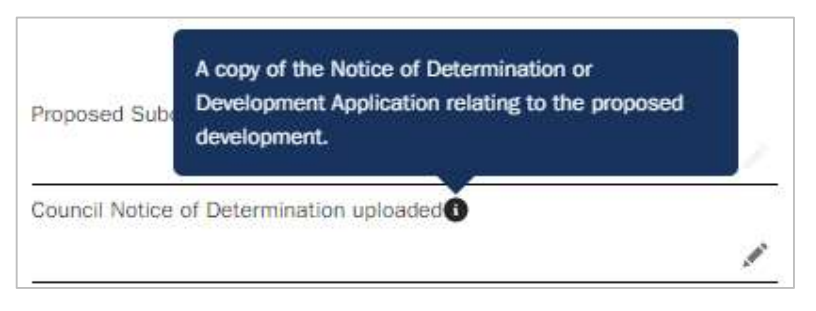

7 Once all submission items are complete and section status is set to complete, the details tab has been reviewed and you are satisfied that your design information application is complete, select submit at the bottom of the details tab of the case.

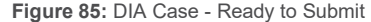

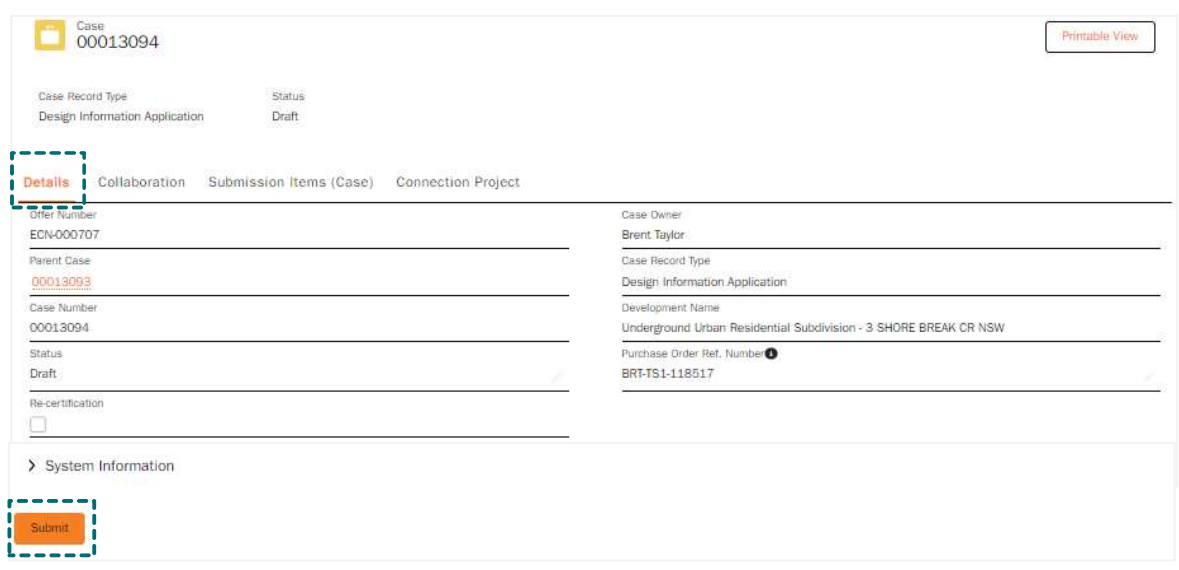

- 8 Your design information application will automatically be allocated to the relevant Essential Energy team queue to review your application.
- 9 If during the assessment of your design information application and Essential Energy determines that more information is required, the case status will be updated to Pending Requestor for further action by the submitter. The requester will be notified via email that more information is required, and the connecting customer will also be sent a courtesy email advising them of a status update. You will be able to update the case and add the required information (including any updated documentation) and submit it back to Essential Energy to further progress the case request.
- 10 If the design information request was submitted by an external user who is not an ASP, such as a council, they will be required to make an upfront payment via payment gateway prior to the design information package (DIP) being issued. In this instance, the case status will change to awaiting payment and allow users to pay the fee via Essential Energy's Payment Gateway. For more information on Fee's and paying invoices see section Fees

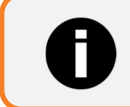

Additional fees may apply if your application requires a recheck

11 Once the request has been finalised Essential Energy will then issue the Design Information Pack (DIP) to the requestor. The status of the case will change to issued and a notification will be received. The DIP document will be uploaded to the case files and will be accessible for you to download.

### Revised Design Information Package (DIP)

If a revision is required, the user who submitted the Design Information Application (DIA) will be able to re-open the case, navigate to the bottom of the case details page, and simply select the Request Revision button.

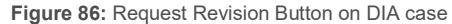

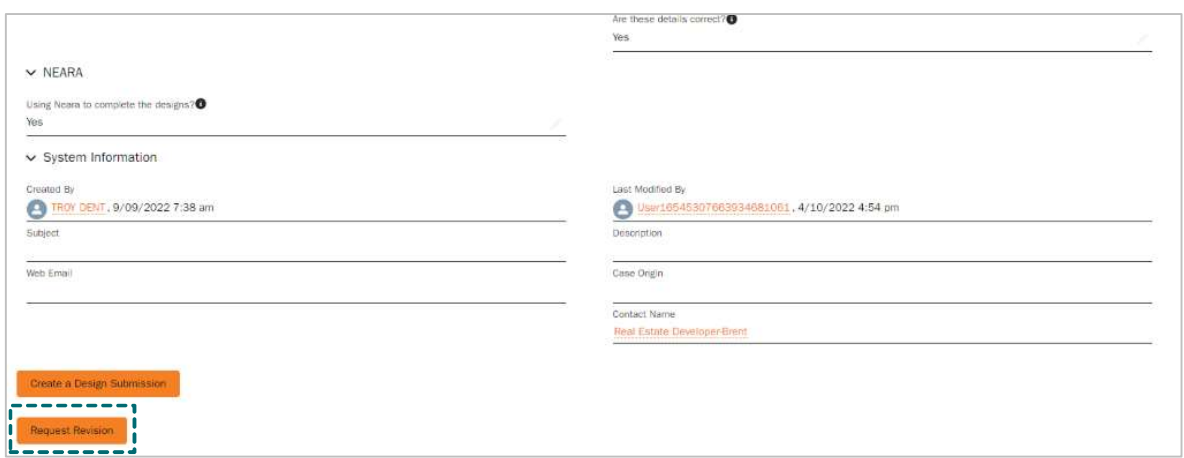

# Request asset labels (Level 3 ASP ONLY)

Level 3 ASP registered user can submit a request for soft asset labels via the Essential Connections portal by selecting the Request Asset Labels button. Soft Asset Labels are required before design certification.

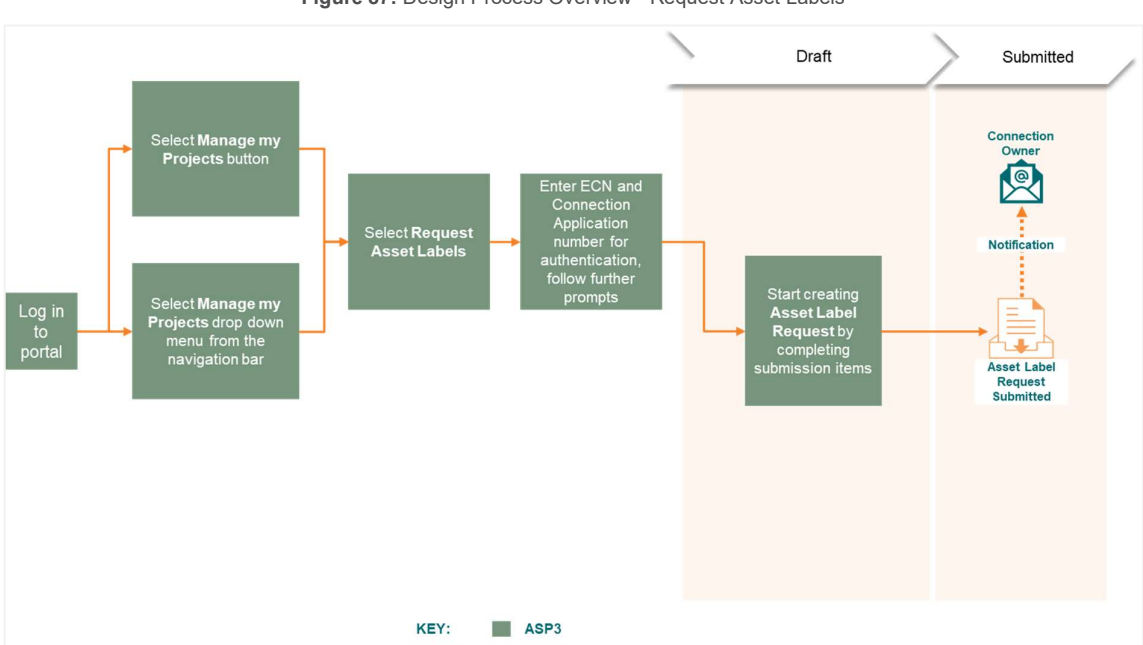

Figure 87: Design Process Overview - Request Asset Labels

1. Navigate to Manage my Projects and select request asset labels Option 1 – Select the Manage my Projects drop down from the task bar, and select Request Asset Labels

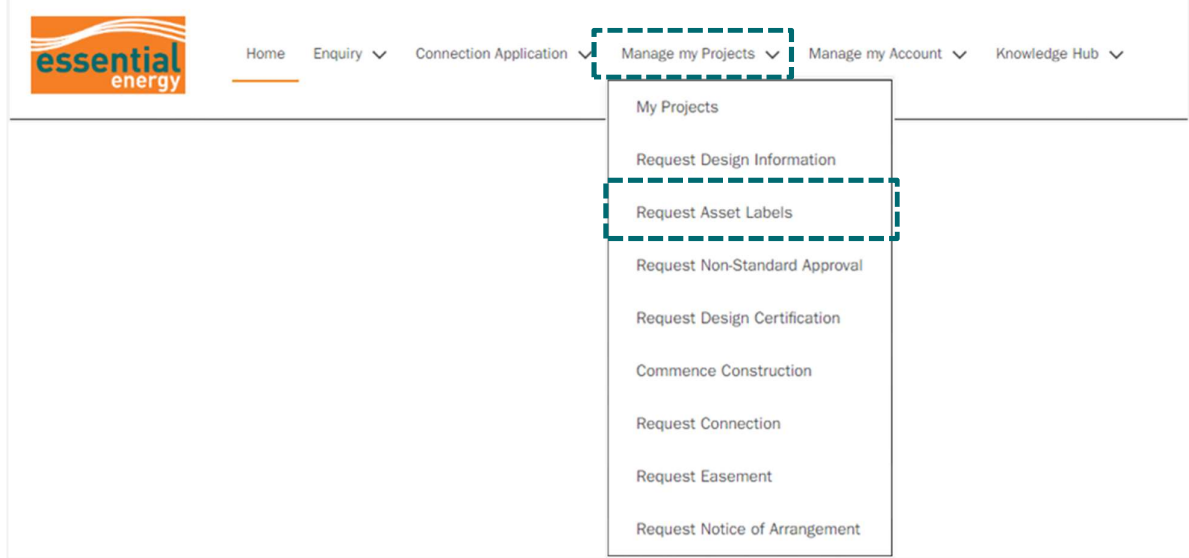

Option 2 – Select the Manage my Projects action button and select Request Asset Labels

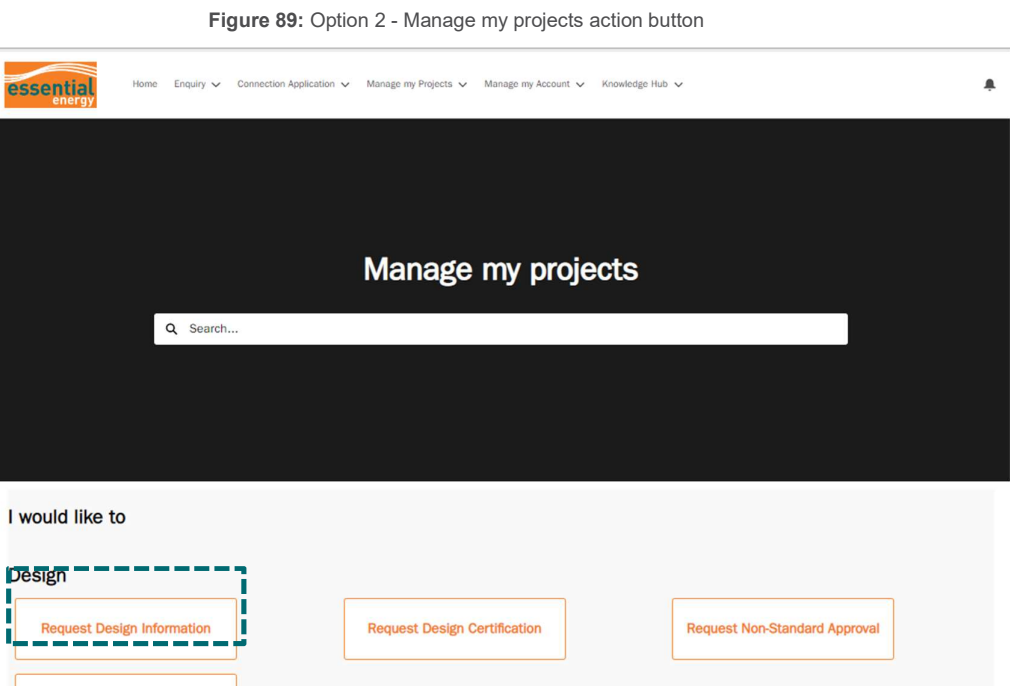

2. Enter the Essential Connections Number (ECN) and the application number. The ECN must be entered as the full format including the first 3 letters and the dash. (i.e. ECN-000xxx). Then select next.

**Request Asset Labels** 

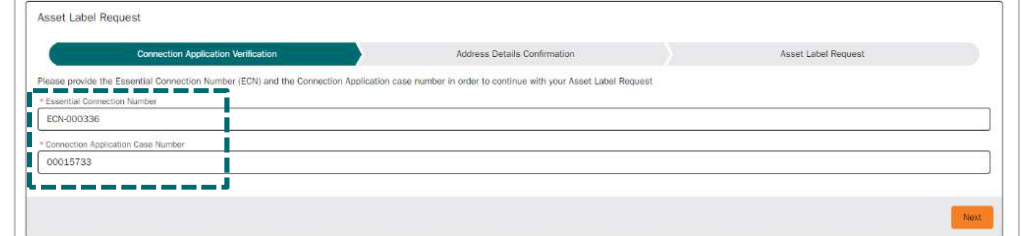

3. Review and confirm the site location details

Figure 91: Request Asset Labels - Step 2

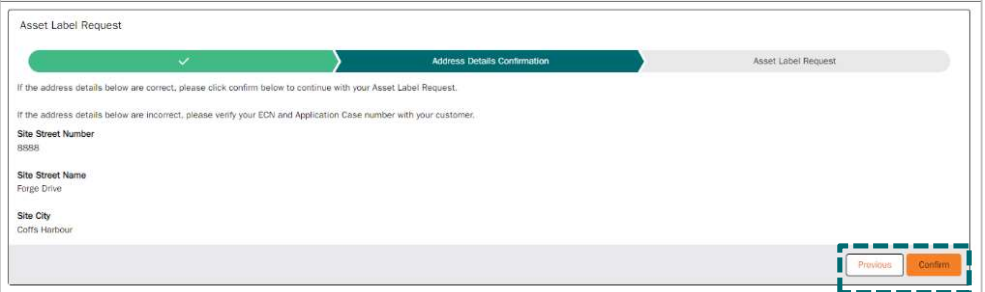

4. Add Device and Quantity information as require and select Add. Repeat for each asset/device required.

Figure 92: Request Asset Labels - Step 3

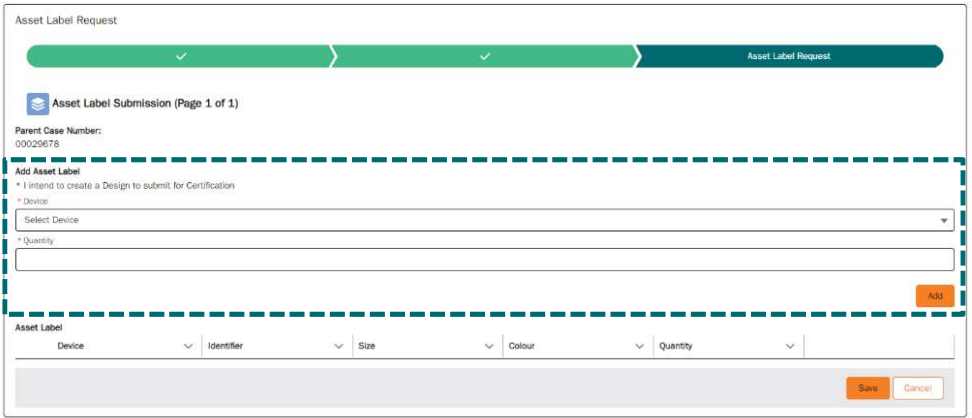

Figure 93: Request Asset Labels - Step 3 device added example

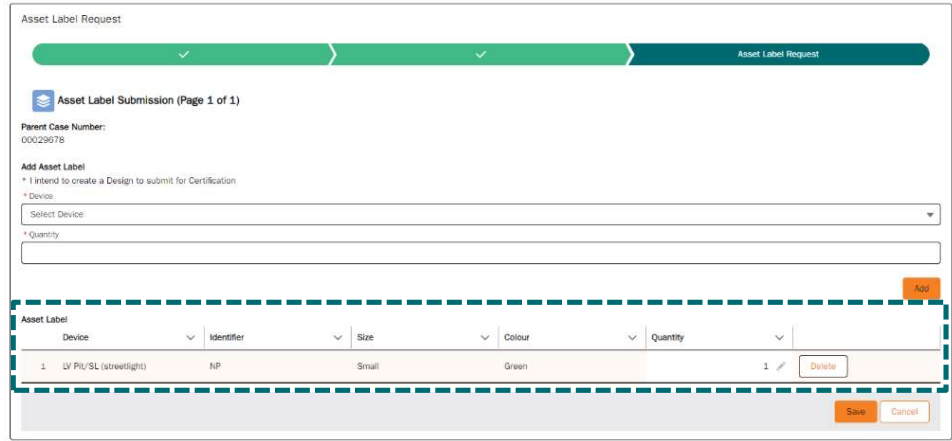

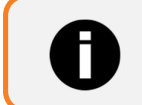

When hovering the mouse over an editable field the pencil icon will appear, click to edit the field

5. The user will be prompted as a reminder to ensure they select the correct size LVL/ LVF Labels in accordance with the design. Select That is correct

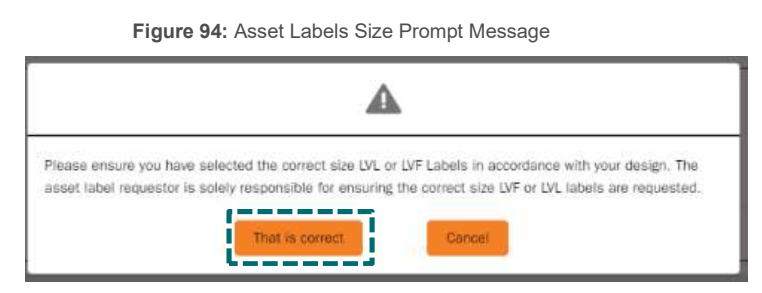

6. Once all devices have been added, select Save and then Finish. This will take you to the draft case.

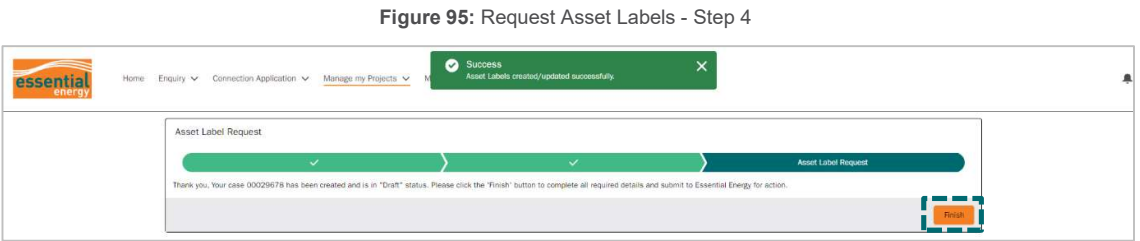

7. Within the draft case the user will review the information, and either add or edit any devices listed in the previous step. The user can only add additional devices after case creation, but prior to submitting the case by selecting Add Asset Label Device.

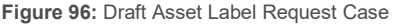

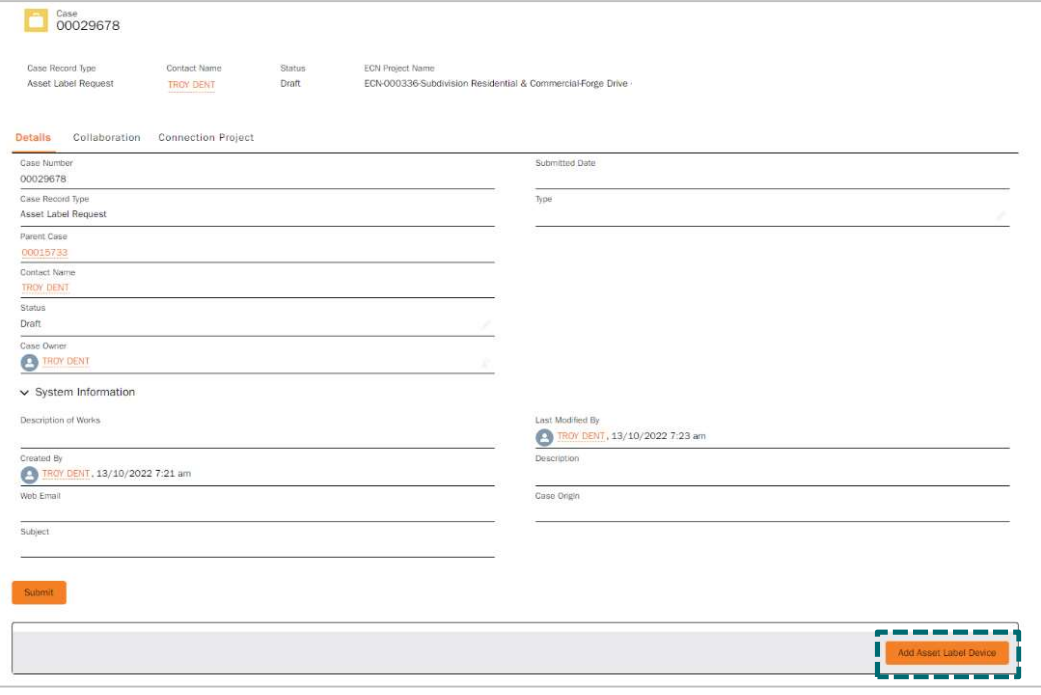

Page 58 of 93

8. This will expand the following section on the case. As done in step 4, complete the device and quantity details, select Add, and then Save. This will update the submission items listed at the bottom.

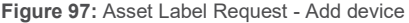

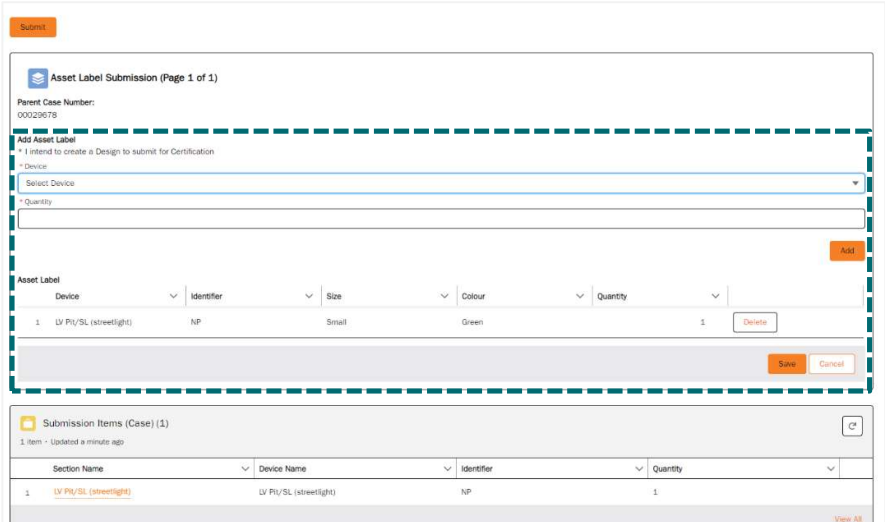

9. When the case is finalised and all devices listed, select Submit to send your request to Essential Energy.

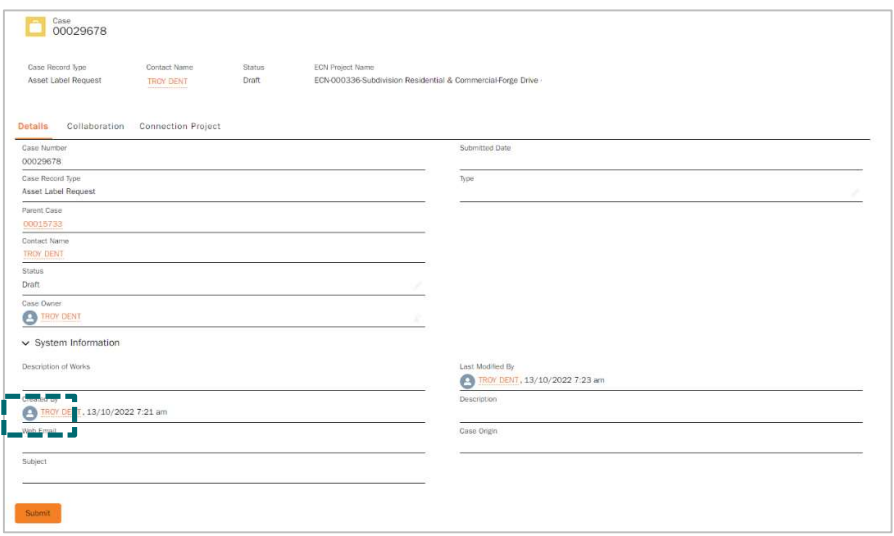

Figure 98: Submit label asset request

10. You will be prompted prior to finalising the case submission, select Submit

Figure 99: Request Asset Label - Submission Prompt

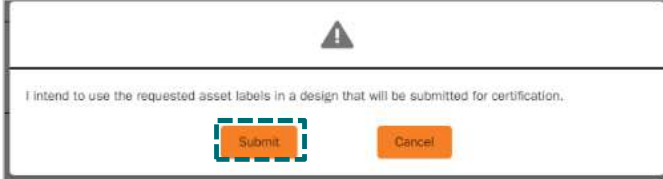

11. The case has now been submitted and the status of the case has updated to reflect this.

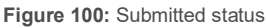

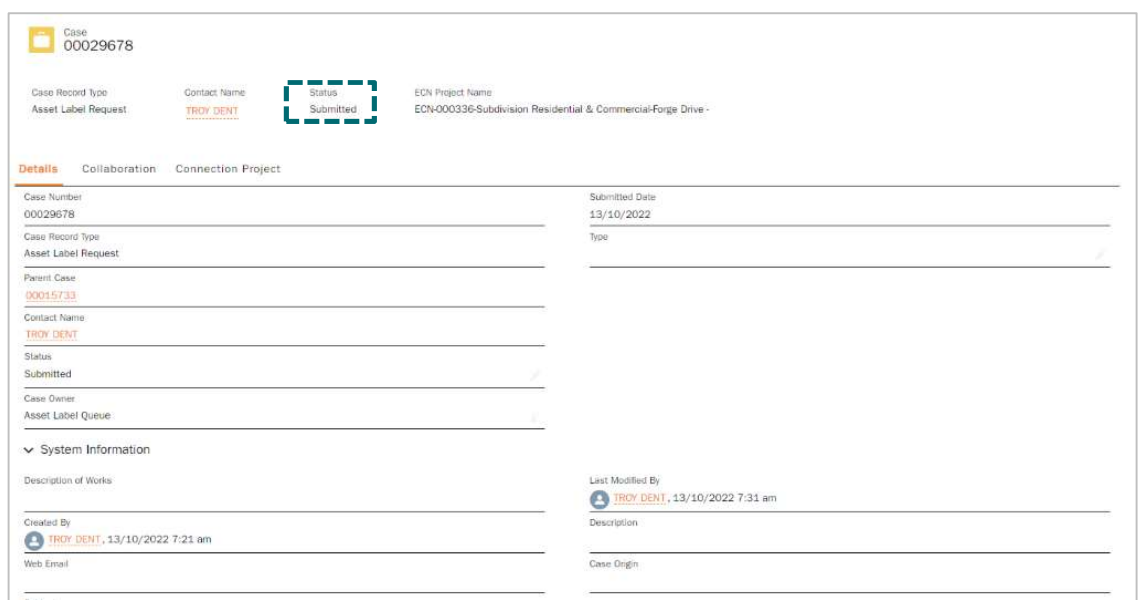

- 12. Your Asset Label Request will automatically be allocated to the relevant Essential Energy team queue to review your application.
- 13. If during the assessment of your Asset Label Request and Essential Energy determines that more information is required, the case status will be updated to Pending Requestor for further action by the submitter. The requester will be notified via email that more information is required, and the connecting customer will also be sent a courtesy email advising them of a status update. You will be able to update the case and add the required information (including any updated documentation) and submit it back to Essential Energy to further progress the case request.
- 14. Once reviewed and finalised by Essential Energy, the case status will change to issued and the soft asset labels will be made available to you via the Essential Connections portal, allowing you to download a copy.

### Request non-standard approval (NSA) (Level 3 ASP ONLY)

### The ability to submit a Non-Standard Approval can only be requested by Level 3 accredited service providers.

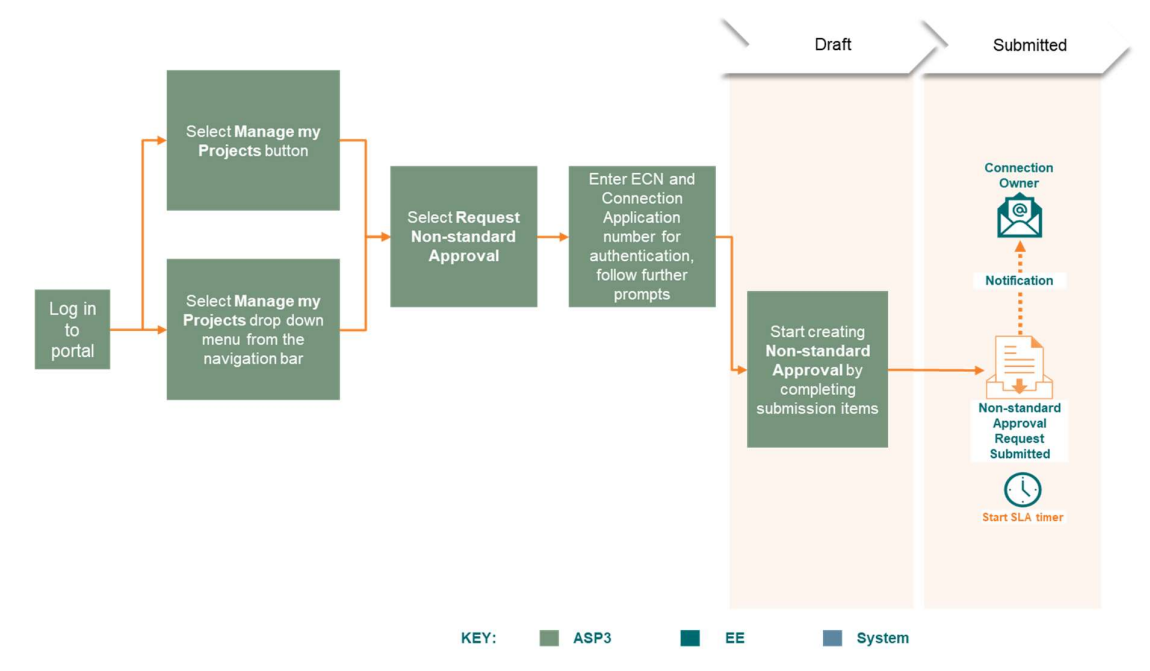

Figure 101: Design Process Overview - Request Non-Standard Approval (NSA)

1. Navigate to manage my projects and click on request non-standard approval

Option 1 – Select the Manage my Projects drop down from the task bar, and select Request nonstandard approval

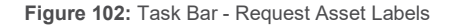

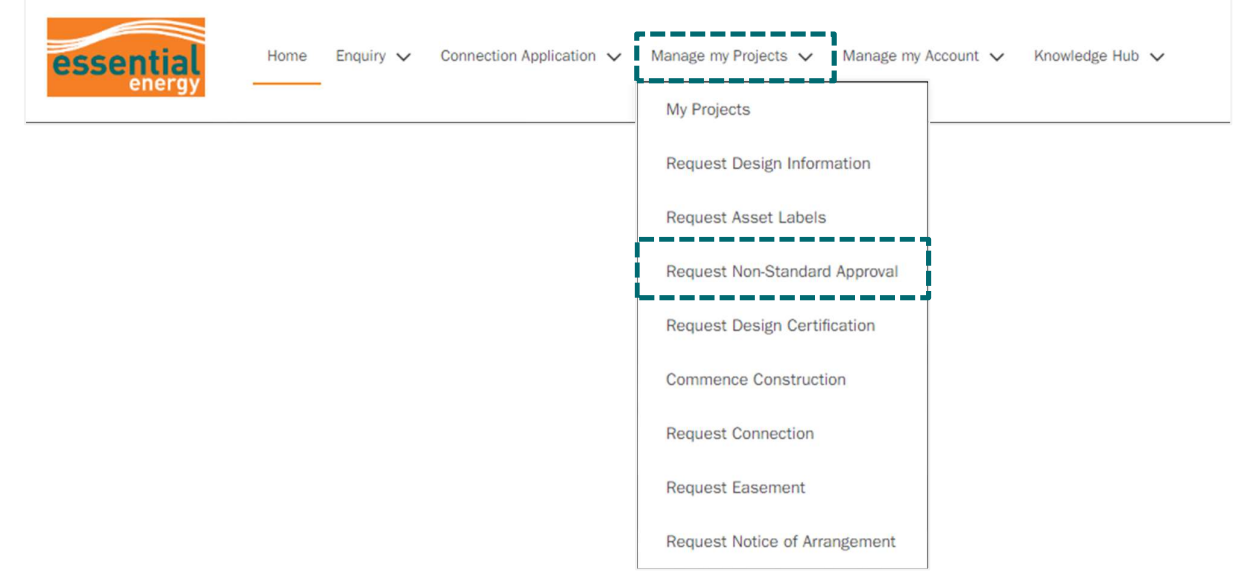

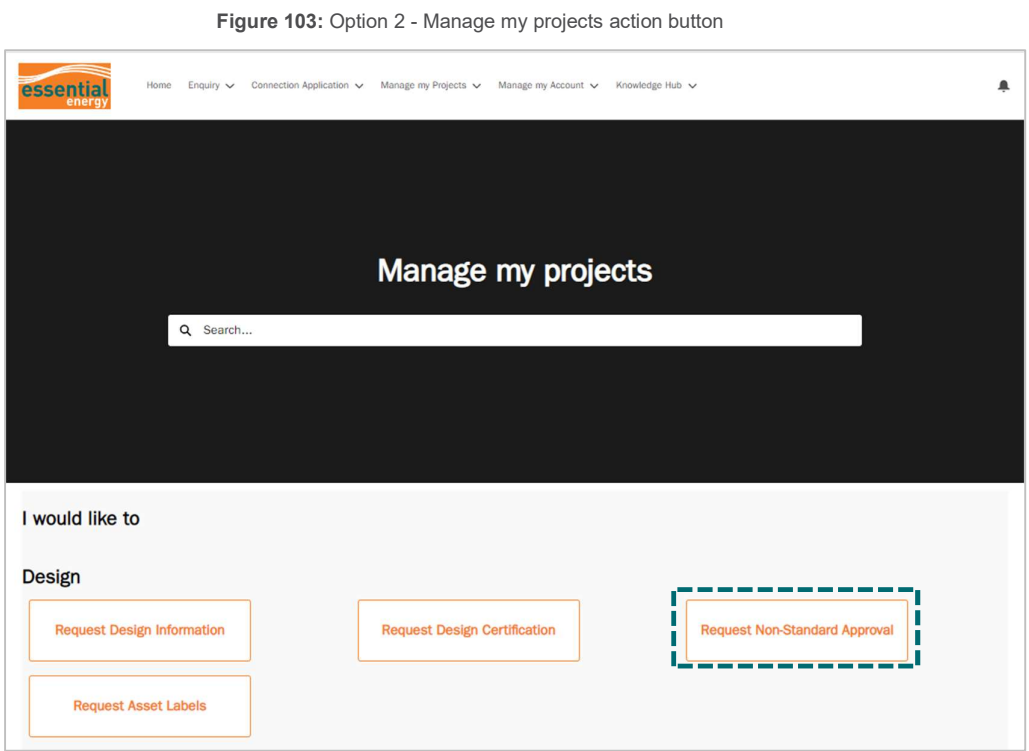

2. The user will need to acknowledge and **agree** to the fees applicable for non-standard approval (NSA) requests.

Figure 104: Non-Standard Approval Request - Step 1

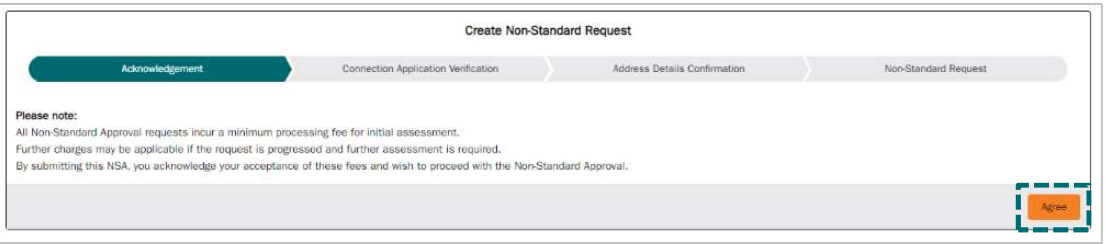

3. Enter the Essential Connections Number (ECN) and the application number. The ECN must be entered as the full format including the first 3 letters and the dash. (i.e. ECN-000xxx). Then select next.

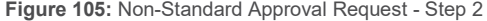

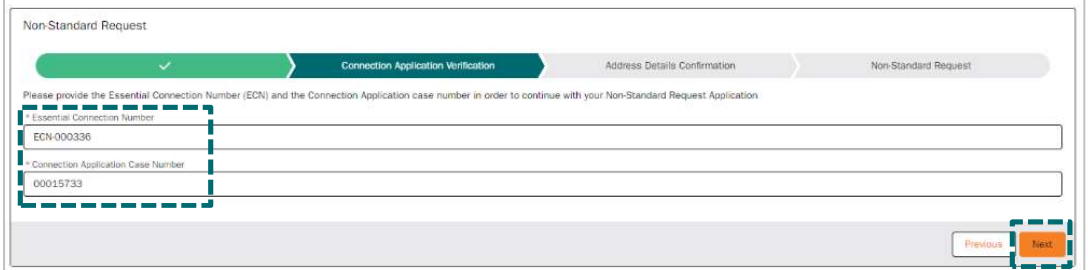

4. Review the address details and click confirm if they are correct.

Figure 106: Non-Standard Approval Request - Step 3

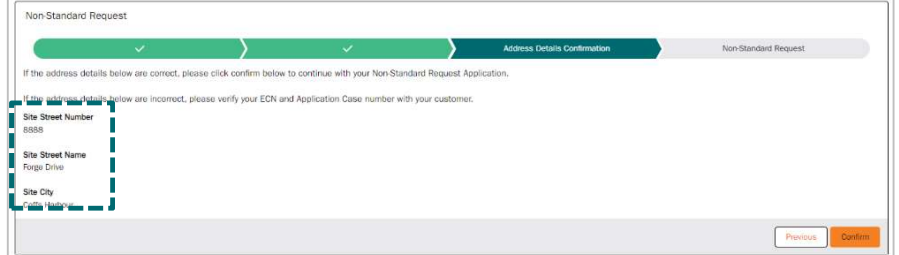

5. Take note of your case number presented and click finish to finalise your draft case. You will then be redirected to your draft NSA case where you will need to complete and upload the required information.

Figure 107: Non-Standard Approval Request - Step 4

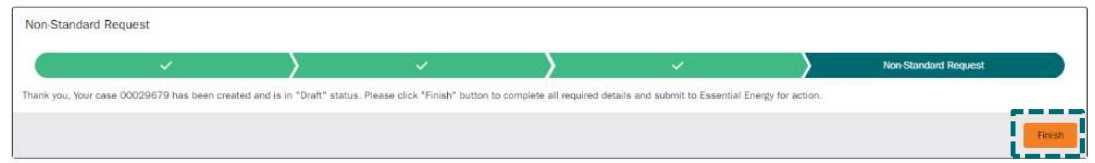

6. Within the draft NSA case the user will need to update the NSA Submission section fields.

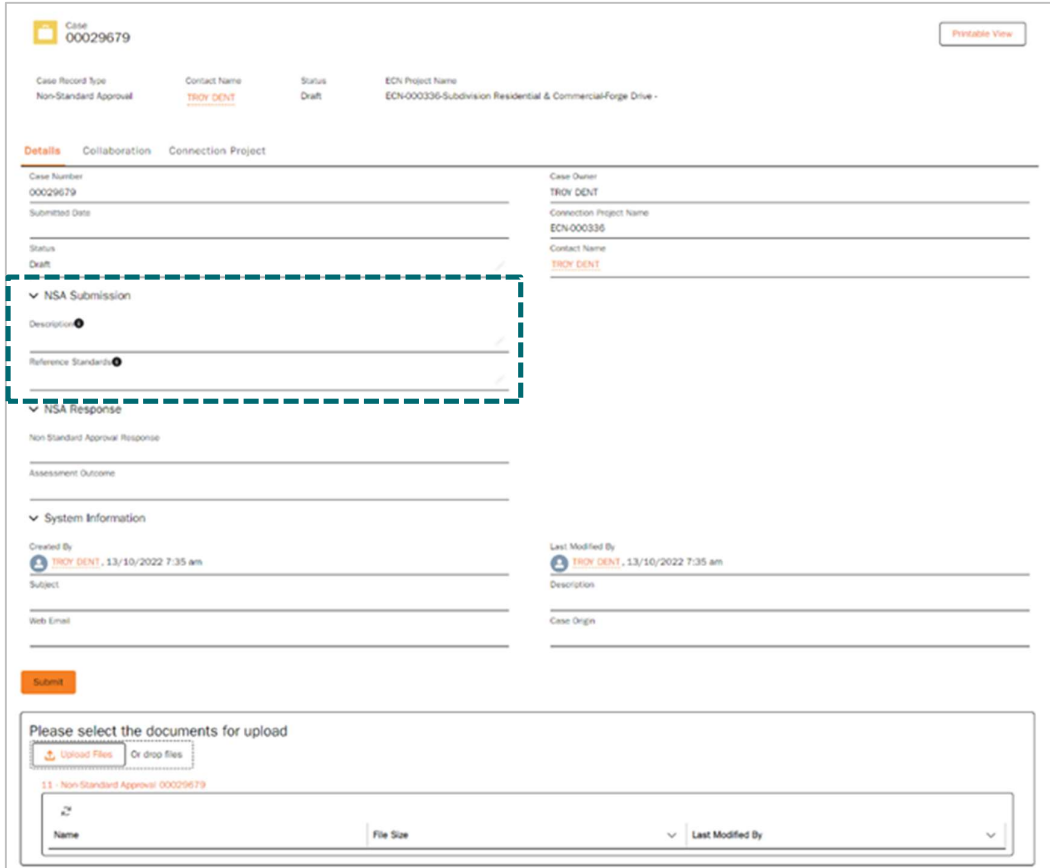

Figure 108: NSA Submission

7. Enter a detailed description of the non-standard design concept, including the constraints that require the NSA, details of the solution and how it meets relevant standards.

Figure 109: Non-standard Approval - Description info help

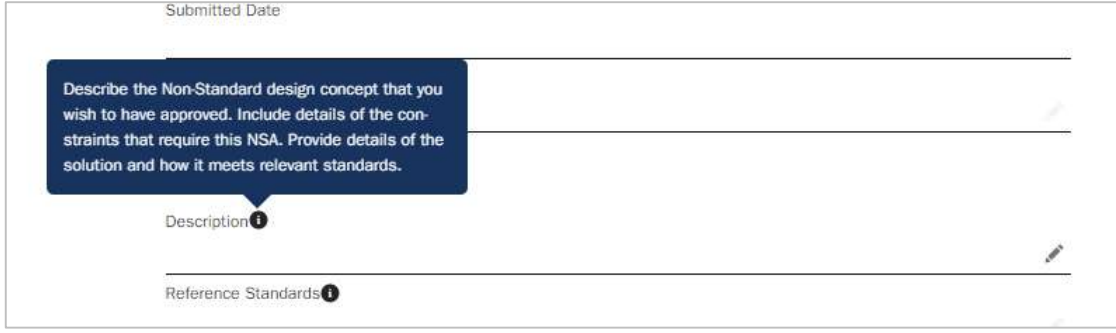

8. Enter any applicable reference standards such as Essential Energy policy numbers, construction manuals or drawing numbers OR enter N/A if not applicable

Figure 110: Non-standard Approval - Reference Standards info help

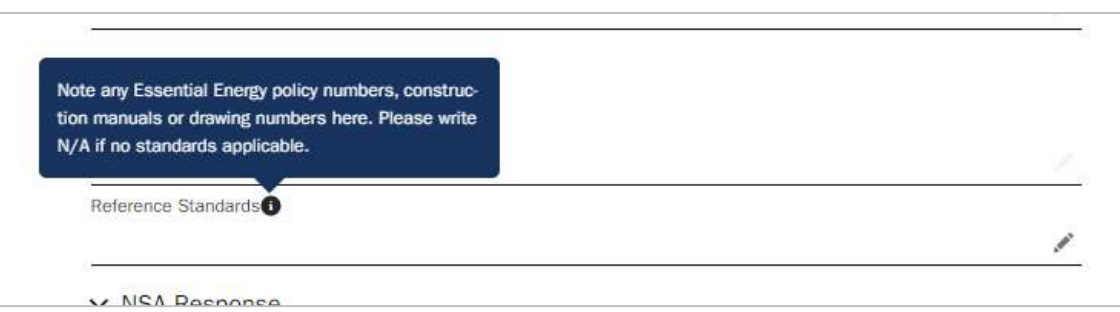

9. Once you have completed the required fields and uploaded the relevant documentation and the case is ready for submission, select Submit at the bottom of the case details page.

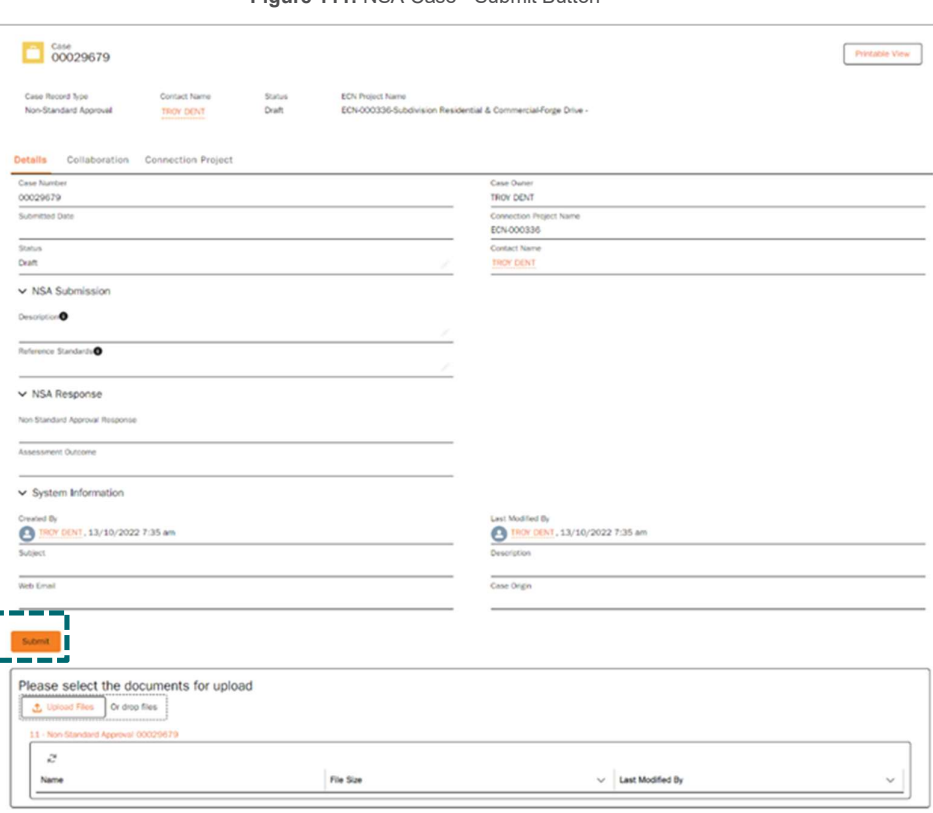

Figure 111: NSA Case - Submit Button

- 10. Your Non-standard Approval application will automatically be allocated to the relevant Essential Energy team queue to review your case.
- 11. If during the assessment of your Non-Standard Approval request Essential Energy determines that more information is required, the case status will be updated to Pending Requestor for further action by the submitter. The requester will be notified via email that more information is required, and the connecting customer will also be sent a courtesy email advising them of a status update. You will be able to update the case and add the required information (including any updated documentation) and submit it back to Essential Energy to further progress the case request.
- 12. Fee's will be activated and invoiced as per billing arrears arrangement.
- 13. Once reviewed and finalised by Essential Energy, the case status will change to issued and the non-standard approval will be made available to you via the Essential Connections portal, allowing you to download it.

# Request design certification: Design Submission (Level 3 ASP ONLY)

The ability to submit a Request for Design Certification can only be requested by Level 3 accredited service providers (ASP).

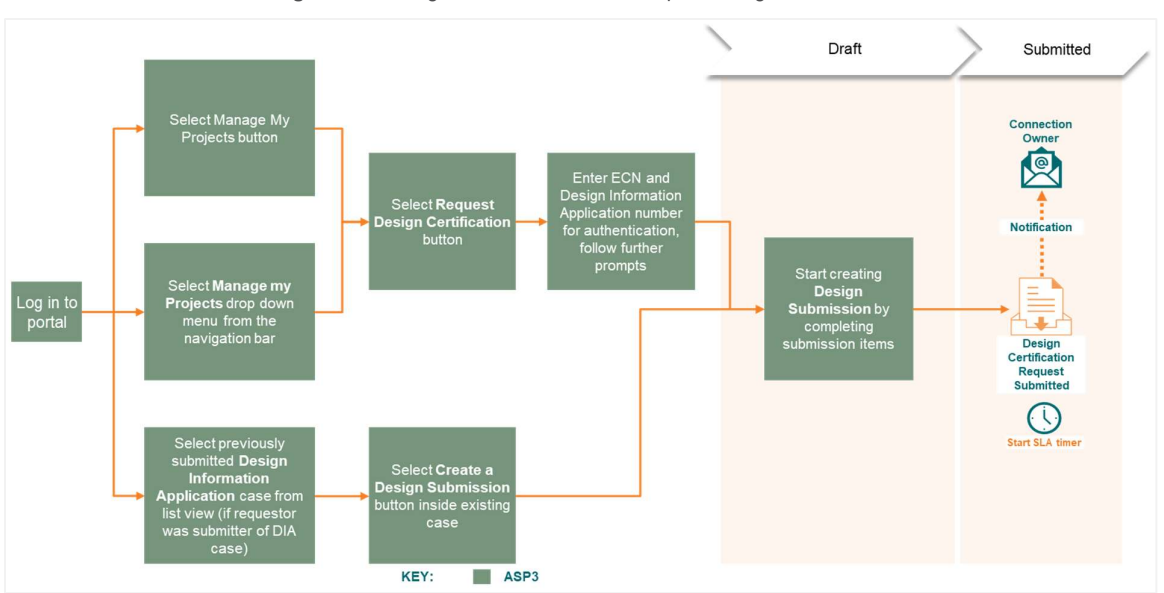

Figure 112: Design Process Overview - Request Design Certification

- 1. Once a Design Information Package (DIP) has been issued, there are two options to request design certification.
	- 1.1 If you are the user who submitted the design information application, simply open the DIA case and navigate to the bottom of the details tab. Here you will be able to select Create a Design Submission which will pull through the DIA/DIP information and redirect you to the draft Design Submission case.

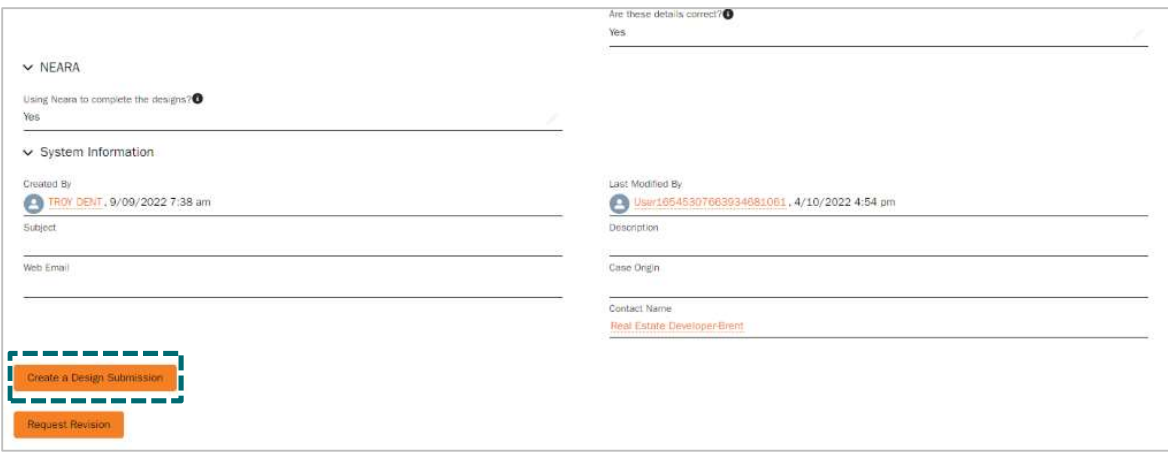

2.1 If you are not the user who submitted the design information application, navigate to manage my projects and select Request Design Certification.

The user will need to obtain the ECN and design information application number to start the request for design certification.

Option 1: select the Manage my Projects task bar drop down, then click Request Design Certification

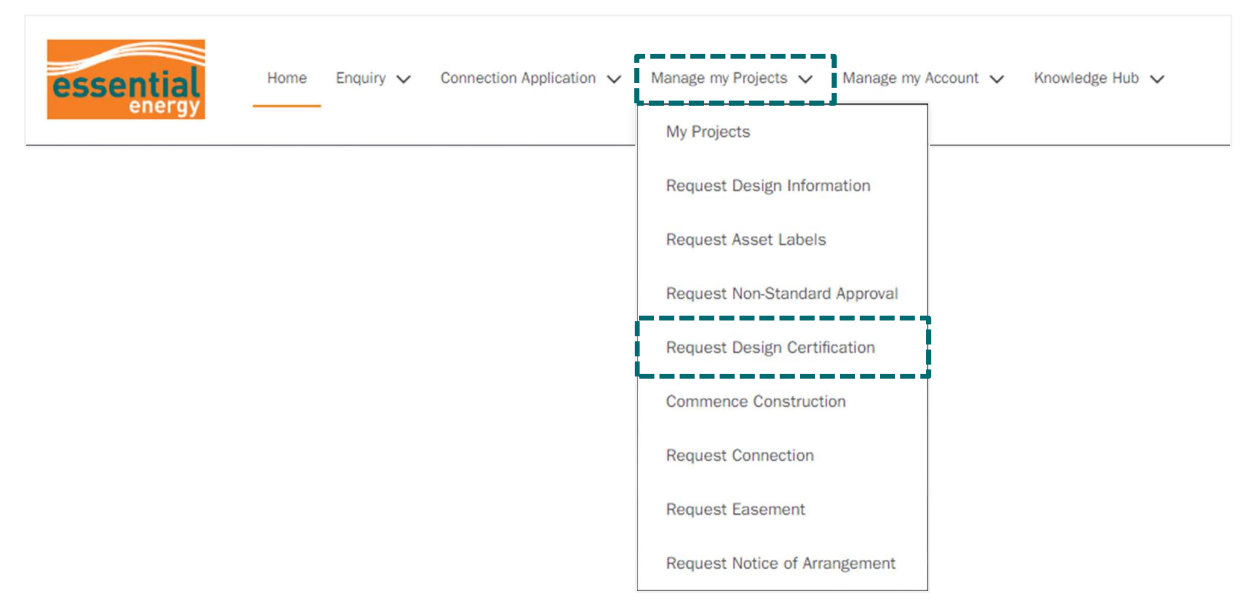

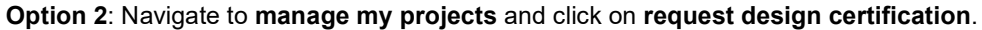

Figure 114: Navigating to Manage my Projects

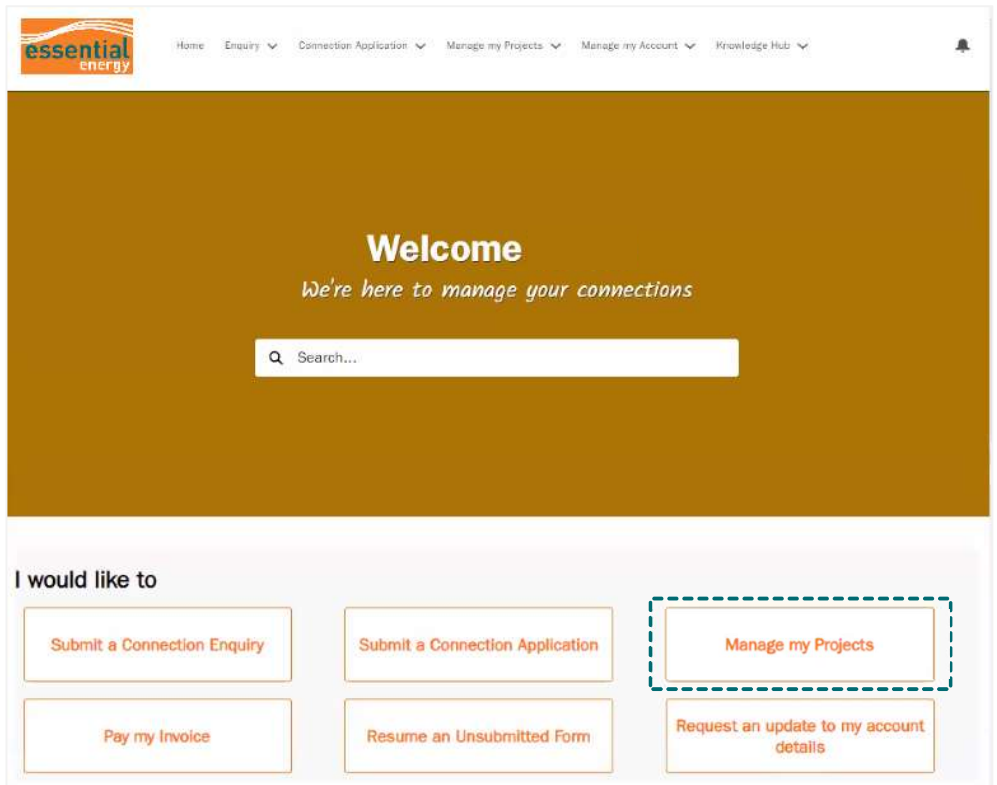

Figure 115: Request Design Certification Button

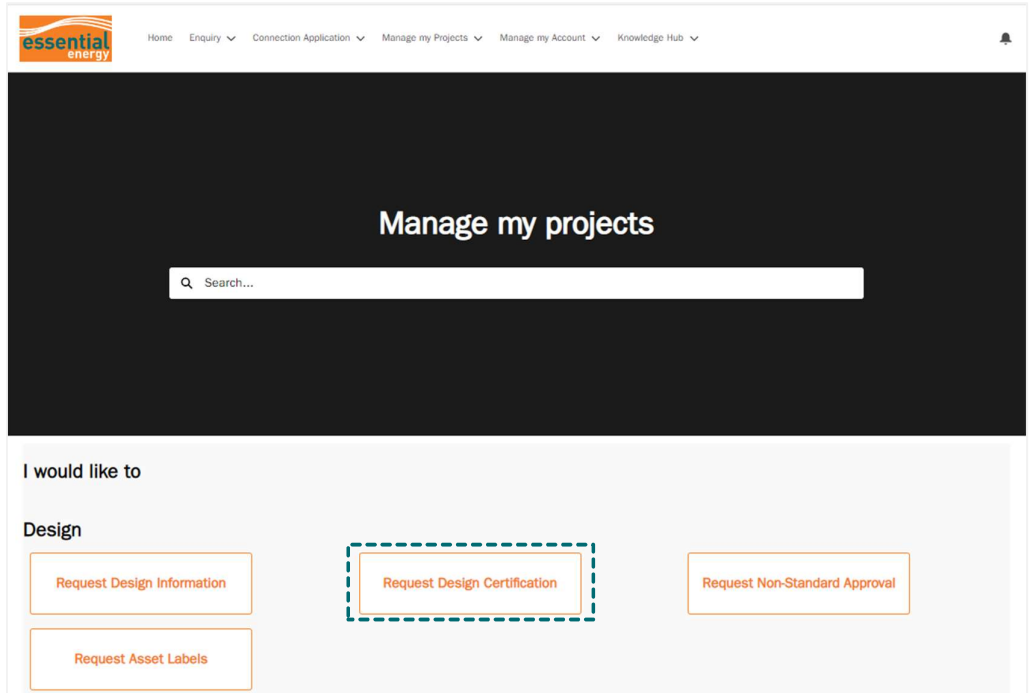

2. Enter the Essential Connections Number (ECN) and the Design Information Application case number. The ECN must be entered as the full format including the first 3 letters and the dash. (i.e. ECN-000xxx). Then select next.

Figure 116: Design Submission Step 1

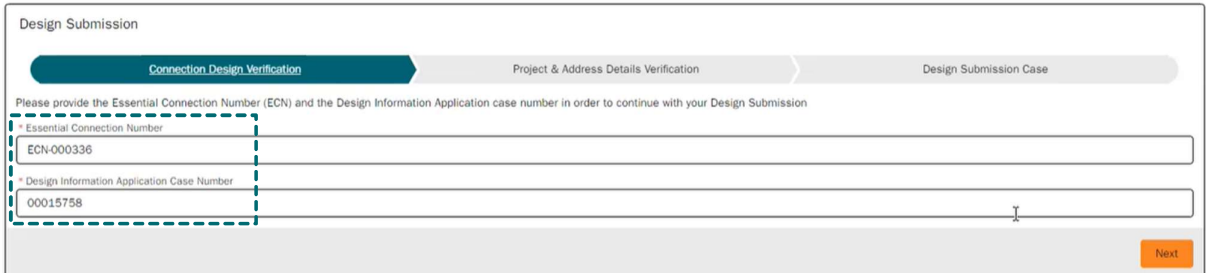

3. Review the address details and click confirm if they are correct.

Figure 117: Design Submission Step 2

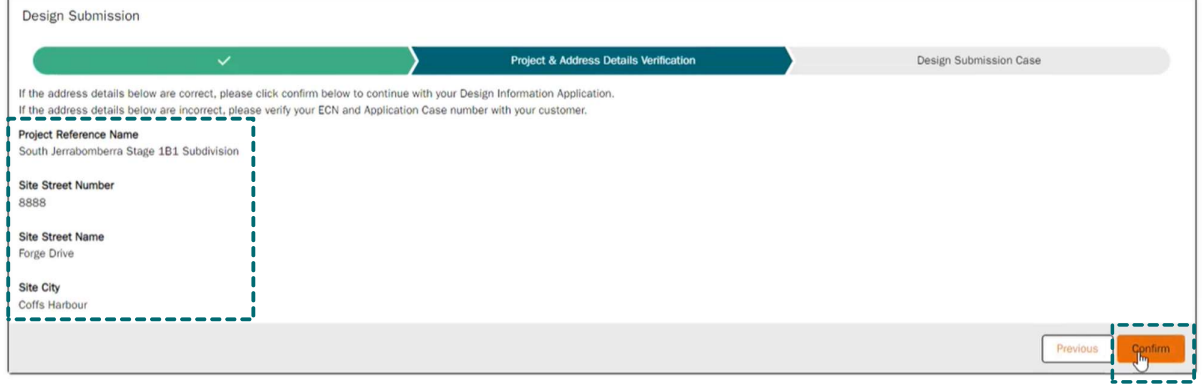

4. Take note of your case number presented and click finish to finalise your draft application. You will then be redirected to your draft design submission case where you will need to complete and upload the required information.

Figure 118: Design Submission Step 3

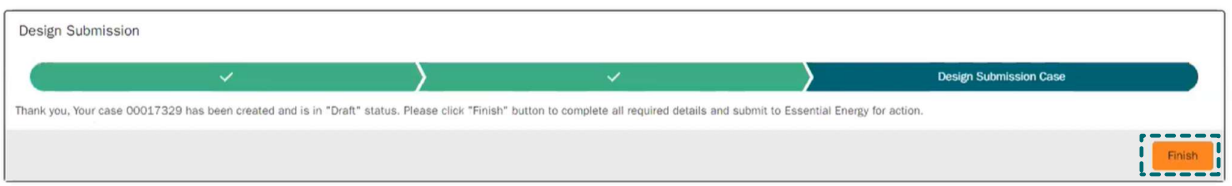

5. Within the Case details tab, Update the Project Declaration section to verify that you have attended site and enter the purchase order reference number if applicable.

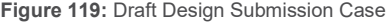

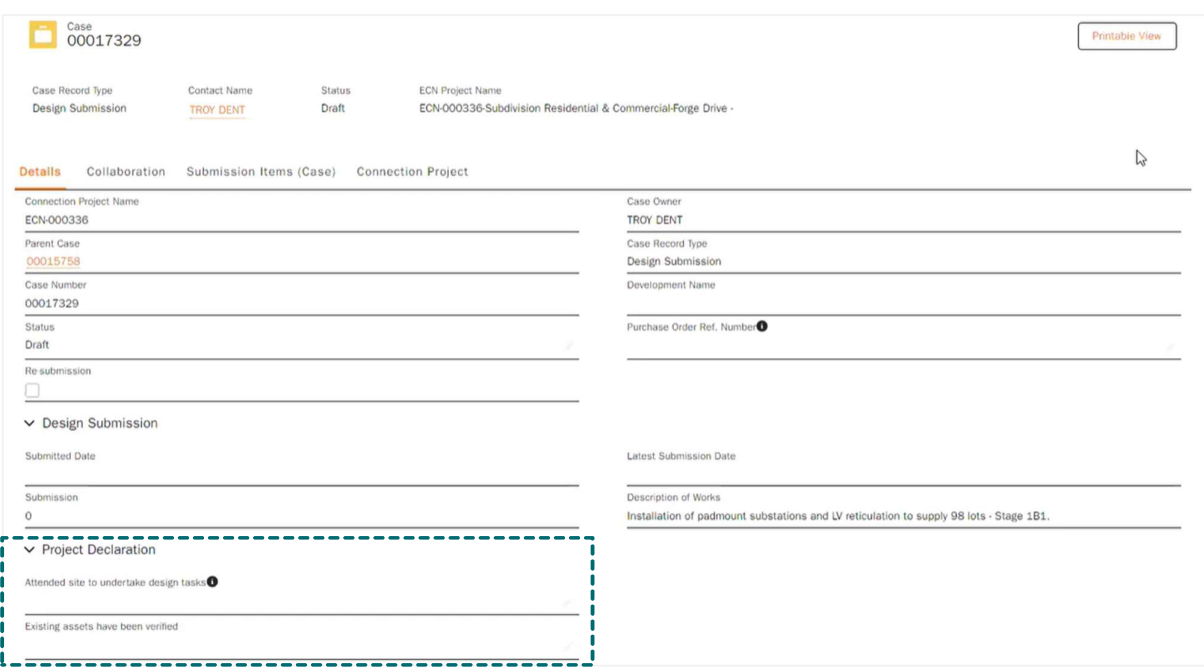

6. Next, click on the Submission Items (Case) action tab and click on each section name highlighted in orange to complete and upload the relevant information for each submission item.

Figure 120: Design Certification - Submission Items

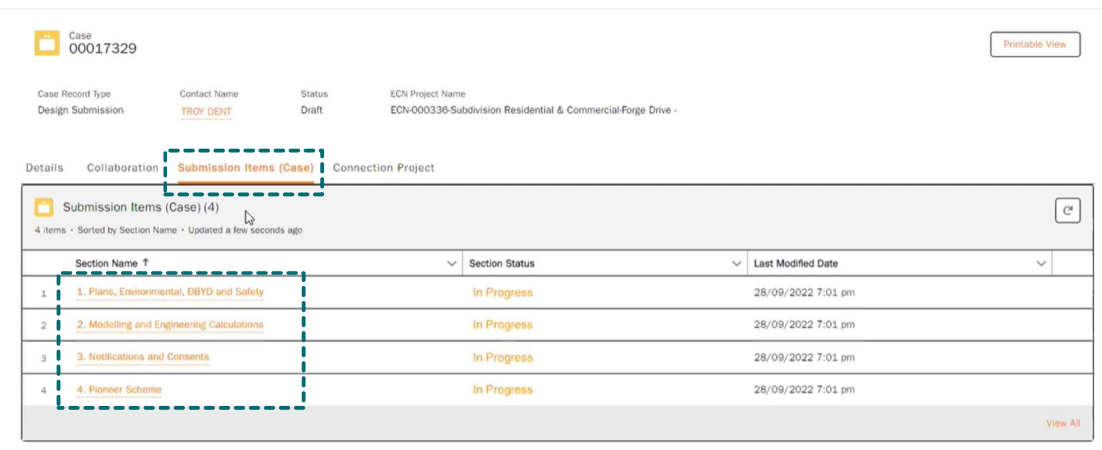

### 6.1 Click submission item 1. Plans, Environmental, DBYD and Safety

Figure 121: Submission item - 1. Plans, Environmental, DBYD and Safety

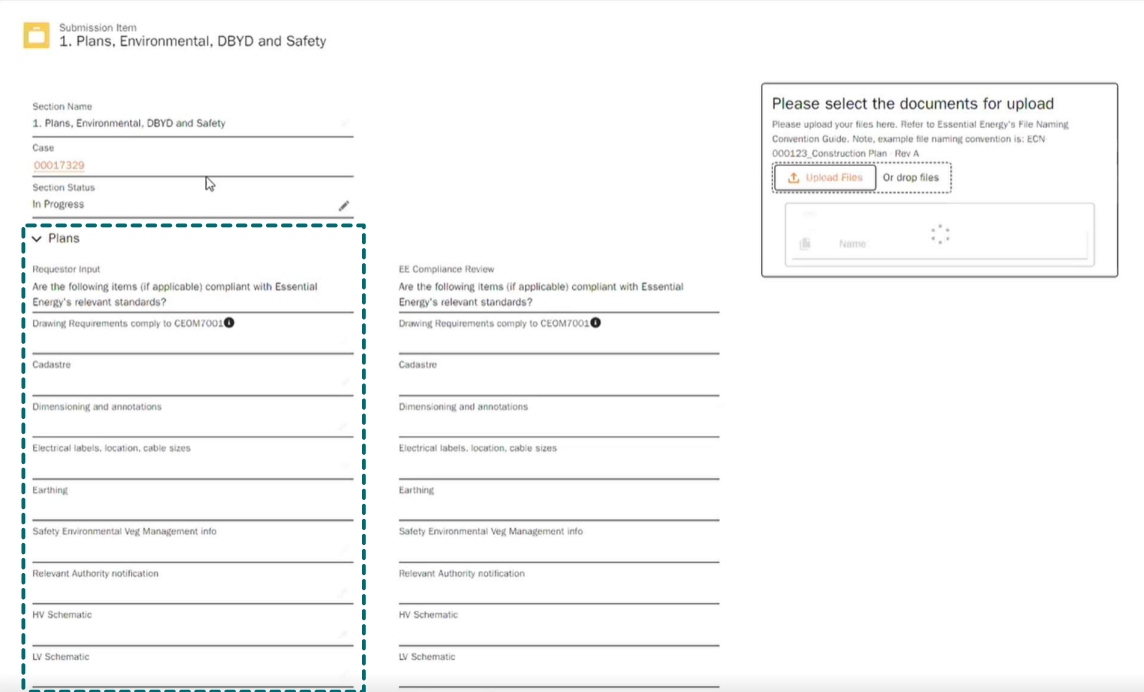

6.2 Complete the left side of the form titled Requestor Input. The fields act as a checklist for completing the required information. The top drop-down item will default for all of the below drop-down fields across each section on the form.

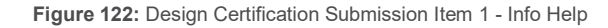

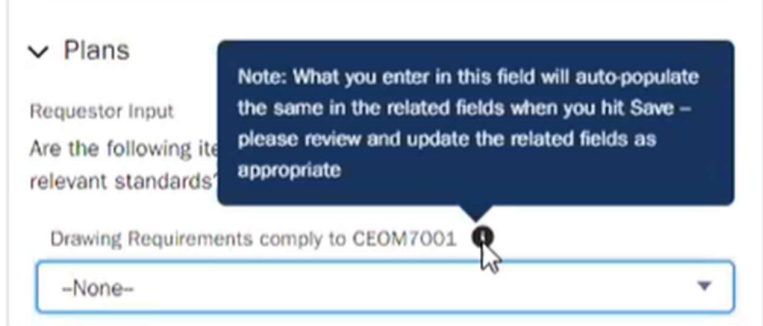

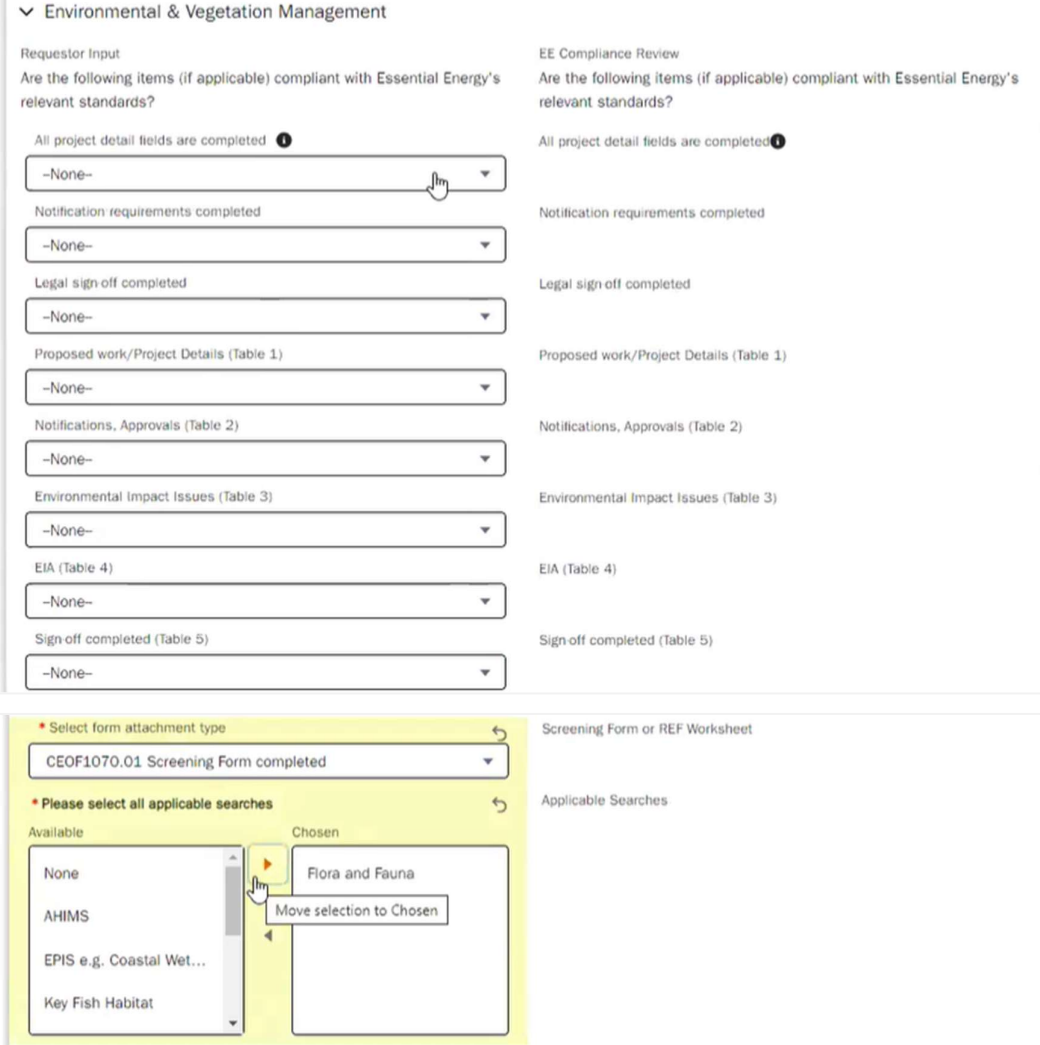

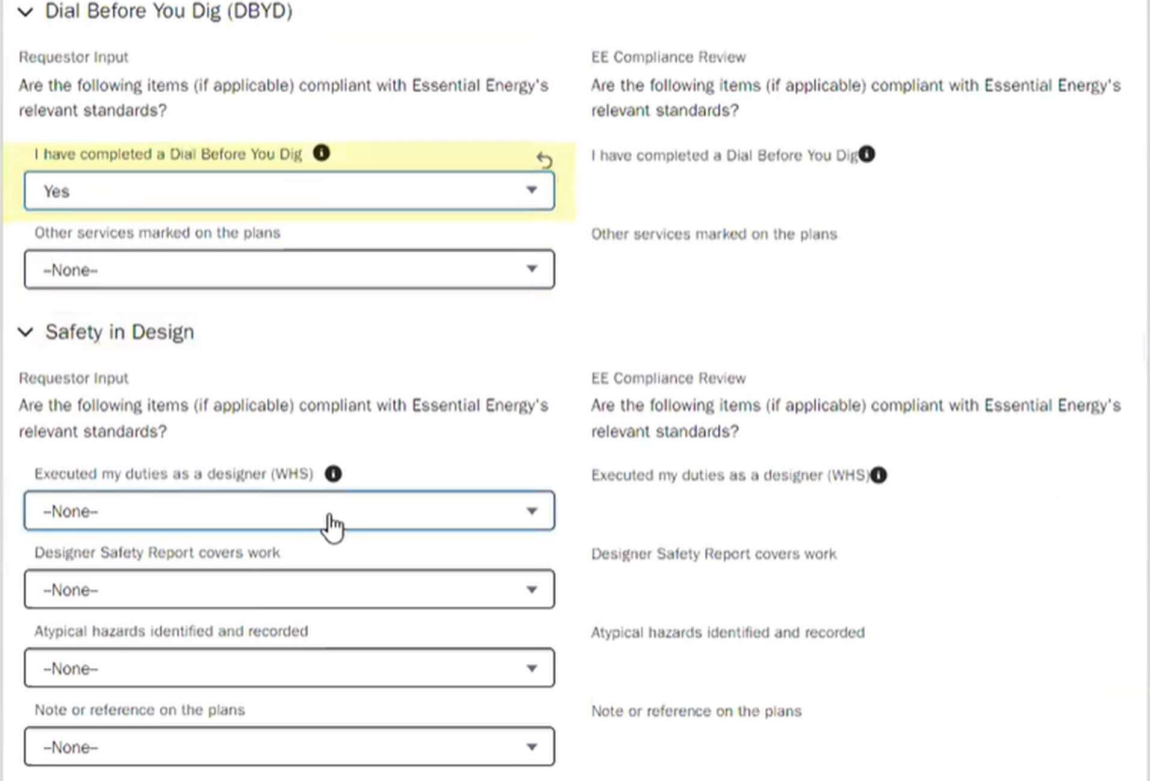

6.3 Once all fields are complete and the relevant documents have been uploaded. Update the section status to complete.

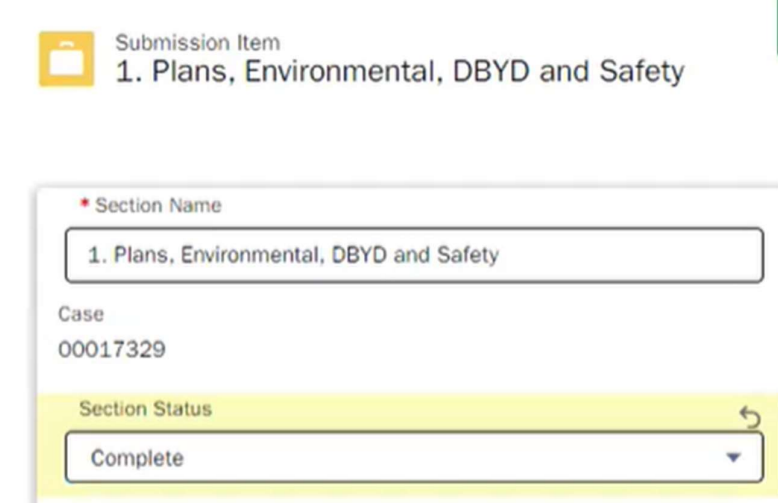
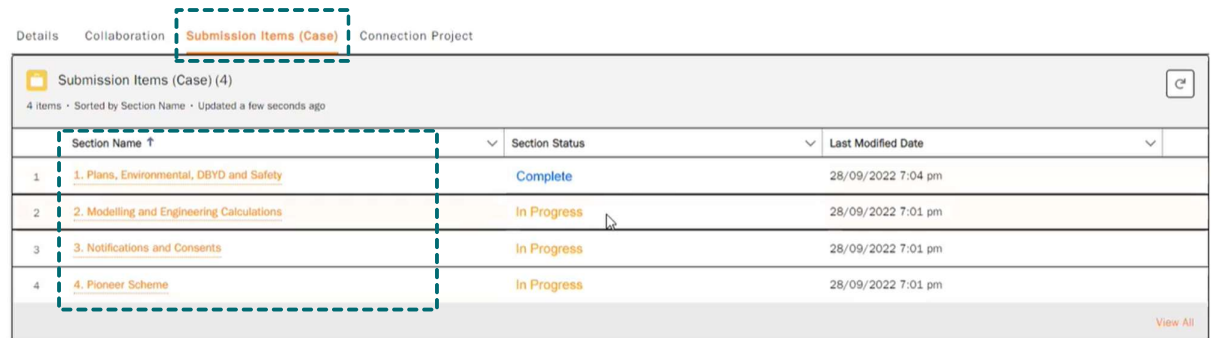

## Click submission item 2. Modelling and Engineering Calculations

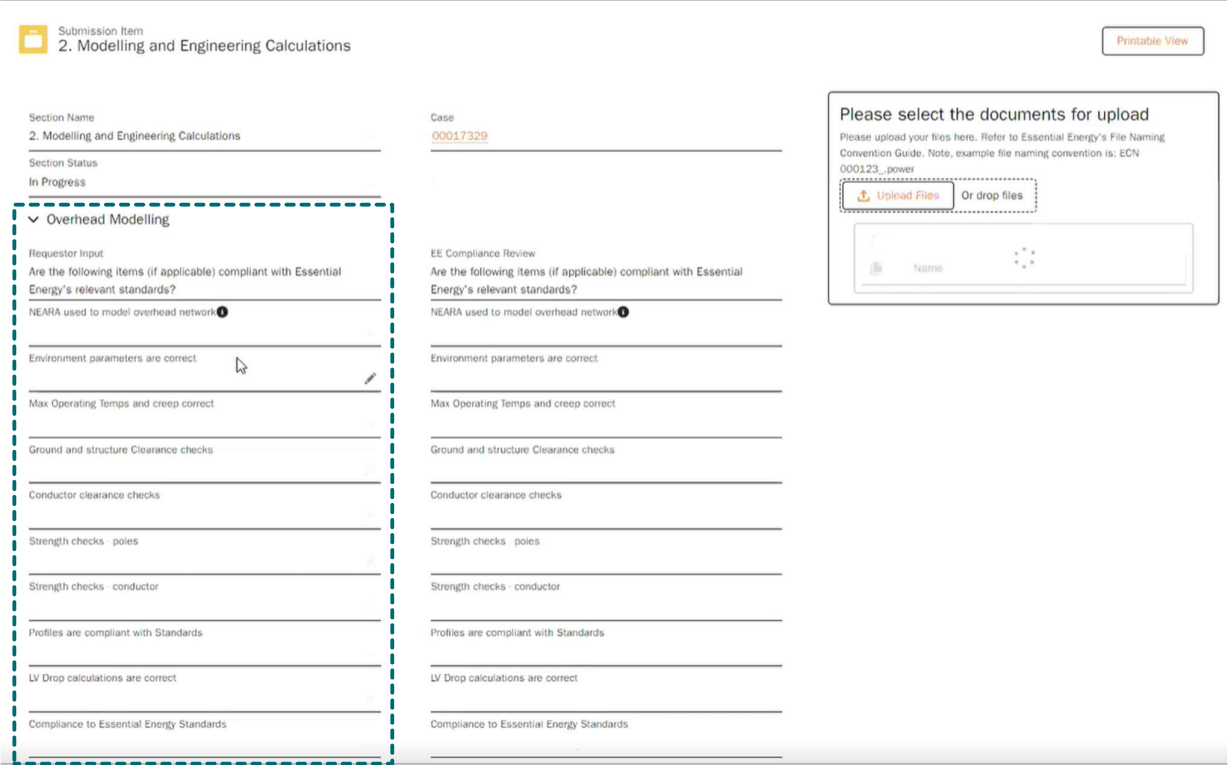

Again, update the left-hand fields for requestor input for each sub-section on the form. Reminder – Users can select just the first field for each sub-section as this will auto-populate the below fields after the [Save] button is clicked.

### v Underground Modelling

LV Drop calculations are correct

Cable pulling calculation are complete

Cables are compliant to standards

Trenching is compliant to Standards

Non-Standard Approvals obtained?

Non Standard Approval Case Number

Information on plans match design model

NEARA used to model underground network

#### Requestor Input

-None-

-None-

-None-

-None-

-None-

-None-

-None-

Are the following items (if applicable) compliant with Essential Energy's relevant standards?

### EE Compliance Review

 $\overline{\mathbf{v}}$ 

 $\overline{\mathbf{v}}$ 

 $\blacktriangledown$ 

7

 $\blacktriangledown$ 

 $\check{\phantom{a}}$ 

 $\overline{\mathbf{v}}$ 

 $\mathsf{Q}_\ell$ 

لسهك

Are the following items (if applicable) compliant with Essential Energy's relevant standards?

NEARA used to model underground network<sup>O</sup>

LV Drop calculations are correct

Cable pulling calculation are complete

Cables are compliant to standards

Trenching is compliant to Standards

Information on plans match design model

Non-Standard Approvals obtained?

### $\vee$  Earthing

Search Cases...

Requestor Input

Are the following items (if applicable) compliant with Essential Energy's relevant standards?

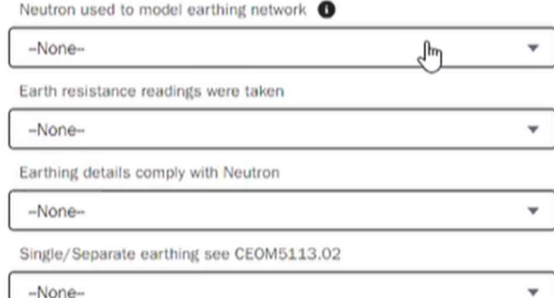

EE Compliance Review

Are the following items (if applicable) compliant with Essential Energy's relevant standards?

Neutron used to model earthing network<sup>O</sup>

Earth resistance readings were taken

Earthing details comply with Neutron

Single/Separate earthing see CEOM5113.02

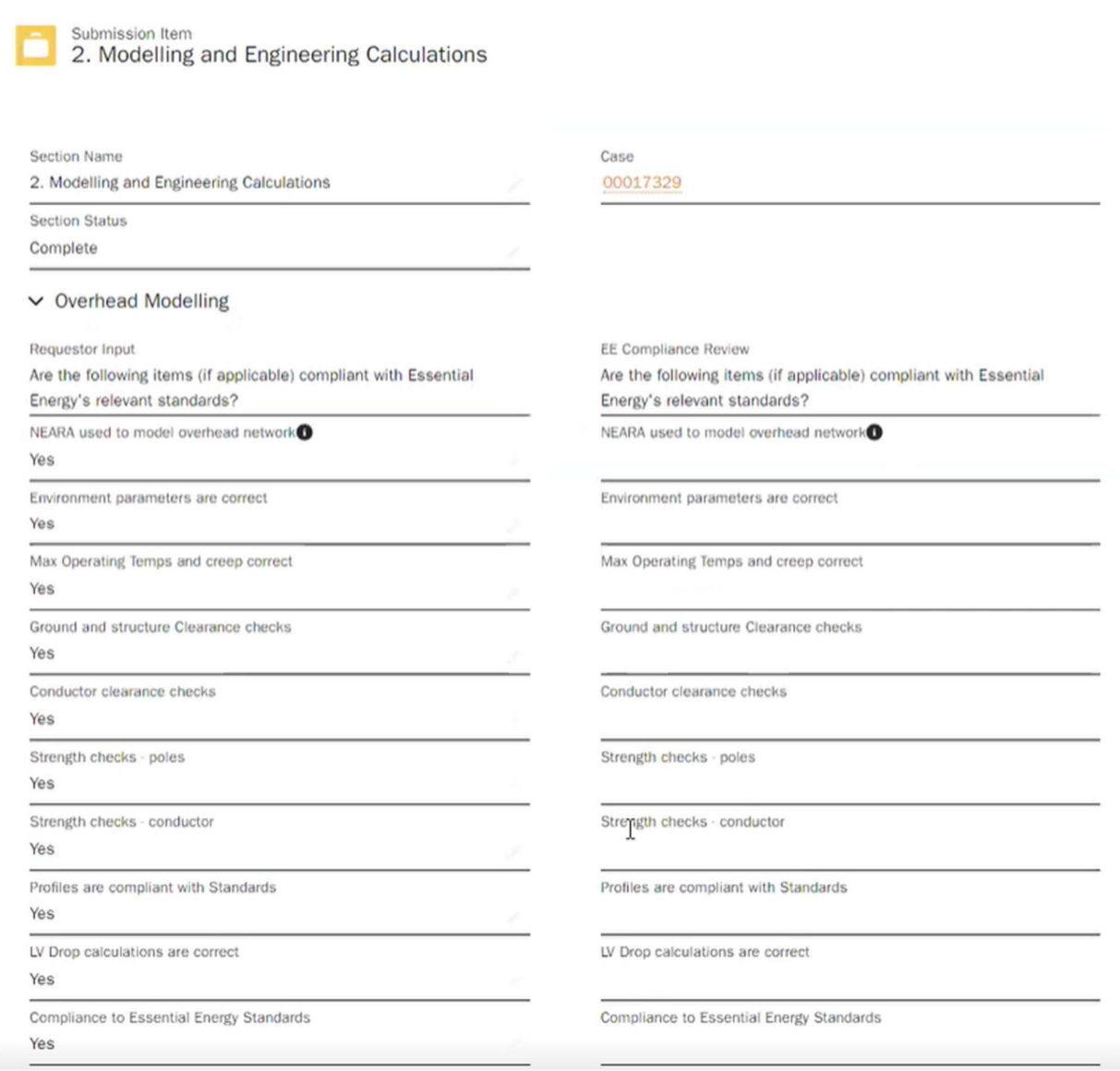

Click submission item 3. Notifications and Consents

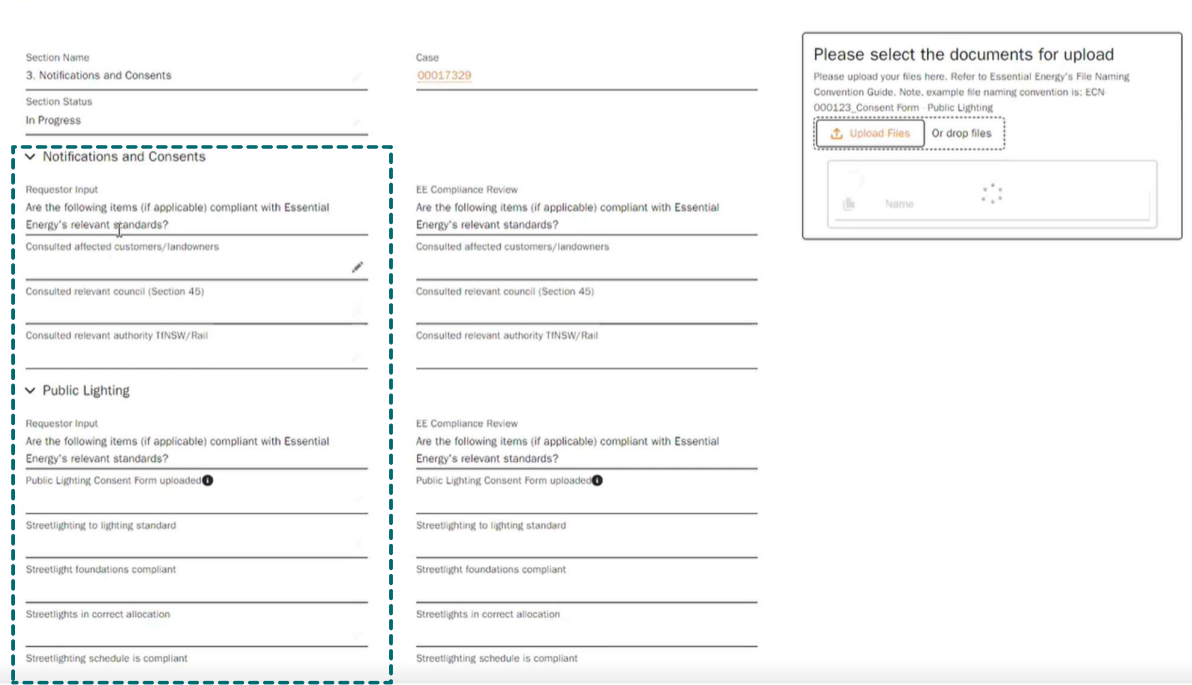

Submission Item<br>
3. Notifications and Consents

NOTE: the Notifications and Consents top sub-section of the form does not auto-populate the below fields and will require individual selections.

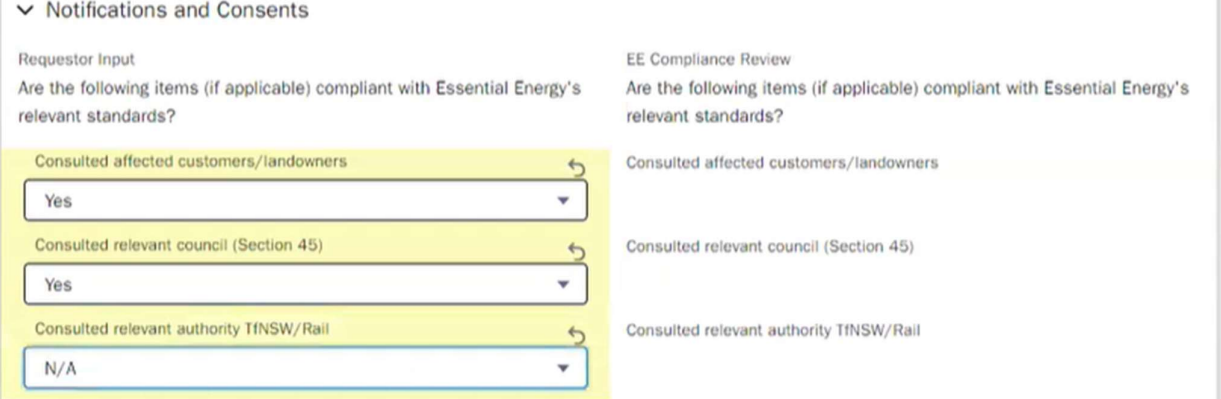

## $\vee$  Public Lighting

### Requestor Input

Are the following items (if applicable) compliant with Essential Energy's relevant standards?

EE Compliance Review

Are the following items (if applicable) compliant with Essential Energy's relevant standards?

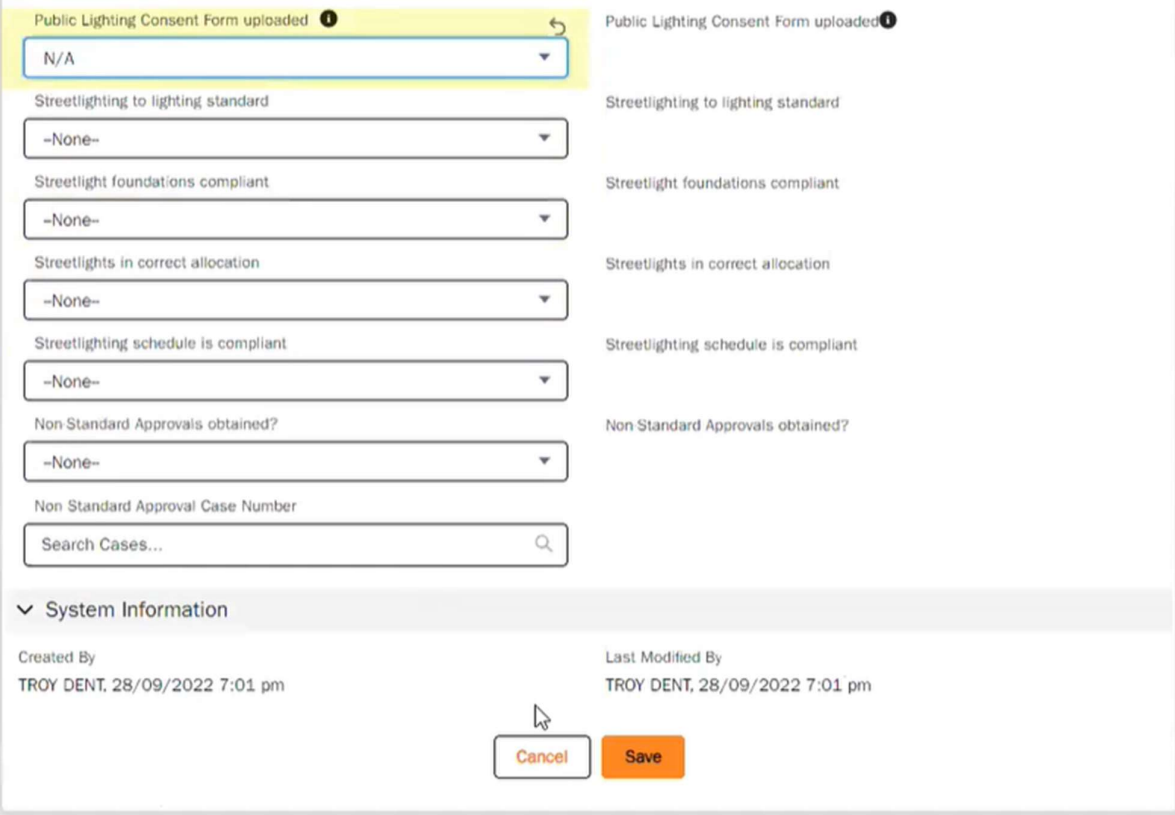

# Click submission item 4. Pioneer Scheme (IF APPLICABLE)

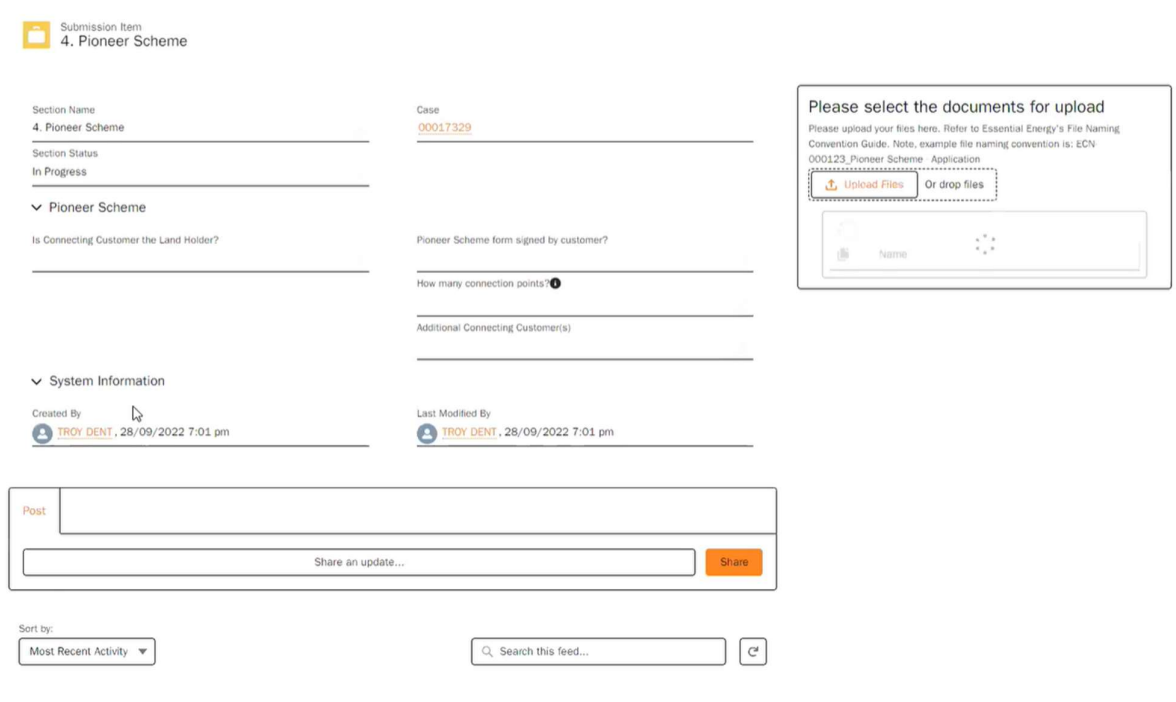

7. Once all submission items are complete and section status' are all set to complete, the details tab has been reviewed and you are satisfied that your design submission is complete, select submit at the bottom of the details tab of the case.

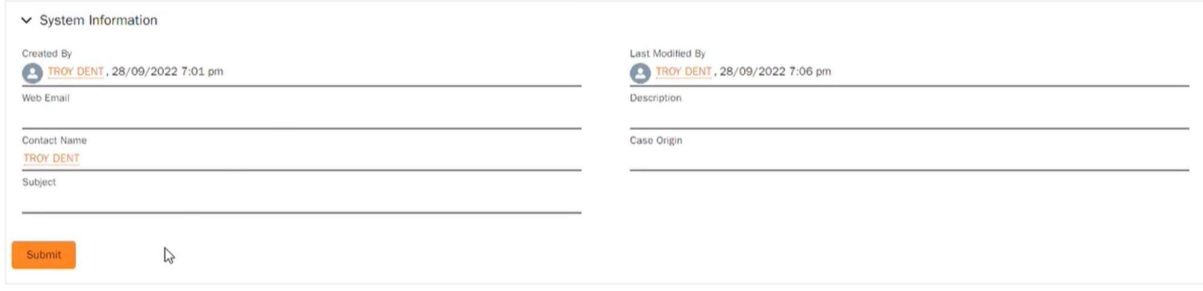

8. The user will be prompted to complete a declaration form, tick the declaration box located in the bottom left

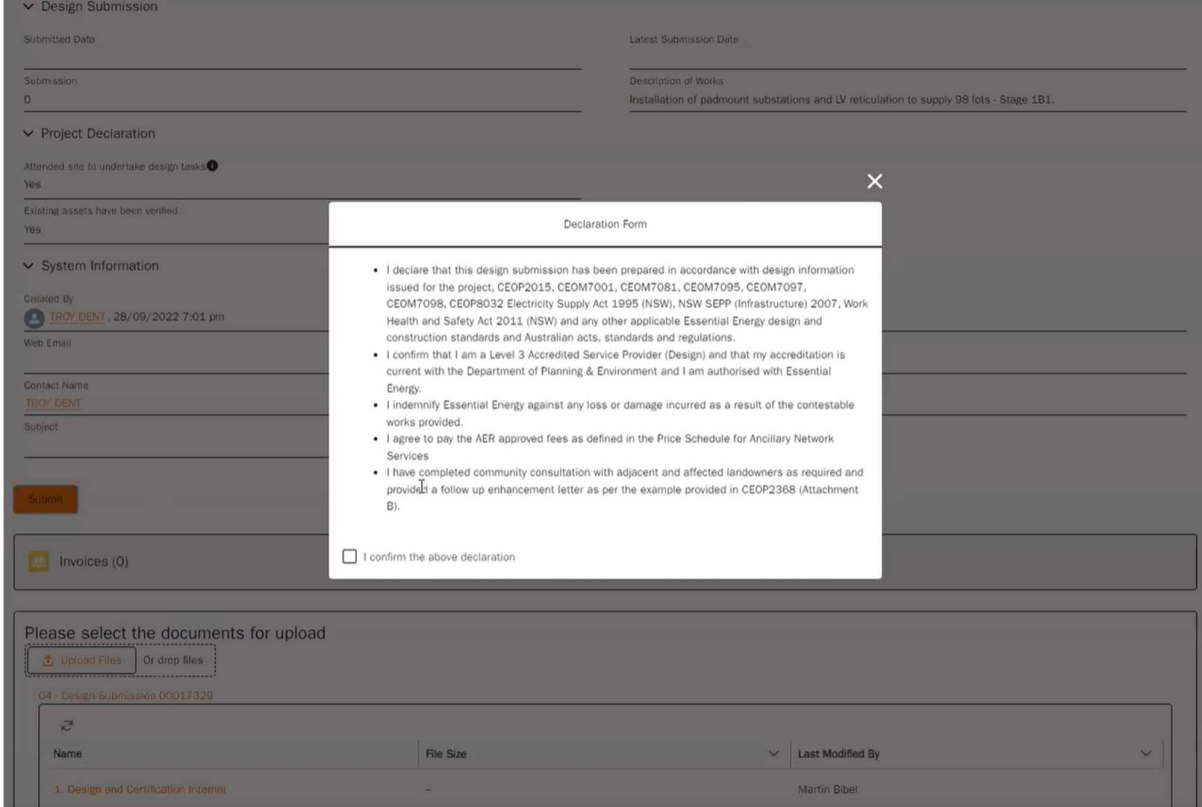

9. Then select Submit

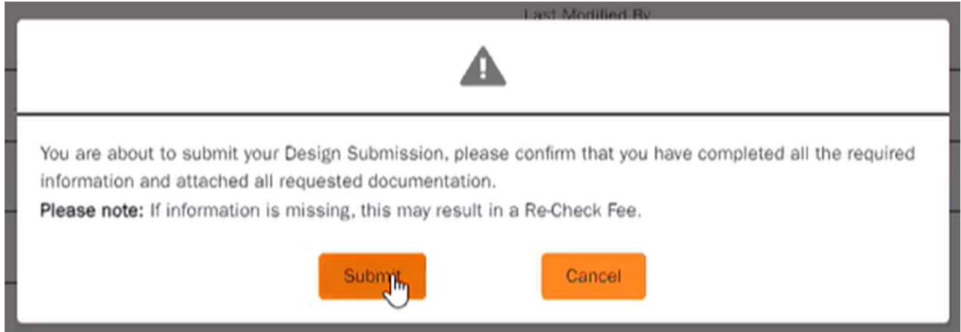

10. The case has now successfully been submitted and the case status has updated to Submitted

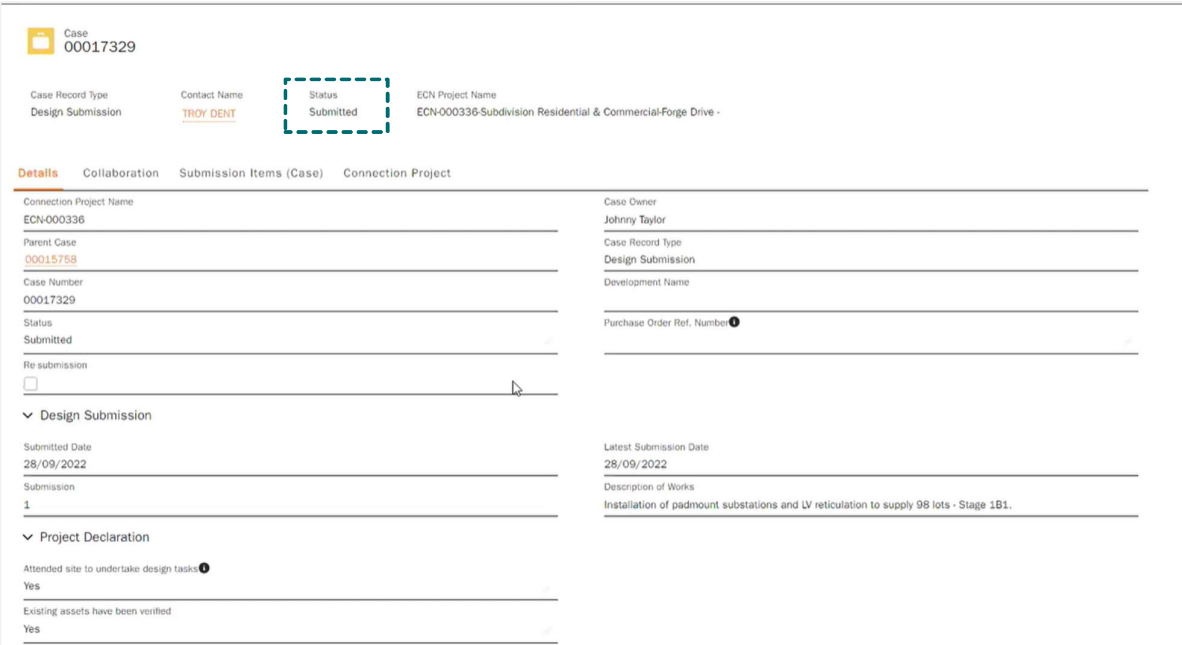

- 12 Your design submission will automatically be allocated to the relevant Essential Energy Case Owner to review your request.
- 13 If during the assessment of your design submission and Essential Energy determines that more information is required, the case status will be updated to Pending Requestor for further action by the submitter. The requester will be notified via email that more information is required, and the connecting customer will also be sent a courtesy email advising them of a status update. You will be able to update the case and add the required information (including any updated documentation) and submit it back to Essential Energy to further progress the case request.

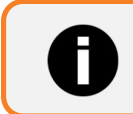

Additional fee's may apply if your design submission requires a recheck

- 11. Fee's will be activated and invoiced as per billing in arrears arrangement
- 12. Once the request has been finalised, Essential Energy will issue the design certification to the requestor. The case status will change to issued and the certified design will be made available to you via the Essential Connections portal, allowing you to download it.

There are two types of re-certifications:

- 1. Minor re-certification: This includes situations such as relocating a poll to a different location, and the asset stays the same. Therefore, this does not represent any difference to the asset list and no change.
- 2. Major re-certification: When an asset or a number of assets are being changed or removed/added this is a major re-certification. In this circumstance, delete all assets that were previously loaded, then upload the new design for a major re-certification.

### As a Level 3 ASP:

Level 3 ASP requests for a re-certification, this means that a new design status on the connection project in the works, is pending recertification. The re-certification process has a design fee involved for the Level 3 ASP to remember.

Note: It is important that there is an ASP3 there ready on site in case a re-certification is needed.

1. As a Level 3 ASP (submitter of design case) you will receive a bell notification that the Level 1 ASP has assigned you a task. It is important to ensure you always check bell notifications. You can also see the notification in your tasks in the list from the homepage in order of when they are due.

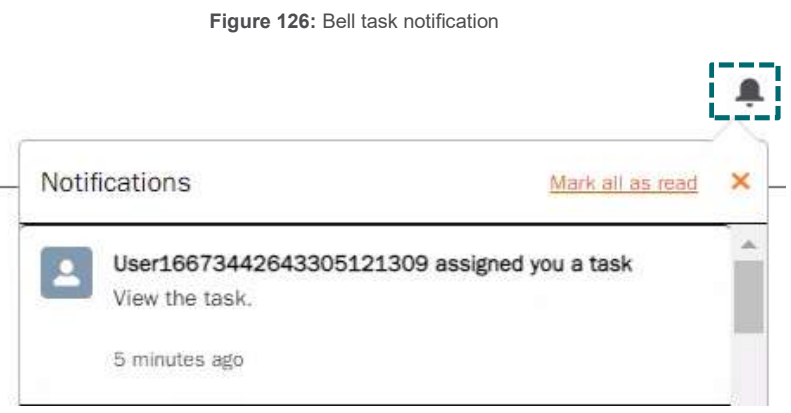

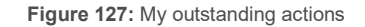

### My Outstanding Actions **OPEN TASKS**  $23/11$ Recert required PETA CLARKSON + 1 . 2. Design Design Revision Required - ECN-003783  $07/12$ Design Revision Required - ECN-004140  $21/12$ Design revision required View All

2. Click in the task to review the details.

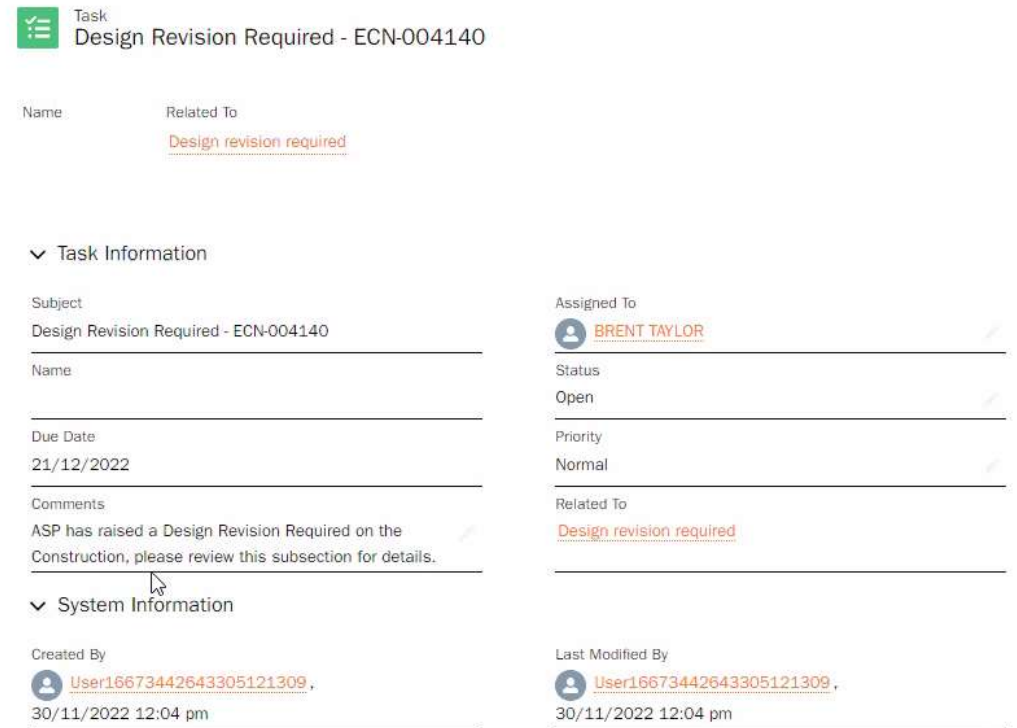

Note: The construction case will be paused for the re-certification. If it is a minor adjustment to the design, it will be easy to work with to maintain the outage date.

3. Go to my submitted cases and find the case number.

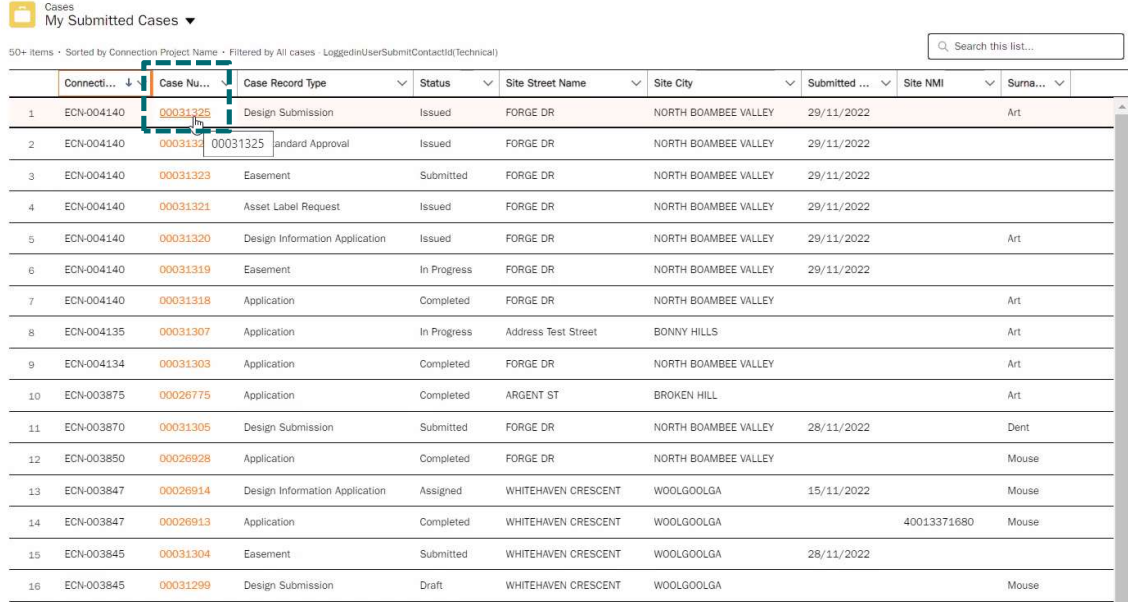

## Figure 129: My submitted cases

4. Once you have found the current design submission case click on it or search in the search bar.

5. Select Request Revision button, this is found when scrolling down on the Design Submission page in the Details tab.

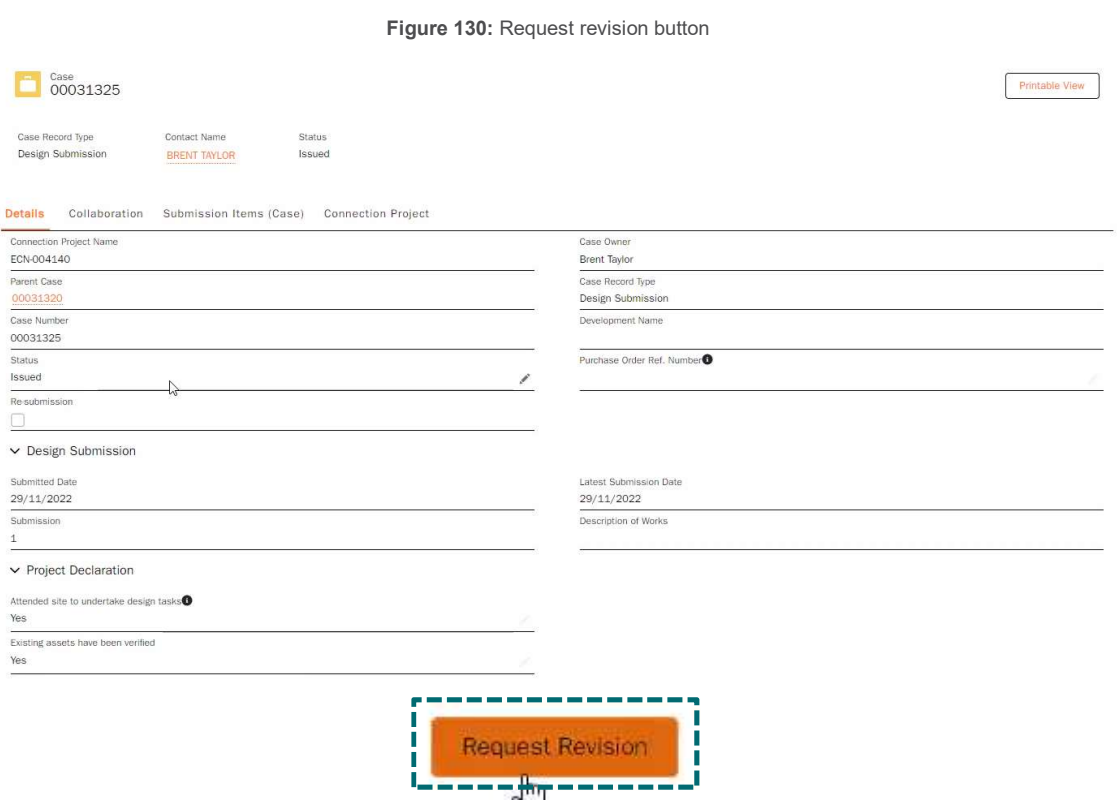

- 6. This will trigger a new case number and the Level 1 ASP will receive notification. When something goes through a re-certification, going back from construction, use the current active design submission case click the revision button and it will clone the case. The system will complete the previous case and the new case becomes a draft, from here it will be seen it is a re-certification.
- 7. The status will show as Draft and show as a Re-submission.

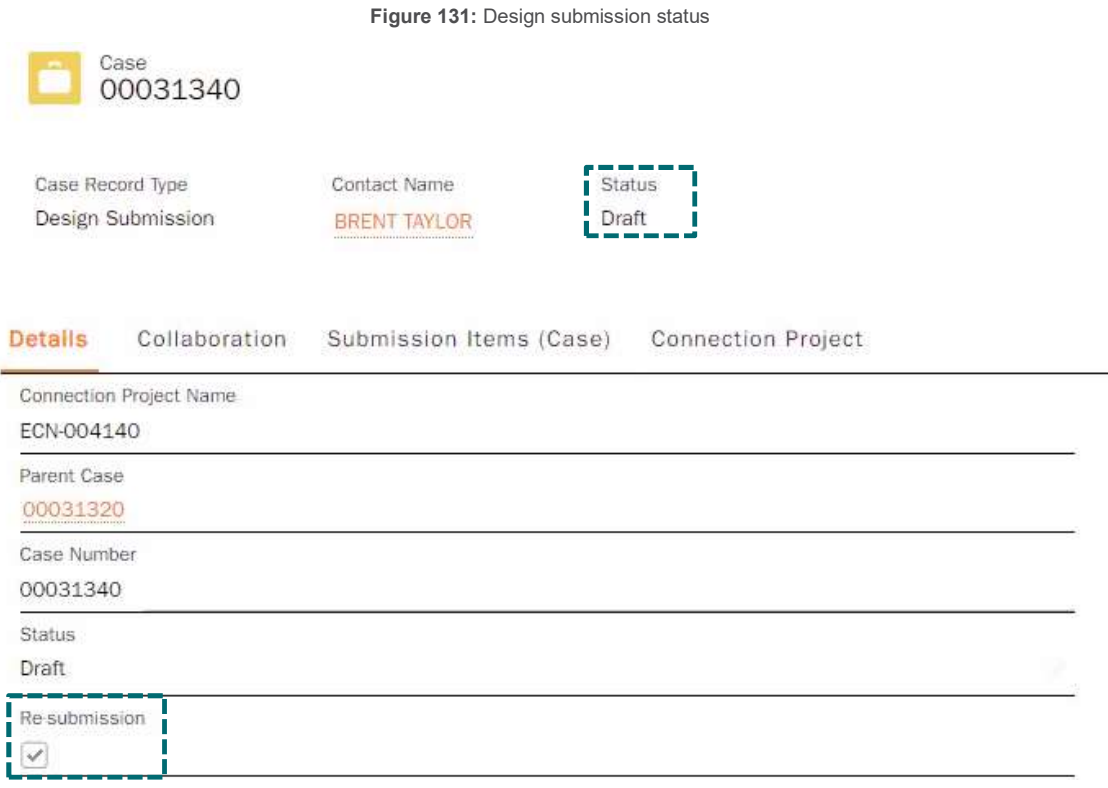

- 8. The new design case status will then be changed to **Submitted** when a seven-day SLA kicks off to recertify. Note: An internal user may extend the SLA if necessary.
- 9. Select the **Submission Items (Case) tab** and complete all the tasks by clicking into each Section Name, updating any information and marking the status to Complete.

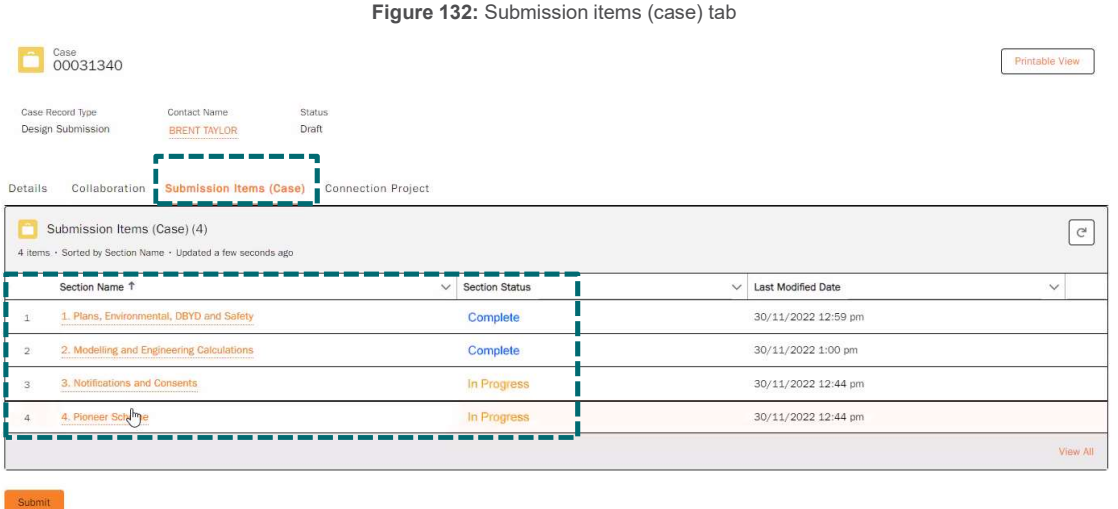

10. You have the ability to use the Collaboration tab to let the D&C team know all is complete or it is possible to add any important notes on the re-submission.

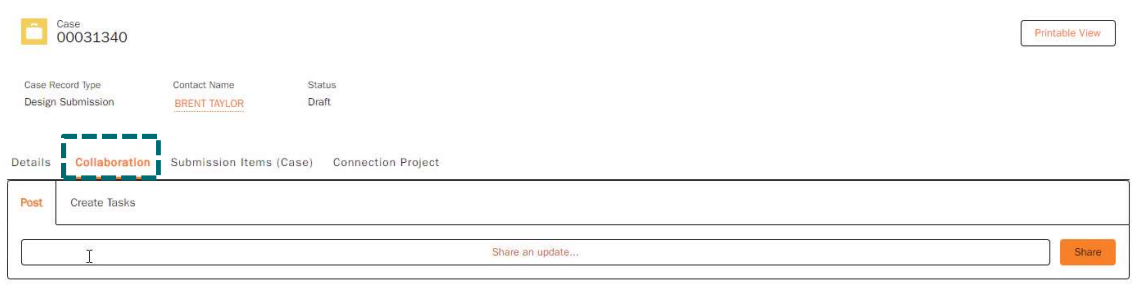

- 11. Return to the Details tab and click Submit, you can also do this from the Submission Items (Case) tab, but it is important to check that all the details of the re-submission case are correct, so it is best to go back and view the Details tab.
- 12. Once it has been submitted, the submit button will disappear and the status will change to Assigned.

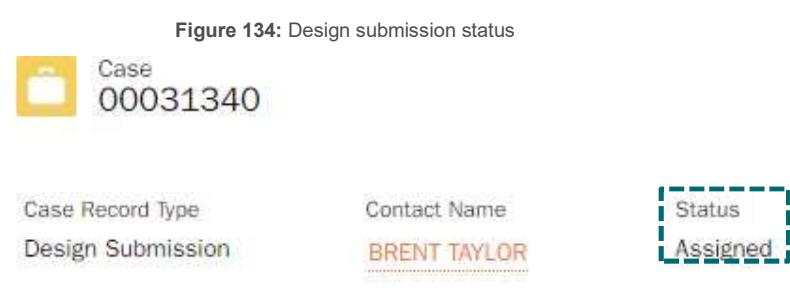

- 13. Notification will be received saying that the design re-submission case has been submitted.
- 14. Once the request for a re-certification, an email notification is sent out to the Design and Certification (D&C) and a NAF, triggered by the revision requested.
- 15. The existing design status will be changed to complete with the reason listed as Re-certification Required.

# Request Easements

Any registered user can request easements, including real estate developers and legal agents.

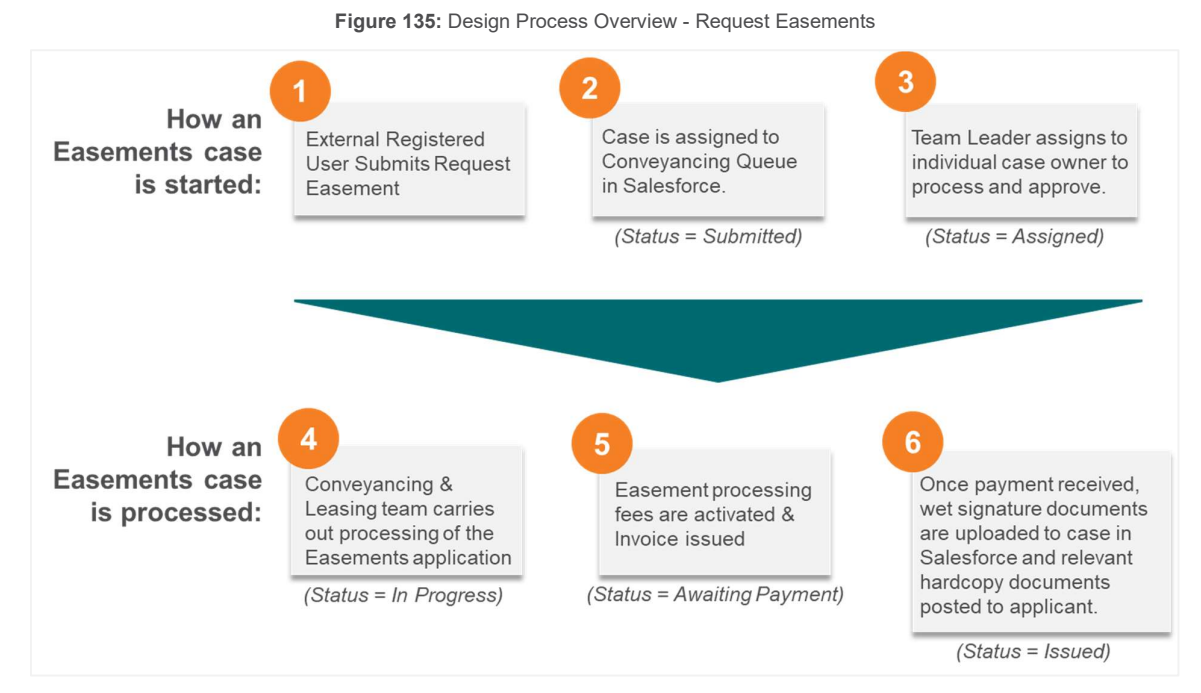

1. To request easements: Option 1: Manage my Projects task bar tab, then click "Request easement"

Figure 136: Request Easements - Task Bar navigation

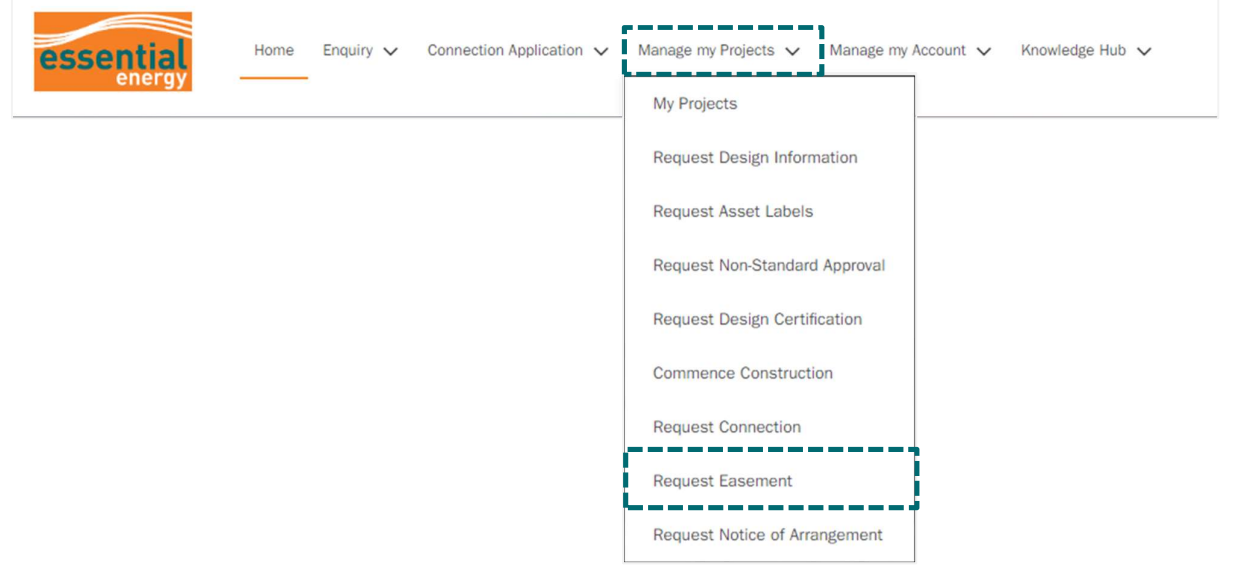

Option 2: Select the Manage my Projects button from the homepage. From the 'Manage my Projects' homepage, click 'Request Easements'

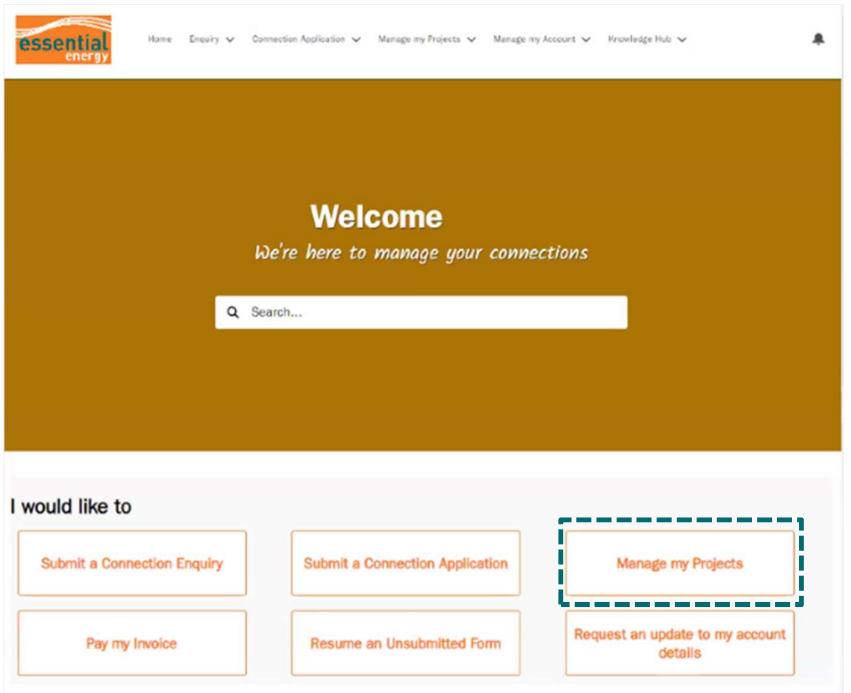

Figure 137: Essential Connections homepage - Manage my Projects navigation

Figure 138: Manage my Projects - Request Easements

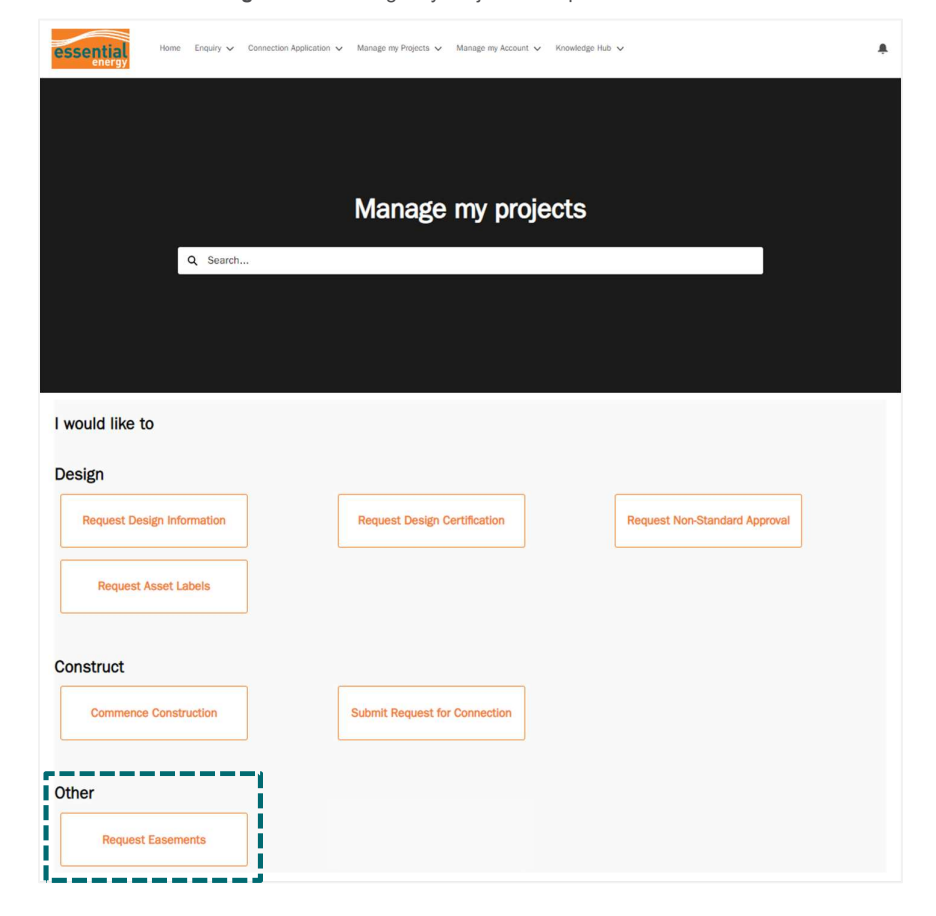

NOTE: Easements is located under the 'Other' tab as they can be completed at any time prior to construction.

2. Select the relevant category for the easement application. To help chose the right category, there is further information provided on the right-hand side of the page. Select Next.

Figure 139: Request Easements - Step 1

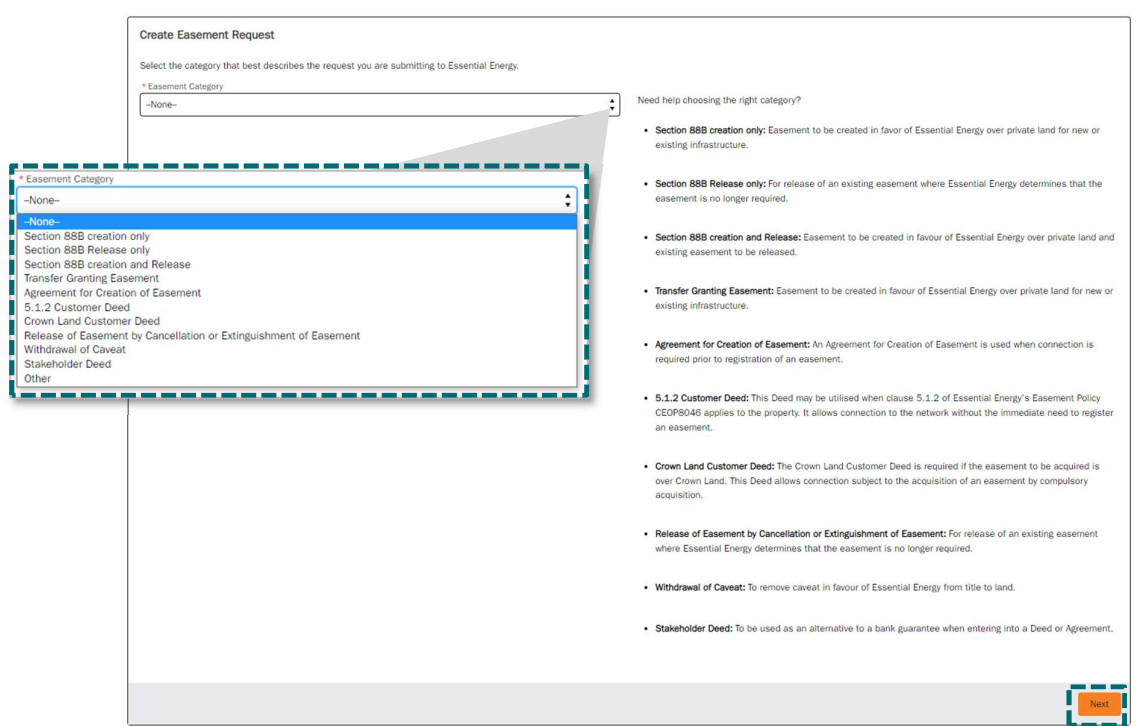

- 3. Select the checkbox if you have been provided with ECN and connection application case number. OR select next if you do not have these details.
	- Figure 140: Request Easements Step 2

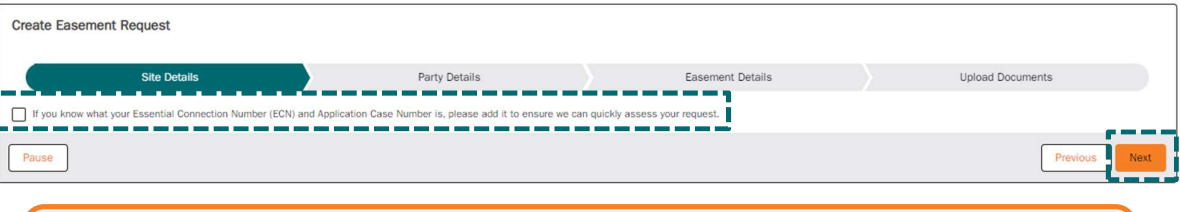

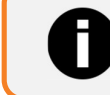

If you do not have the ECN & Connection Application case number you will need to manually enter the site address details

3.1 If you have selected to provide the ECN & Connection application case number, enter the ECN and Connection Application Case Number, then click next.

Figure 141: Request Easements - Enter ECN option at Step 2

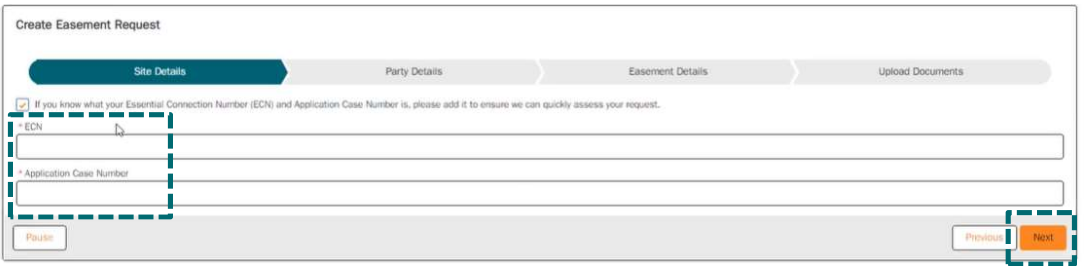

4. IF you have entered the ECN & connection applicate case number the site details will be brought through from the project information including the lot and DP number. Review and confirm the site details are correct and select Next

Figure 142: Request Easements - Confirm site details ECN option

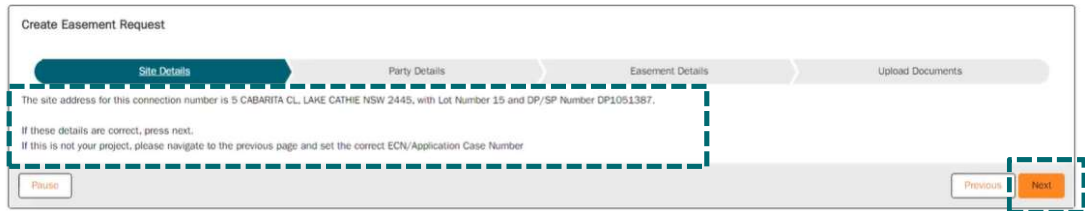

IF you did not have an ECN to enter, you will need to search for the address details on the following screen.

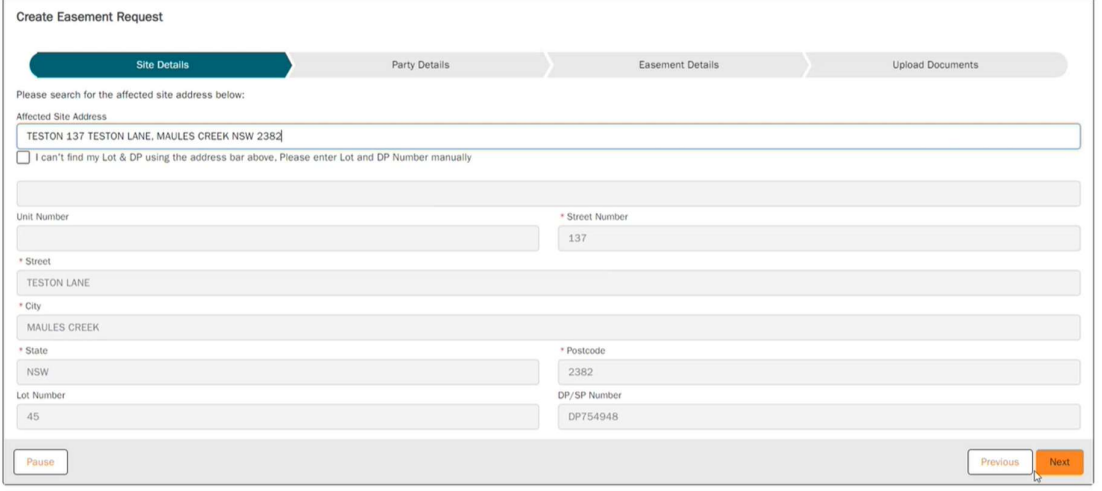

5. Next, enter the Party Details. You will first enter the contact details for the associated benefitted or burdened parties for the easement request. Then, Click next.

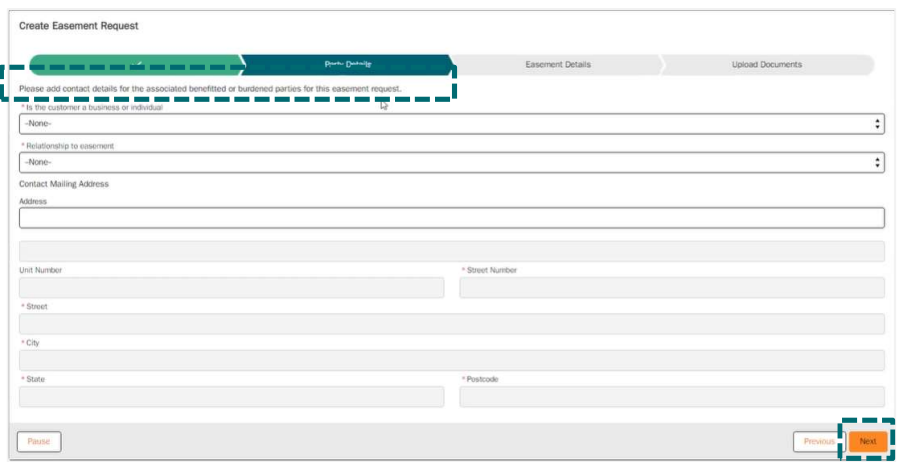

6. Staying in the Party Details tab, you now enter the Address of Affected Property. E.g. This could be a neighboring property. If the address you are searching for does not automatcially populate, click on the box that says 'I can't find my Lot & DP using the address bar above. Please eneter Lot and DP number manually'.

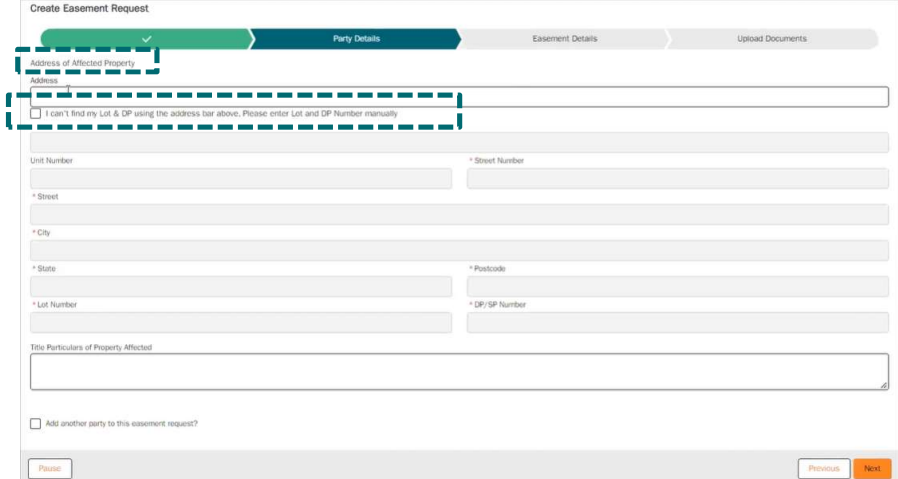

7. If necessary: Add another party to this easement request. Click this box if there is other another affected property. If you do not need to add further details or once you have done this, click next.

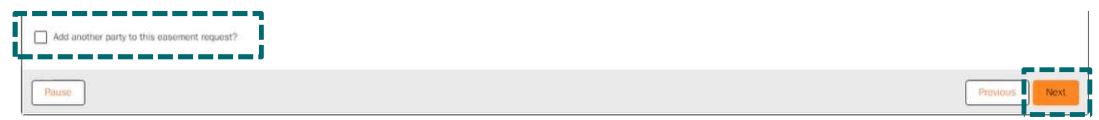

8. Enter the Easement Details. The top four boxes are optional to fill in, the boxes with an \*, are not. Click next once all compulsory information has been filled in.

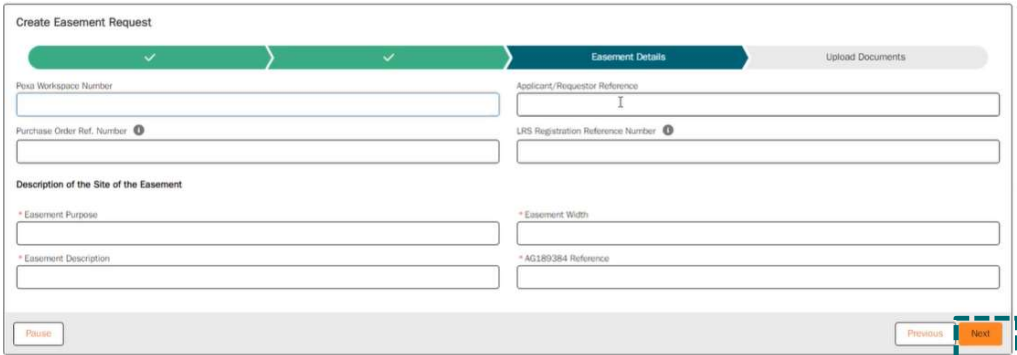

9. Upload supporting documents for your easement request. You can do this by dragging and dropping the files in the space provided or by clicking the "Upload Files" button. Once all suporting documents have been uploaded, click next.

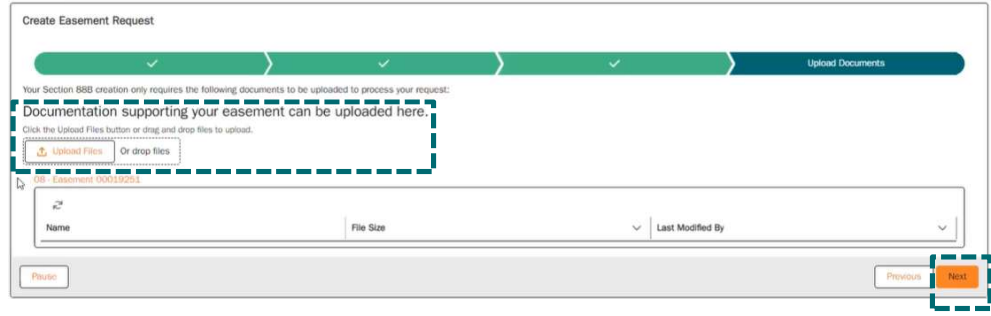

10. The easement request has now been submitted to the conveyancing team for proccessing. To complete, click finish.

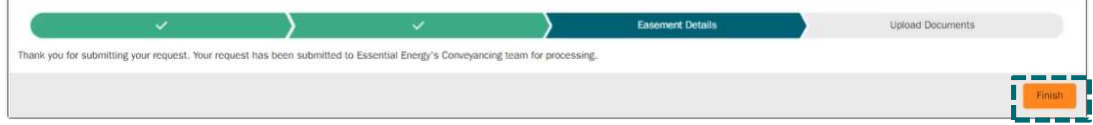

11. Once the above step has been done, the below screen will populate and you will be able to see all details of your request. The 'Details' tab, as shown below (and automatically shows up on the screen), includes all the high level details of the easement case. There is also the 'Collaboration' tab, Submission Items (Case)' tab, and the 'Connection Project' tab.

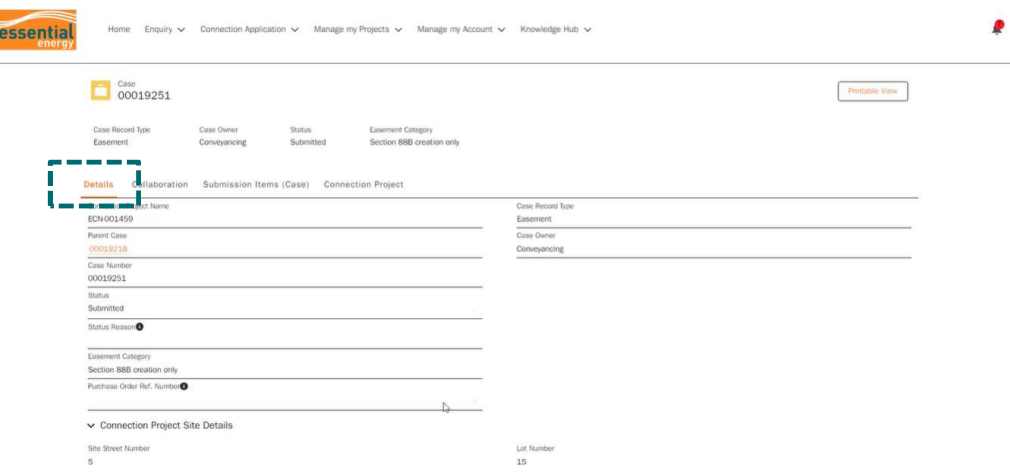

12. If you click on the 'Submission Items (Case)' tab, this is where more detail from the requestor.

I

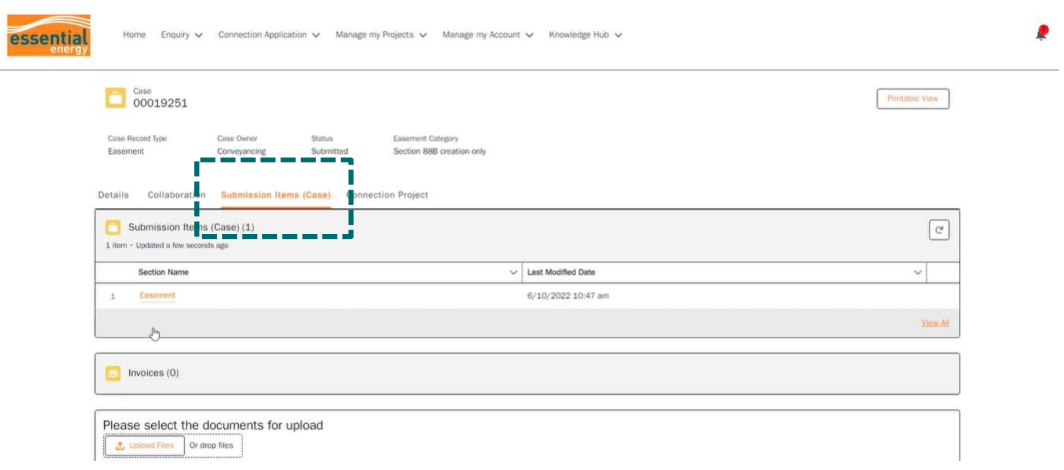

13. If you click on the 'Easement' button on the same page as above, this is where you will get more information and this is also where the conveyancing team can, add, change and update any information, as well as look at any of the documentation.

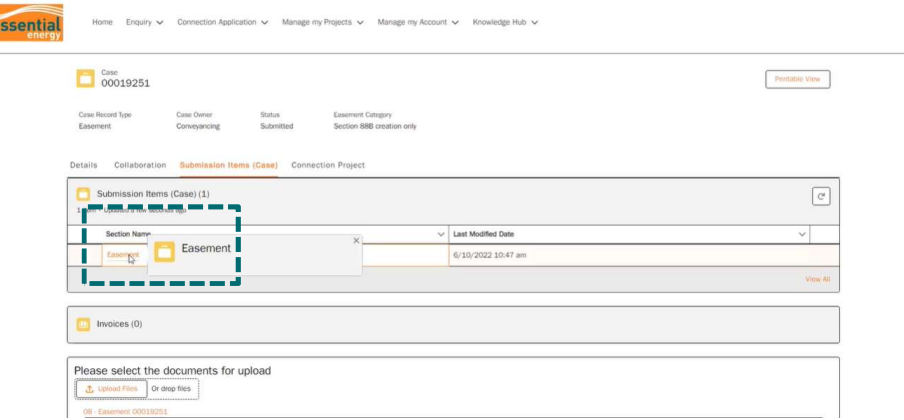

- 14. Any of the documentation that either the external or internal submits on to the case will be available through the sFiles widget, which can be seen below.
- 15. Once an easement case has been submitted, it will then come through to the internal portal in the conveyancing queue. In this queue, it will show up as a submitted case, at this stage.
- 16. If the case is missing information, it can be sent back to the easement case requestor saying what is required to make the submission correct. This will be notified to you via email.
- 17. Once you have completed the necessary outstanding action/s (including the upload of any new/amended documentation), reply directly via the notification email that you received advising all actions completed.

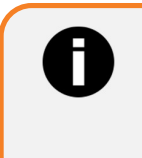

When replying to the notification email, please do not change the 'To' and 'Subject' – this will ensure the email is delivered back into the Essential Connections portal

# Appendix

# Document Naming Conventions

## File naming convention

Essential Connection Number\_Document Name.file extension

## Examples

ECN000123\_Concept Plan.pdf ECN000123\_Survey Plan.pdf

## Design Information Request documents

ECN000123\_Concept Plan.pdf ECN000123\_Site Plan.pdf ECN000123\_Maximum Demand Calculations.pdf ECN000123\_Photos.pdf ECN000123\_Survey Plan.pdf ECN000123\_Notice of Determination.pdf ECN000123\_Proposed Subdivision Plan.pdf ECN000123\_Electrical Plan.pdf

## Level 3 ASP - Design Submission documents

ECN000123 Construction Plan Rev A.pdf (Revision letter is the current version of document i.e. A, B, C etc) ECN000123 Construction Plan Rev A.dwg (Revision letter is the current version of document i.e. A, B, C etc.) ECN000123\_LV Drop.pdf ECN000123\_Pole Calculations.pdf ECN000123\_Neutron Report.pdf ECN000123\_Designer Safety Report.pdf ECN000123\_Vegetation Clearing Management Plan.pdf ECN000123\_Easement Documents - 88B.pdf ECN000123\_Easement Documents - TGE.pdf ECN000123\_Easement Documents - Deeds.pdf ECN000123\_Response Letter - Section 45.pdf ECN000123\_Response Letter – RMS.pdf ECN000123\_Response Letter – Rail.pdf ECN000123\_Response Letter – Rail.pdf ECN000123\_Consent Form – Schedule of Works Required.pdf ECN000123\_Consent Form – Public Lighting.pdf ECN000123\_Pioneer Scheme Application – Land Owner.pdf ECN000123\_EIA.pdf ECN000123\_REF.pdf ECN000123\_Returned Redundant Materials Check List ECN000123\_AHIMS Report.pdf ECN000123\_Flora- Search Results.pdf ECN000123\_Fauna Search Results.pdf

ECN000123\_DBYD Documents ECN000123\_GEO Tech Report.pdf ECN000123\_Engineers Design.pdf ECN000123\_Cable Pulling Plans

## Documents issued by Essential Energy for Contestable Works projects

ECN000123\_Smallworld.pdf ECN000123\_Environmental Report.pdf ECN000123\_Pole Data.pdf ECN000123\_LV Network.pdf ECN000123\_PowerOn.pdf

## Certified Design documents

ECN000123\_Certified Design – Rev A.pdf (Revision letter is the current version of document) ECN000123\_EIA Signed.pdf ECN000123\_REF Signed.pdf

# Need help?

Users will need to register in order to access the portal. Depending on the User type there are a couple of steps involved to setup a Registered User account for the Essential Connections portal. For information and guides for registering as a user see the Essential Connections Registration page

Additional support information regarding the Essential Connects Portal and accounts can be viewed on the Essential Energy support page.

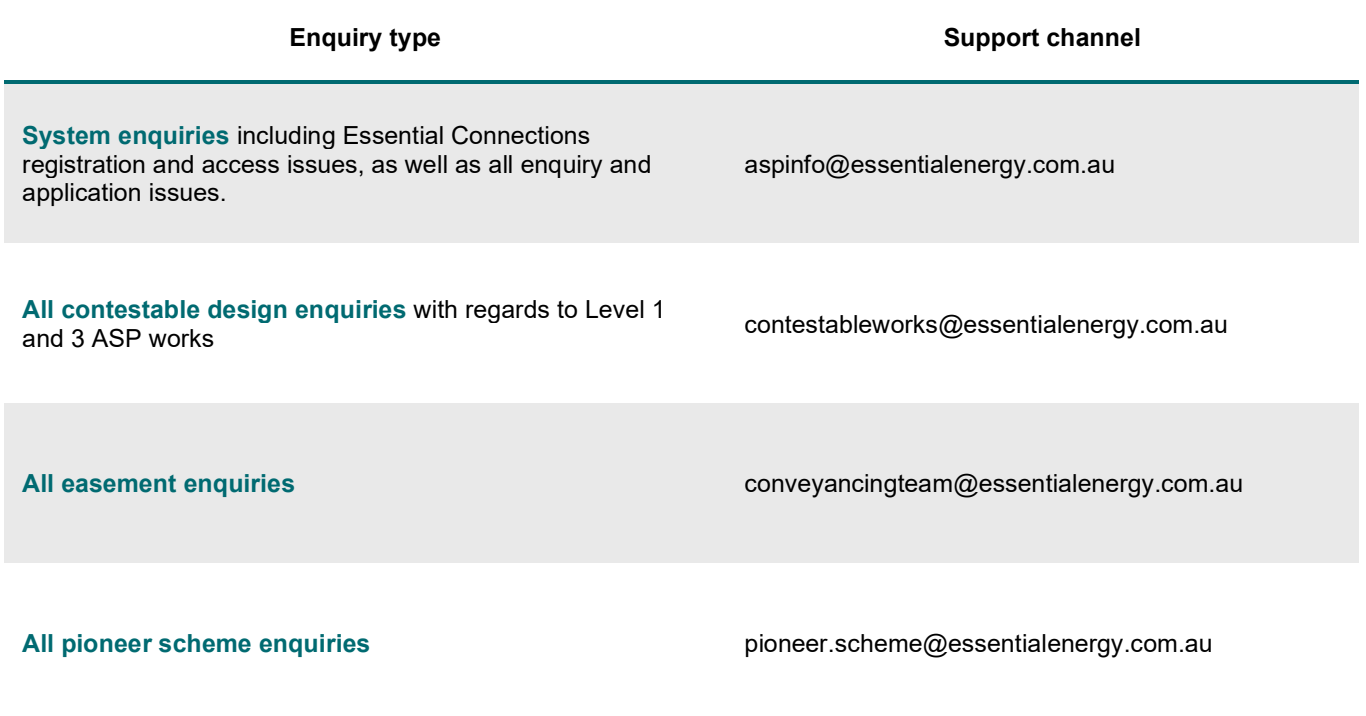